### Interact 4.3

Guide de l'utilisateur du Plugin

Révision des documents : 1.0

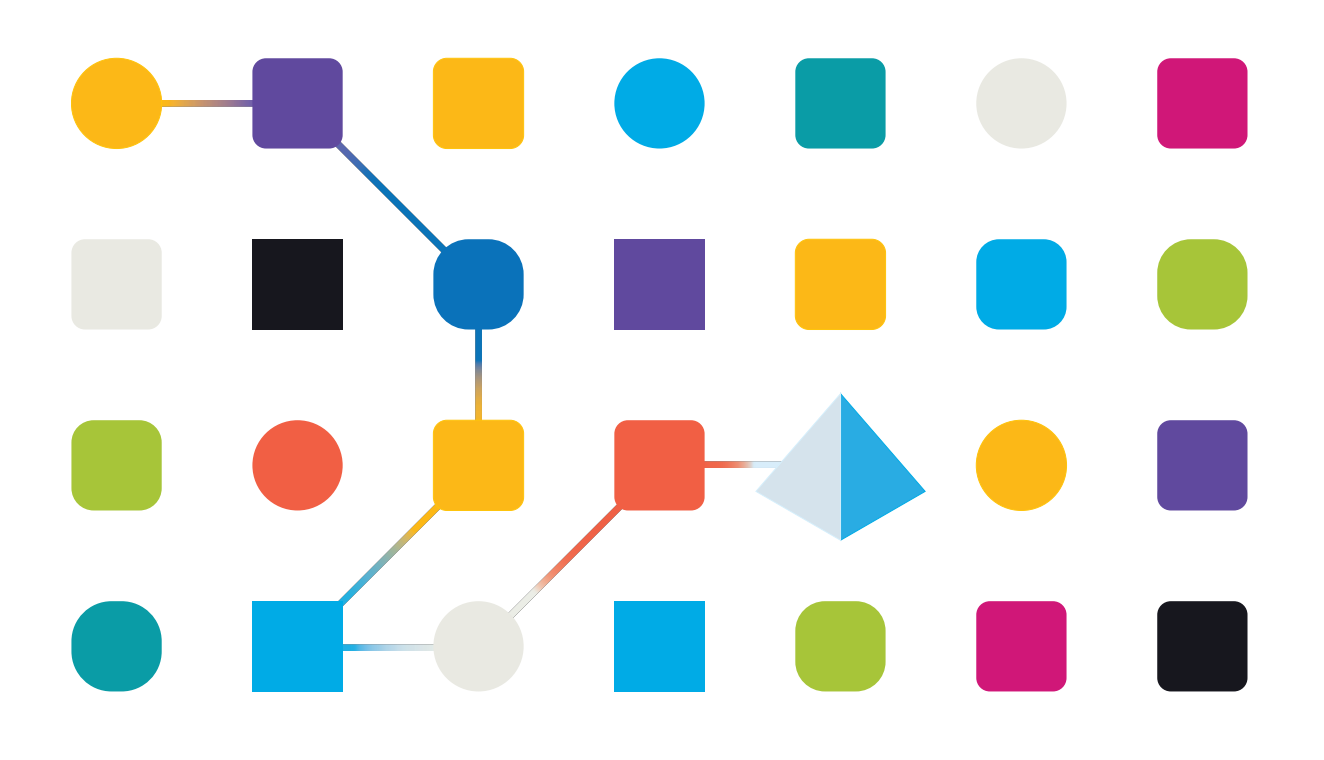

### <span id="page-1-0"></span>**Marques déposées et droits d'auteur**

Les informations contenues dans ce guide sont les informations propriétaires et confidentielles de Blue Prism Limited et/ou ses filiales et ne doivent pas être divulguées à un tiers sans le consentement écrit d'un représentant autorisé de Blue Prism. Aucune partie de ce document ne peut être reproduite ou transmise sous quelque forme ou par quelque moyen que ce soit, électronique ou mécanique, y compris la photocopie, sans la permission écrite de Blue Prism Limited ou ses filiales.

#### **© Blue Prism Cloud Limited 2001 – 2021**

« Blue Prism », le logo « Blue Prism » et l'appareil Prism sont des marques commerciales ou des marques déposées de Blue Prism Limited et ses filiales. Tous droits réservés.

Toutes les autres marques sont reconnues et utilisées au profit de leurs propriétaires respectifs. Blue Prism Cloud Limited et ses filiales ne sont pas responsables du contenu des sites Web externes mentionnés dans ce guide.

Blue Prism Limited, 2 Cinnamon Park, Crab Lane, Warrington, WA2 0XP, United Kingdom. Enregistré en Angleterre : numéro d'enregistrement 4260035. Tél. : +44 370 879 3000. Web : [www.blueprism.com](http://www.blueprism.com/)

### <span id="page-2-0"></span>**Contenu**

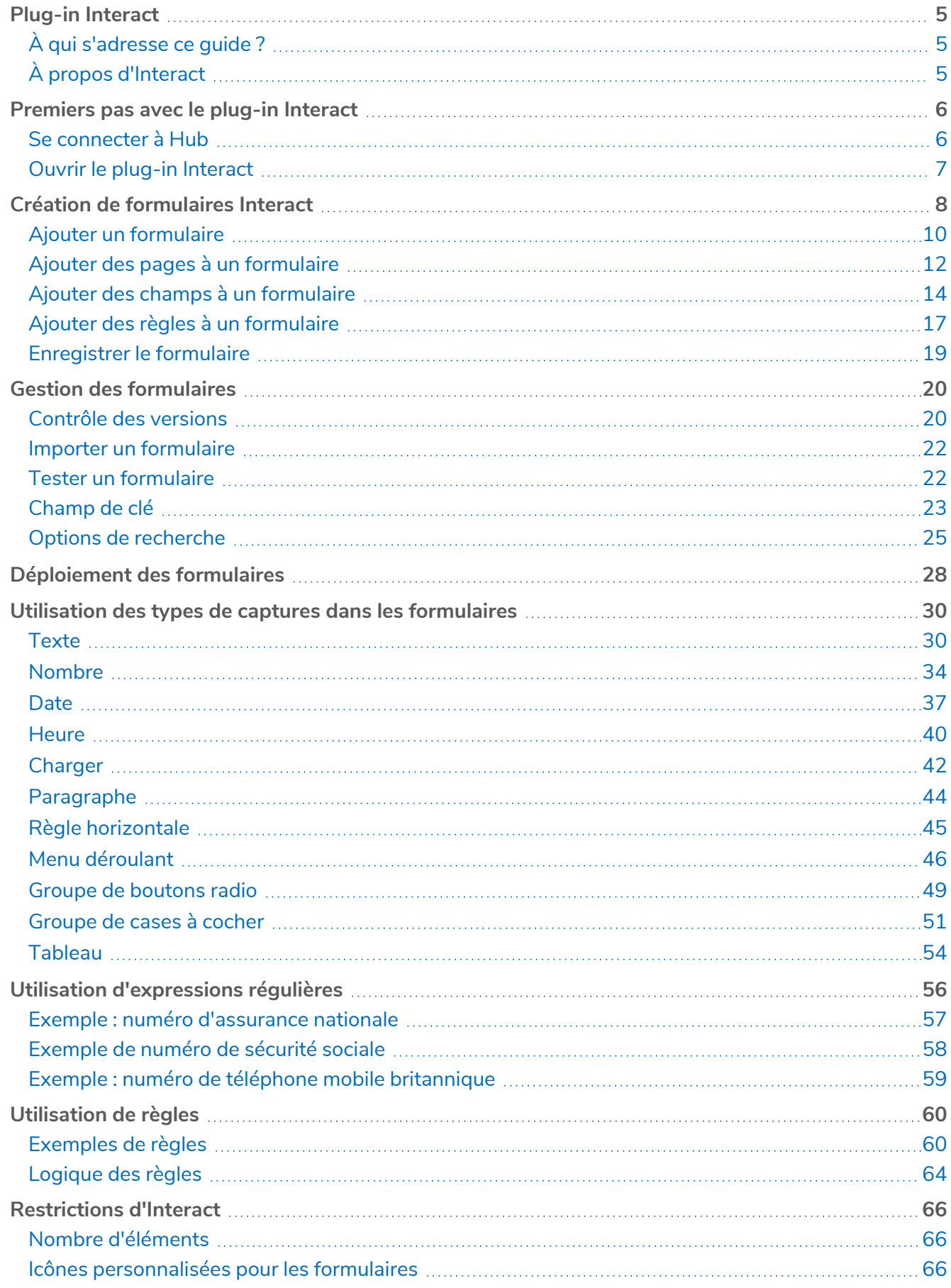

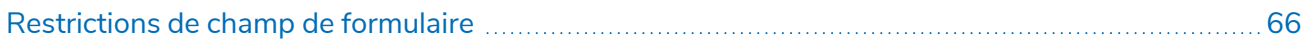

### <span id="page-4-0"></span>**Plug-in Interact**

Ce guide décrit le fonctionnement et l'utilisation du plug-in Interact disponible dans Hub. Pour plus d'informations sur l'application Web Interact, voir le guide de [l'utilisateur](https://bpdocs.blueprism.com/hub-interact/4-3/fr-fr/interact/interact-app/interact-intro.htm) Interact.

Grâce à Interact, les développeurs d'automatisation peuvent créer des formulaires Web qui permettront à un utilisateur d'interagir avec les automatisations, pas seulement au moment de l'initialisation, mais également pendant le processus si un humain est tenu d'examiner la progression, permettant une approche de « collaboration travailleur humain/Digital Worker ». Il est supposé dans le cadre de ce guide que l'utilisateur connaît bien la Blue Prism Digital Workforce et a de l'expérience avec des composants tels que Hub et Blue Prism.

### <span id="page-4-1"></span>À qui s'adresse ce guide ?

Ce guide s'adresse aux développeurs RPA responsables de la création des formulaires et de leur publication afin que les utilisateurs finaux les utilisent. Ce guide suppose une familiarité avec les structures de déclaration « si-alors » et les expressions régulières, et que l'utilisateur connaît bien la Blue Prism Digital Workforce et a de l'expérience avec des composants connexes tels que Hub et Blue Prism.

### <span id="page-4-2"></span>À propos d'Interact

Alors qu'une Digital Workforce étend les cas d'usage adressables d'une entreprise, il existe un besoin supplémentaire pour les Digital Workers et les humains de collaborer dans l'exécution de bout en bout d'un processus métier. En outre, des méthodes innovantes d'attribution du travail à une Digital Workforce sont nécessaires pour offrir une flexibilité sur les personnes pouvant interagir avec la ressource. Blue Prism Interact offre aux utilisateurs (nouveaux et existants) Blue Prism une interface de collaboration pour que les utilisateurs finaux puissent interagir avec leur Digital Workforce au sein d'un processus métier. Commencez, vérifiez, recevez et autorisez des travaux divers et variés en lien avec vos processus métier. Par ailleurs, Blue Prism Interact réduit les compétences requises en permettant aux utilisateurs de créer des interfaces Web dynamiques à l'aide du concepteur de formulaires sans code ou d'un objet métier visuel (VBO) Blue Prism afin de créer des formulaires en fonction des exigences du processus métier.

La fonctionnalité Blue Prism Interact est divisée en deux composants Blue Prism : d'abord, un développeur utilisant Hub et le plug-in Forms pour créer et publier des formulaires qu'un utilisateur final pourra utiliser ; ensuite, l'interface utilisateur final où il peut, en utilisant des formulaires publiés, interagir avec la Digital Workforce.

L'interface utilisateur final Interact est accessible via un navigateur Web, ce qui évite l'installation de logiciels en local. Interact est accessible en tant qu'application Web interne ou publiée en externe.

JavaScript doit être activé dans votre navigateur Internet pour utiliser toutes les fonctionnalités d'Interact.

### <span id="page-5-0"></span>**Premiers pas avec le plug-in Interact**

Votre administrateur système vous créera un compte à utiliser pour accéder à Hub et Interact. Une fois votre compte créé, vous recevrez un e-mail contenant les détails de votre compte et les informations d'accès. Pour la première connexion, vous devez suivre les instructions contenues dans l'e-mail.

### <span id="page-5-1"></span>Se connecter à Hub

1. Lancez un navigateur et accédez au site Web Authentication Server. Votre administrateur système vous fournira l'adresse du site Web. Notre exemple montre https://authentication.local.

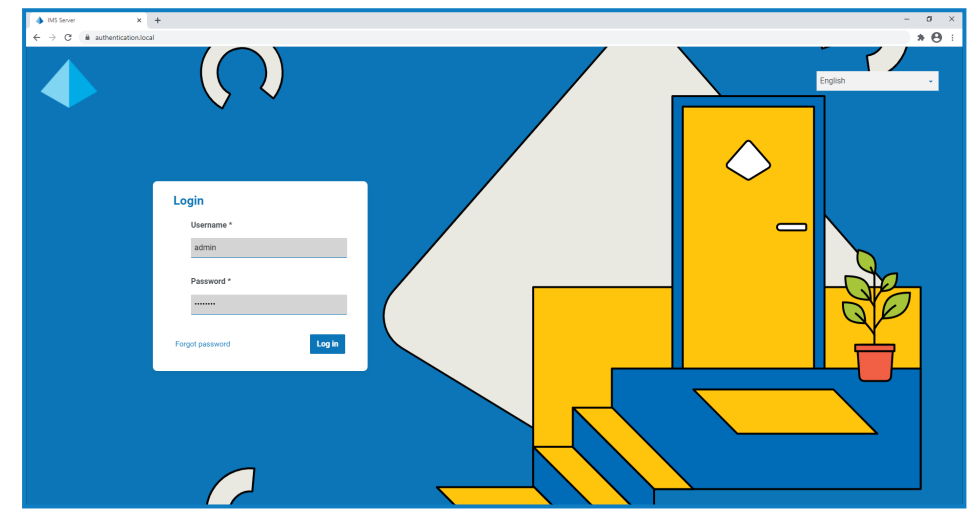

2. Connectez-vous à l'aide de vos identifiants.

L'écran de sélection de l'application s'affiche. Si vous n'avez accès qu'à Hub, vous ne verrez que l'option Hub. Si vous avez également accès à l'application Web Interact, vous verrez une dalle pour Hub et une dalle pour Interact, comme indiqué ci-dessous.

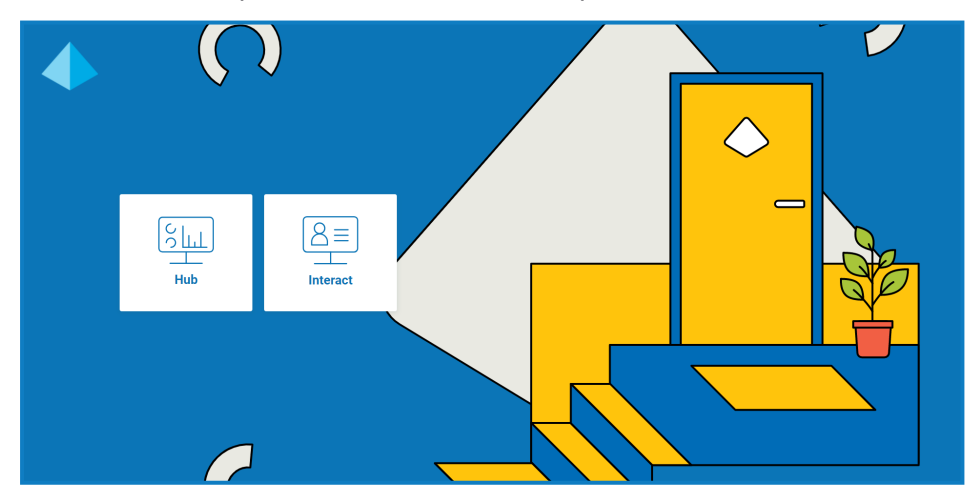

3. Cliquez sur **Hub** pour lancer le site Web Hub. Le tableau de bord Hub s'affiche.

### <span id="page-6-0"></span>Ouvrir le plug-in Interact

1. Cliquez sur **Interact** dans le menu de la barre latérale pour ouvrir le plug-in Interact.

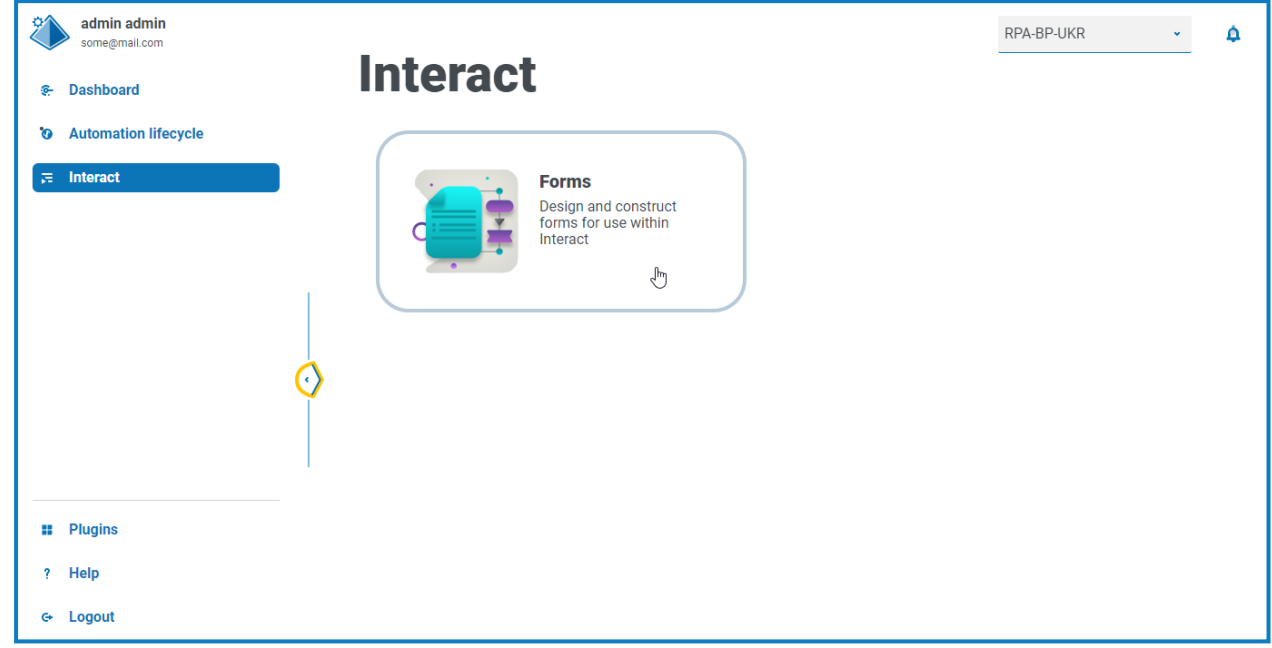

Le composant Formulaires est actuellement le seul composant du plug-in Interact.

2. Cliquez sur la dalle du composant pour l'ouvrir.

### <span id="page-7-0"></span>**Création de formulaires Interact**

Lorsque vous ouvrez Formulaires dans le plug-in Interact, la page Formulaires s'affiche. Vous pouvez sélectionner un dossier de catégorie spécifique, ou le dossier **Toutes les catégories**, pour afficher tous les formulaires qui ont été créés. Les formulaires s'affichent par ordre décroissant de date, en commençant par la plus récente mise à jour.

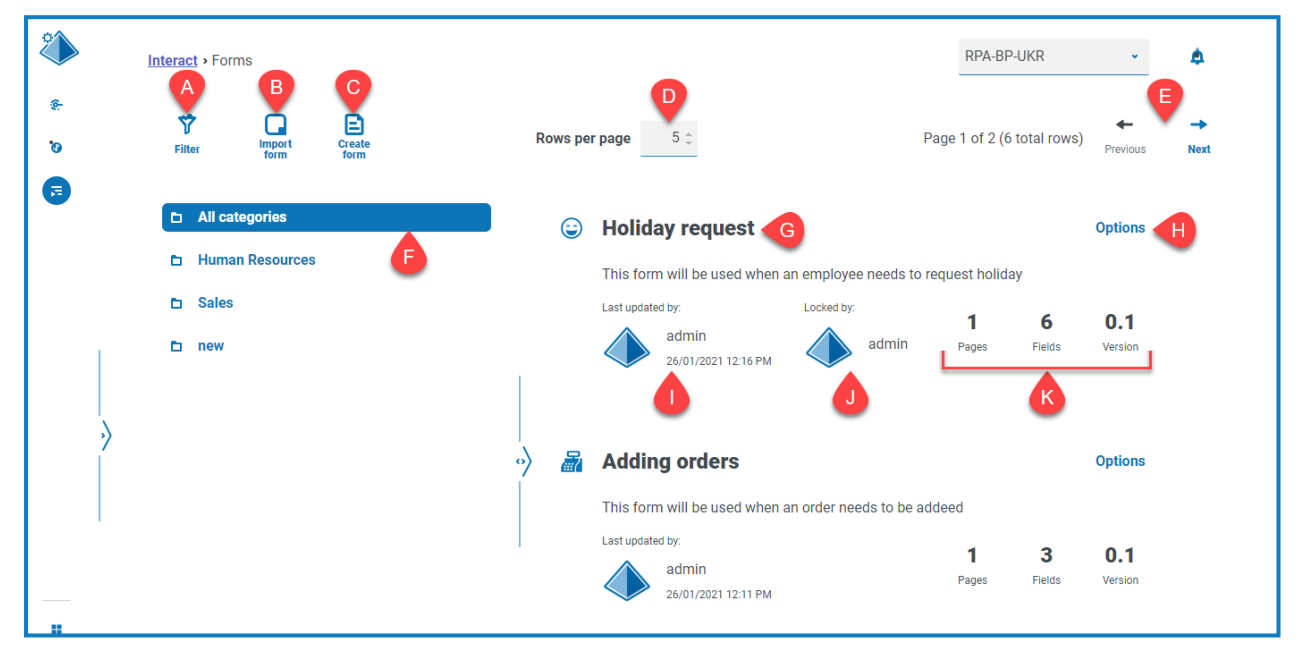

La page Formulaires vous fournit les informations et fonctions suivantes :

- A. **Filtrer** : pour filtrer les informations affichées. Vous pouvez ensuite activer les filtres [requis](#filters) et saisir ou sélectionner les informations appropriées pour l'affichage. Vous pouvez, par exemple, activer le filtre **Mis à jour par** et saisir un utilisateur spécifique.
	- Par défaut, le filtre **Le plus récent** est activé et seules les dernières versions de chaque formulaire s'affichent. Les versions antérieures sont masquées pour fournir un affichage épuré. Cliquez sur **Filtrer** pour afficher les filtres et désactiver le filtre **Le plus récent** pour afficher les versions sauvegardées précédentes.
- B. **Importer un formulaire** : pour importer un [formulaire](#page-21-0) qui a déjà été exporté à partir d'un système Interact.
- C. **Créer un formulaire** : pour ajouter un nouveau [formulaire](#page-9-0).
- D. **Lignes par page** : nombre de formulaires qui s'affichent sur la page. Ce réglage est défini sur 5 par défaut Saisissez un nombre, ou utilisez les flèches, pour modifier le nombre de formulaires affichés sur une page.
- E. **Précédent et Suivant** : cliquez pour vous déplacer dans les pages des formulaires.
- F. **Dossiers de catégorie** : catégories de formulaire. Lorsqu'il est sélectionné, le dossier de catégorie est mis en surbrillance et les formulaires pour cette catégorie s'affichent.
- G. **Nom du formulaire** : le nom du formulaire avec un bref résumé affiché en dessous.
- H. **Options** : pour accéder aux tâches qui peuvent être effectuées sur le formulaire.
- I. **Mis à jour** : nom d'utilisateur et photo de profil du dernier utilisateur à avoir mis à jour le formulaire, avec la date et l'heure.

- J. **Verrouillé par** : l'utilisateur qui modifie actuellement le formulaire. Les autres utilisateurs ne peuvent pas modifier le formulaire lorsqu'il est verrouillé. Si le formulaire n'est pas verrouillé, cette zone est vide.
- K. **Statistiques du formulaire** : informations supplémentaires sur le formulaire. Cela affiche uniquement les données qui ont été validées pour cette version. Aucune information de brouillon, comme les champs de brouillon, n'est affichée.

#### <span id="page-9-0"></span>Ajouter un formulaire

Avant de pouvoir créer un formulaire, un processus métier doit déjà exister. Si le bouton **Créer un formulaire** est inactif, cela signifie qu'il n'existe aucun processus métier disponible pour lequel créer un formulaire. Vous ne pouvez avoir qu'un seul formulaire associé à un processus métier. Pour plus d'informations sur la création de processus métier, consultez le guide de l'utilisateur [Automation](https://bpdocs.blueprism.com/hub-interact/4-3/fr-fr/z-pdf/4-3/Blue Prism Automation Lifecycle Management 4.3 - User Guide.pdf) Lifecycle [Management](https://bpdocs.blueprism.com/hub-interact/4-3/fr-fr/z-pdf/4-3/Blue Prism Automation Lifecycle Management 4.3 - User Guide.pdf) (ALM).

1. Sur la page Formulaires, cliquez sur **Créer un formulaire**.

La page Créer un formulaire s'affiche.

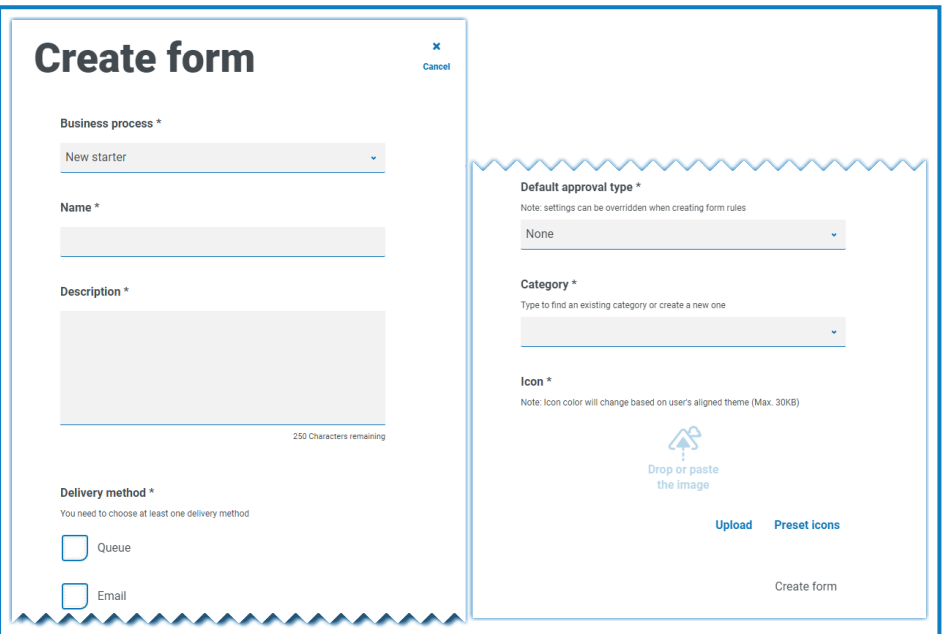

- 2. Remplissez les champs obligatoires suivants pour définir les détails généraux d'un formulaire :
	- **• Processus métier** : le processus métier associé au formulaire que vous créez.
	- **• Nom** : le nom du formulaire.
	- **• Description** : une description du formulaire.
	- **• Mode de livraison** : la façon dont le formulaire sera livré. Sélectionnez **File d'attente**, **E-mail**, ou les deux si nécessaire.

Sélectionner **File d'attente** permet à la requête soumise d'être ajoutée à une file d'attente Blue Prism pour traitement. Remplissez les champs suivants pour configurer les détails de la file d'attente :

- **• Environnement** : l'environnement dans lequel la requête soumise sera effectuée.
- **• Nom de la file d'attente** : la file d'attente dans l'environnement sélectionné qui sera utilisée pour charger la soumission. La liste déroulante affiche les 10 files d'attente les plus récemment utilisées. Si vous ne pouvez pas voir la file d'attente que vous souhaitez, cliquez sur l'icône Actualiser pour recharger les files d'attente pour l'environnement sélectionné, puis commencez à taper le nom dans le champ pour filtrer la liste.

- **• Priorité** : il s'agit d'un champ facultatif. La priorité métier pour le formulaire soumis. Il peut s'agir d'une valeur comprise entre 1 et 999, 1 étant la priorité la plus élevée.
	- Dans la version cloud de Hub et Interact, cette fonctionnalité utilise IADA et l'une des approches clés utilisées par IADA® est de mesurer la quantité de travail (éléments de file d'attente dans Blue Prism) en fonction de l'accord de niveau de service (SLA) et de priorité. Chaque élément est étiqueté avec ces mesures individuellement ou hérite de cette valeur du processus métier associé afin de faciliter l'organisation du travail. Lorsqu'un Digital Worker est « disponible » pour exécuter un processus, IADA® identifie le meilleur élément suivant en fonction des propriétés configurables et renvoie l'activité au Digital Worker.

Cette fonctionnalité n'est pas disponible dans la version sur site de Hub et Interact.

**• SLA** : il s'agit d'un champ facultatif. Le délai de l'accord de niveau de service (SLA) de l'entreprise dans lequel la requête soumise doit être traitée. La définition est ddd.hh:mm:ss et la plage de 000.00:00:00 à 999.23:59:59.

Sélectionner **E-mail** permettra à la requête soumise d'être transférée à une adresse e-mail pour examen. Il ne s'agit pas de la soumission pour approbation.

- **• Type d'approbation par défaut** : permet à la soumission d'être envoyée à un autre utilisateur pour approbation avant d'être envoyée pour traitement. Par défaut, cette valeur est définie sur **Aucun**, ce qui signifie que la soumission n'est pas envoyée pour approbation. Vous pouvez également sélectionner **N'importe quel approbateur** ou **Approbateur unique**. Pour un approbateur unique, le formulaire vous invitera à saisir l'utilisateur qui approuvera les requêtes du formulaire avant la soumission.
- **• Catégorie** : permet aux formulaires d'être regroupés dans une catégorie définie pour déterminer qui peut accéder au formulaire. Par exemple, vous pouvez avoir des catégories pour les finances, les ressources humaines et les ventes afin de permettre aux utilisateurs spécifiques d'accéder uniquement aux formulaires de la catégorie dont ils ont besoin pour remplir leur rôle. Les catégories sont définies en saisissant le nom de la catégorie. Une fois saisie, une catégorie sera disponible dans la liste déroulante.
- **• Icône** : sélectionnez l'image qui apparaîtra avec le formulaire dans Interact pour faciliter l'identification. Vous pouvez choisir l'une des icônes préchargées en sélectionnant **Icônes prédéfinies**. Celles-ci qui sont définies en catégories : Application, Banque, Données, Éducation, Émotion, Alimentaire, Gadgets, Médical, Réseau et sécurité, Science et technologie, Transport et Interface utilisateur. Vous pouvez également charger votre propre icône en sélectionnant **Charger** et en naviguant jusqu'à votre icône. Les icônes doivent être des fichiers PNG, JPG ou SVG dont la résolution et la taille ne peuvent pas être supérieures à 256 x 266 px et 30 Ko.
- 3. Cliquez sur **Créer un formulaire** au bas de la page.

La page Modifier le formulaire s'affiche pour votre formulaire nouvellement créé. Vous pouvez maintenant ajouter les éléments requis au formulaire :

- **•** [Pages](#page-11-0)
- **•** [Champs](#page-13-0)
- **•** [Règles](#page-16-0)

#### <span id="page-11-0"></span>Ajouter des pages à un formulaire

Il peut être utile de réfléchir à la manière dont les pages apparaissent dans Interact. Chaque page apparaît sous forme d'onglet sur le formulaire dans l'écran Interact. Vous pouvez donc avoir plusieurs pages par formulaire pour diviser la quantité d'informations requises en sections spécifiques. Vous pouvez également [définir](#page-16-0) des règles afin que seules des pages spécifiques apparaissent lorsque certains critères sont satisfaits.

D. Il est recommandé que le nombre maximum de pages dans un formulaire soit de 10, avec un maximum de 30 champs par page. Au-delà, le temps nécessaire pour générer le rendu augmente.

Si vous venez de créer un formulaire et que vous souhaitez maintenant ajouter des pages, passez à l'étape 2.

1. Sur la page Formulaires Interact, cliquez sur **Options** à côté du formulaire requis, puis sur **Modifier le formulaire**.

La page Modifier le formulaire s'affiche.

2. Cliquez sur **Créer une page**.

Le panneau Créer une page s'affiche.

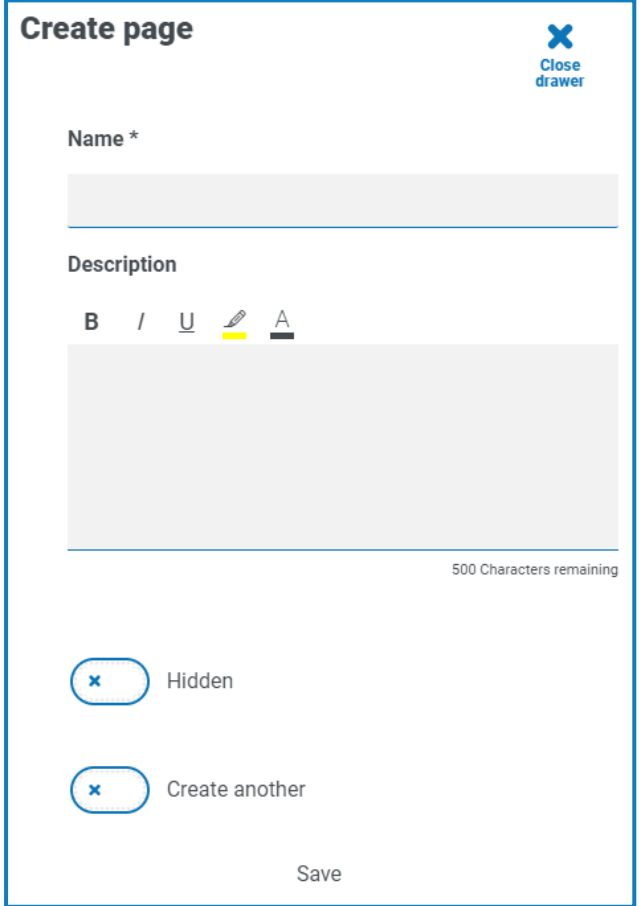

- 3. Saisissez un nom et une description pour la nouvelle page.
- 4. Si nécessaire, sélectionnez **Masqué**. Lorsque la case est cochée, la page s'affiche uniquement lorsque [certains](#page-16-0) critères sont remplis.

5. Pour créer immédiatement une autre page, sélectionnez **Créer autre**.

Lorsque vous enregistrez cette page, une notification s'affiche confirmant la création de la page et le panneau reste ouvert, vous permettant de saisir immédiatement les détails d'une nouvelle page. Les champs contiennent les informations que vous venez d'enregistrer et vous pouvez les modifier si nécessaire.

6. Cliquez sur **Enregistrer**.

La page Modifier le formulaire apparaît et affiche toutes les pages que vous avez créées.

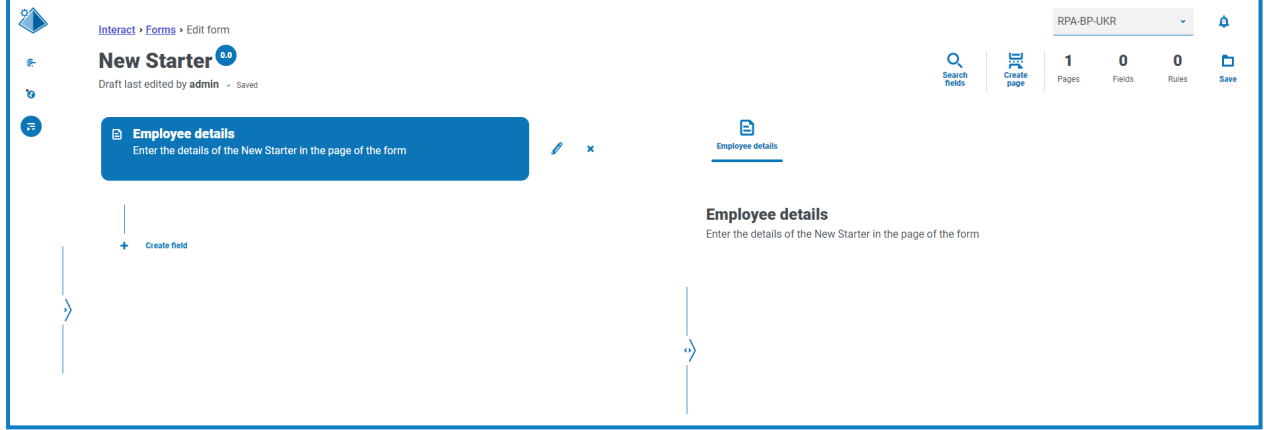

Les éléments qui composent votre formulaire sont affichés dans la zone située directement sous le titre du formulaire. La zone située à droite est la zone de test. Elle affiche votre formulaire tel qu'il sera vu par les utilisateurs dans Interact, ce qui vous permet de tester les champs que vous avez ajoutés.

#### <span id="page-13-0"></span>Ajouter des champs à un formulaire

 $\mathcal{L}$  Il est recommandé que le nombre maximum de champs sur une page soit de :

- **•** 40 champs sur un formulaire d'une seule page.
- **•** 30 champs sur un formulaire de plusieurs pages.

Au-delà, le temps nécessaire pour générer le rendu augmente.

Si vous venez de créer un formulaire avec une page et que vous souhaitez maintenant ajouter des champs, passez à l'étape 2.

1. Sur la page Formulaires Interact, cliquez sur **Options** à côté du formulaire requis, puis sur **Modifier le formulaire**.

La page Modifier le formulaire s'affiche.

2. Cliquez sur l'icône **Créer un champ**  $\bullet$  sous la page appropriée.

La boîte de dialogue Choisir le type de capture s'affiche.

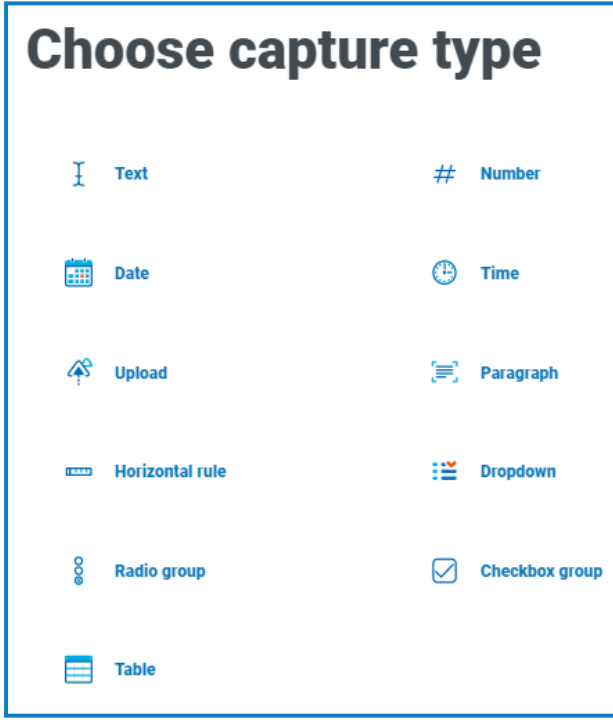

- 3. Sélectionnez le type de capture requis :
	- **•** [Texte](#page-29-1)
	- **•** [Date](#page-36-0)
	- **•** [Charger](#page-41-0)
	- **•** Règle [horizontale](#page-44-0)
	- **•** Groupe de [boutons](#page-48-0) radio
	- **•** [Tableau](#page-53-0)
- **•** [Nombre](#page-33-0)
- **•** [Heure](#page-39-0)
- **•** [Paragraphe](#page-43-0)
- **•** Menu [déroulant](#page-45-0)
- **•** [Groupe](#page-50-0) de cases à cocher

Tous ces éléments créent des champs de saisie dans votre formulaire, à l'exception de la règle horizontale. La règle horizontale est un élément purement visuel. Pour plus d'informations sur ces types, voir Utilisation des types de captures dans les [formulaires](#page-29-0) sur la page 30.

La page Créer s'affiche pour le type de champ que vous avez sélectionné.

Si vous souhaitez utiliser un type de champ différent, cliquez sur **Modifier le type** sur la page Créer.

- 4. Remplissez les champs requis pour le type de capture que vous avez sélectionné. Quel que soit le type de champ de saisie, tous les champs courants suivants, qui doivent être remplis au minimum, sont inclus :
	- **• État initial** : l'état auquel le champ est défini lorsqu'un utilisateur accède pour la première fois au formulaire :
		- **• Facultatif** : peu importe si un utilisateur remplit le champ ou non.
		- **• Obligatoire** : doit être rempli par l'utilisateur avant que le formulaire puisse être soumis.
		- **• Lecture seule** : le champ ne peut pas être modifié. Il est généralement utilisé comme entrée à partir d'une automatisation où les informations ont été récupérées et mises à jour afin que l'utilisateur puisse les examiner.
		- **• Masqué** : le champ a des [règles](#page-16-0) appliquées de sorte qu'il n'apparaît que lorsqu'une condition prédéterminée est remplie.
	- **• Étiquette** : il s'agit du texte qui apparaîtra à côté du champ dans le formulaire. Il doit s'agir d'un nom convivial afin qu'un utilisateur puisse comprendre ce qu'il doit saisir dans le champ.
	- **• ID d'automatisation** : il s'agit du nom lié à l'élément de données dans l'automatisation. Ce champ a un format restreint. Il ne peut comporter que des lettres minuscules et aucun espace ou caractère spécial n'est autorisé. Un trait d'union, « - », est autorisé pour représenter un espace. Lorsqu'une étiquette est appliquée, un ID d'automatisation est automatiquement généré à l'aide des restrictions de formatage. Il ne s'agit que d'une suggestion qui peut être modifiée si nécessaire.
	- **• Description** : bien qu'il ne s'agisse pas d'un champ obligatoire, il fournit le texte d'aide à côté du champ dans le formulaire. Les descriptions des champs sont limitées à 150 caractères.
- 5. Facultativement, si les données saisies sont sensibles, sélectionnez **Masquer les données lors de la soumission**. En sélectionnant cette option, les informations apparaîtront sous forme de points à l'écran lorsque l'utilisateur saisira dans le champ.

Cette option n'est disponible que pour les [champs](#page-29-1) de texte. Par conséquent, si vous souhaitez soumettre un nombre et éditer le contenu, utilisez un champ de texte pour la saisie plutôt qu'un champ numérique.

- 6. Le cas échéant, sélectionnez le type d'expression régulière que vous souhaitez utiliser :
	- **• Simple** : vous permet d'imposer des restrictions simples sur l'entrée de champ, telles que limiter la longueur de l'entrée, spécifier les caractères autorisés et les caractères interdits, et définir une valeur initiale. Pour plus d'informations, voir [Utilisation](#page-29-0) des types de captures dans les [formulaires](#page-29-0) sur la page 30.
	- **• Regex** : vous permet de définir des restrictions plus complexes, par exemple si vous souhaitez que les données du champ soient conformes à une structure spécifique, comme un code postal ou un numéro d'identification. Pour plus d'informations sur les expressions régulières, voir Utilisation [d'expressions](#page-55-0) régulières sur la page 56.
- 7. Cliquez sur **Créer un champ**.

Le champ est ajouté au formulaire. Répétez les étapes jusqu'à ce que vous ayez tous les champs requis.

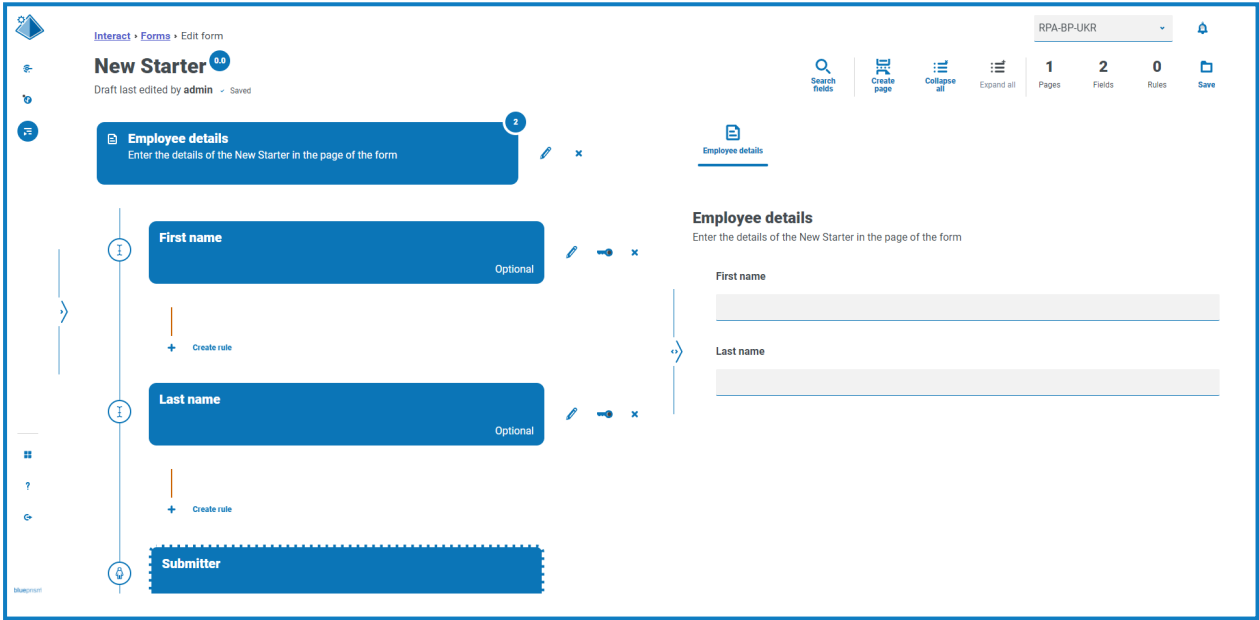

Vous pouvez réorganiser les champs en les faisant glisser et en les déposant dans un nouvel emplacement.

Vous pouvez sélectionner un champ à identifier comme champ de clé à l'aide de l'icône de clé  $\blacksquare$ Une fois le champ sélectionné, une clé apparaîtra en regard de son nom dans le formulaire. Ces informations peuvent ensuite être utilisées dans les soumissions Interact comme filtre pour rechercher du texte particulier. Pour plus d'informations, voir [Champ](#page-22-0) de clé sur la page 23.

Seul un champ de texte ou numérique peut être sélectionné. Vous pouvez réattribuer le champ de clé en cliquant sur la clé à côté du champ requis. Si vous souhaitez supprimer la clé, vous devrez supprimer le champ et le recréer.

#### <span id="page-16-0"></span>Ajouter des règles à un formulaire

Les règles vous permettent de contrôler le formulaire et d'activer différents champs ou différentes pages selon que les conditions spécifiées sont remplies. La zone de test permet de tester les règles avant de publier le formulaire pour une utilisation normale par l'utilisateur. Pour plus d'informations sur les règles, voir [Utilisation](#page-59-0) de règles sur la page 60.

La règle intégrée qui est appliquée dans l'interface utilisateur Interact, dans le cadre de laquelle vous ne pouvez pas passer à une nouvelle page si des champs obligatoires doivent être remplis sur la page actuelle, ne s'applique pas dans la zone de test.

Si vous venez de créer un formulaire et que la page Modifier le formulaire est toujours ouverte, passez à l'étape 2.

1. Sur la page Formulaires Interact, cliquez sur **Options** à côté du formulaire requis, puis sur **Modifier le formulaire**.

La page Modifier le formulaire s'affiche.

2. Cliquez sur l'icône **Créer une règle** + sous le champ approprié.

La page Créer une règle s'affiche.

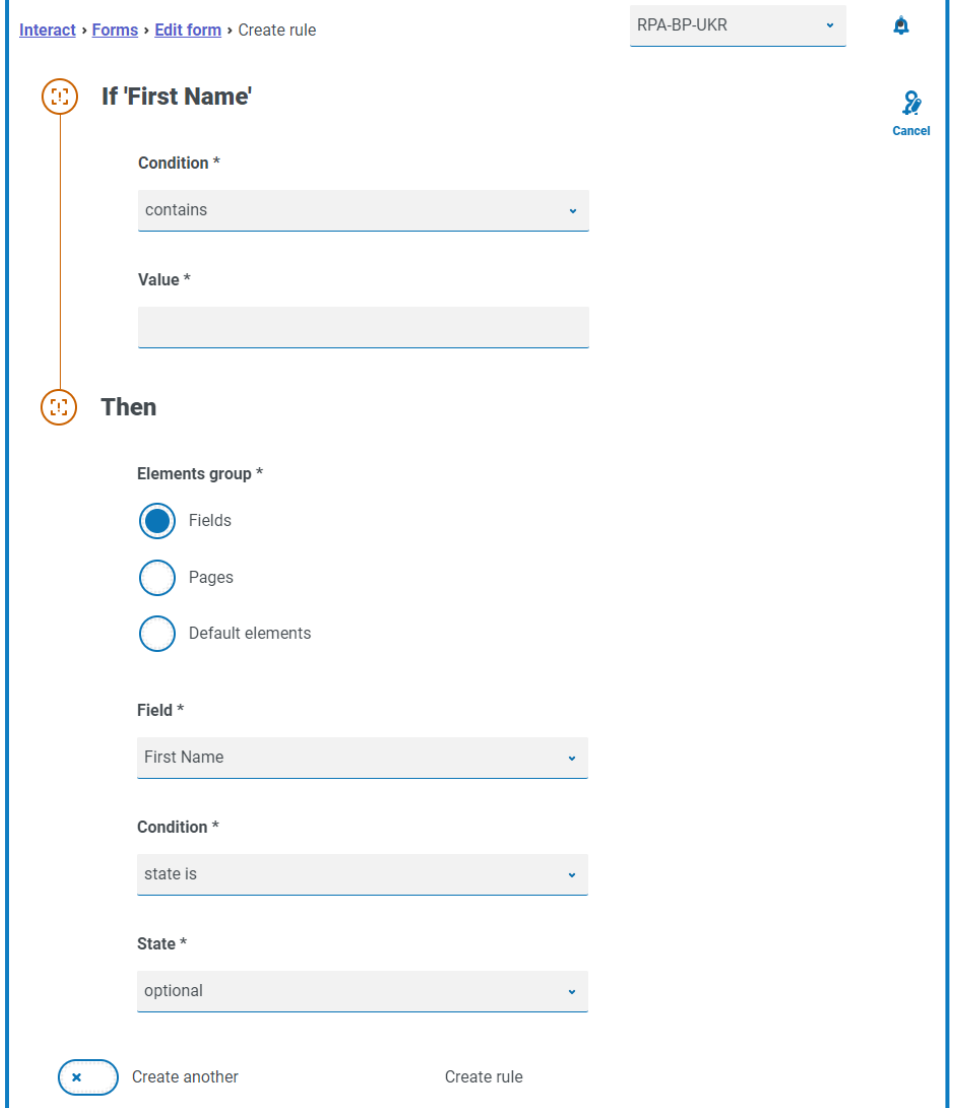

Les règles sont créées sur la base d'instructions typiques « Si Alors ». Ainsi, si une condition spécifique est remplie, une action définie est exécutée. La condition Si dépend du champ que vous avez sélectionné et le nom du champ s'affiche à côté de Si sur la page. Les options des règles varient en fonction du type de champ spécifique. Par exemple, pour un champ de texte, les conditions de l'instruction Si sont :

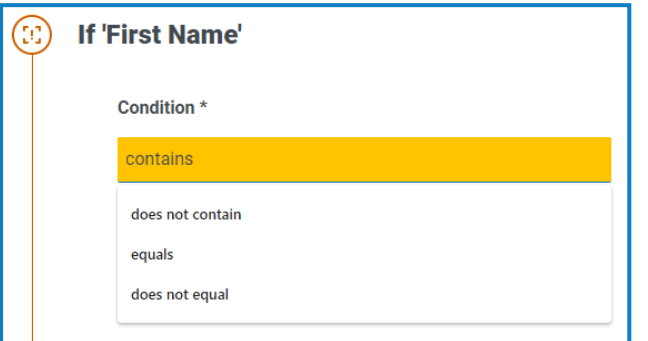

- 3. Configurer l'instruction Si :
	- a. **Condition** : sélectionnez la validation à effectuer sur le champ, par exemple :
		- **•** contient
		- **•** ne contient pas
		- **•** est égal à
		- **•** n'est pas égal à

Les options disponibles dépendent du type de champ pour lequel vous définissez la règle.

- b. **Valeur** : saisissez ou sélectionnez la valeur que la condition recherche dans le champ.
- 4. Configurer l'instruction Alors :
	- a. **Groupe d'éléments** : sélectionnez l'option requise. Cela définit le niveau auquel le résultat de la règle est appliqué, par exemple, s'il affecte un champ, une page ou les éléments par défaut particuliers. Les champs suivants changeront en fonction de votre sélection.
	- b. **Champ**, **Page** ou **Élément par défaut** : sélectionnez l'objet qui est affecté par l'instruction Si vraie.
	- c. **Condition** : sélectionnez l'action à effectuer sur la clause Alors, par exemple, définir la valeur sur, l'état est, etc. Les options disponibles dépendent de l'option que vous avez sélectionnée sous **Groupe d'éléments**.
	- d. **État** ou **Valeur** : saisissez la nouvelle valeur ou sélectionnez l'état de l'objet dans l'instruction Alors. L'état peut par exemple être défini sur masqué ou visible.

5. Cliquez sur **Créer une règle** pour ajouter la règle.

Si **Créer autre** est sélectionné, un message s'affiche pour indiquer que la règle a été créée. Vous pouvez ensuite modifier tous les champs de la règle pour créer une nouvelle règle.

Sinon, la page Modifier le formulaire s'affiche avec les règles apparaissant sous les champs associés. Un indicateur numérique apparaît à côté du champ pour indiquer le nombre de règles en dessous. De là, les règles peuvent être supprimées et modifiées.

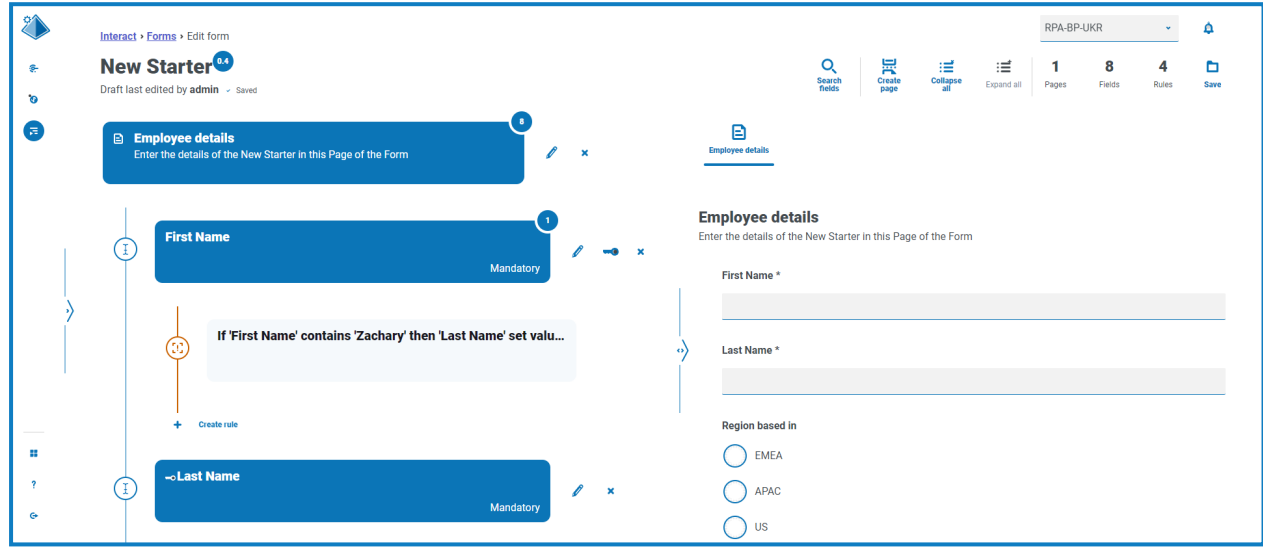

#### <span id="page-18-0"></span>Enregistrer le formulaire

Une fois que vous avez ajouté les pages, les champs et les règles, vous devez enregistrer le formulaire. Jusqu'à ce stade, les informations du formulaire sont enregistrées comme brouillon et ne sont pas validées dans une version.

Si vous venez de créer un formulaire, ou si vous avez modifié un formulaire existant, et que la page Modifier le formulaire est toujours ouverte, passez à l'étape 2.

1. Sur la page Formulaires Interact, cliquez sur **Options** à côté du formulaire requis, puis sur **Modifier le formulaire**.

La page Modifier le formulaire s'affiche.

2. Cliquez sur **Enregistrer**.

Le panneau Augmenter la version mineure s'affiche.

3. Saisissez une description de la mise à jour du formulaire et cliquez sur **Enregistrer**.

Les modifications apportées au formulaire sont enregistrées et le numéro de version est incrémenté de 0.1.

### <span id="page-19-1"></span><span id="page-19-0"></span>**Gestion des formulaires**

#### Contrôle des versions

Les formulaires sont soumis à un contrôle de version pour faciliter le développement. Chaque fois qu'un formulaire est enregistré, la version mineure est incrémentée et annotée avec la description saisie pour faciliter l'identification.

Par défaut, le filtre **Le plus récent** est activé et seules les dernières versions de chaque formulaire s'affichent sur la page Formulaires. Les versions antérieures sont masquées pour fournir un affichage épuré.

Pour afficher toutes les versions mineures d'un formulaire :

- 1. Sur la page Formulaires Interact, cliquez sur **Filtrer** pour afficher les filtres.
- 2. Désactivez le filtre **Le plus récent**.

Toutes les versions s'affichent.

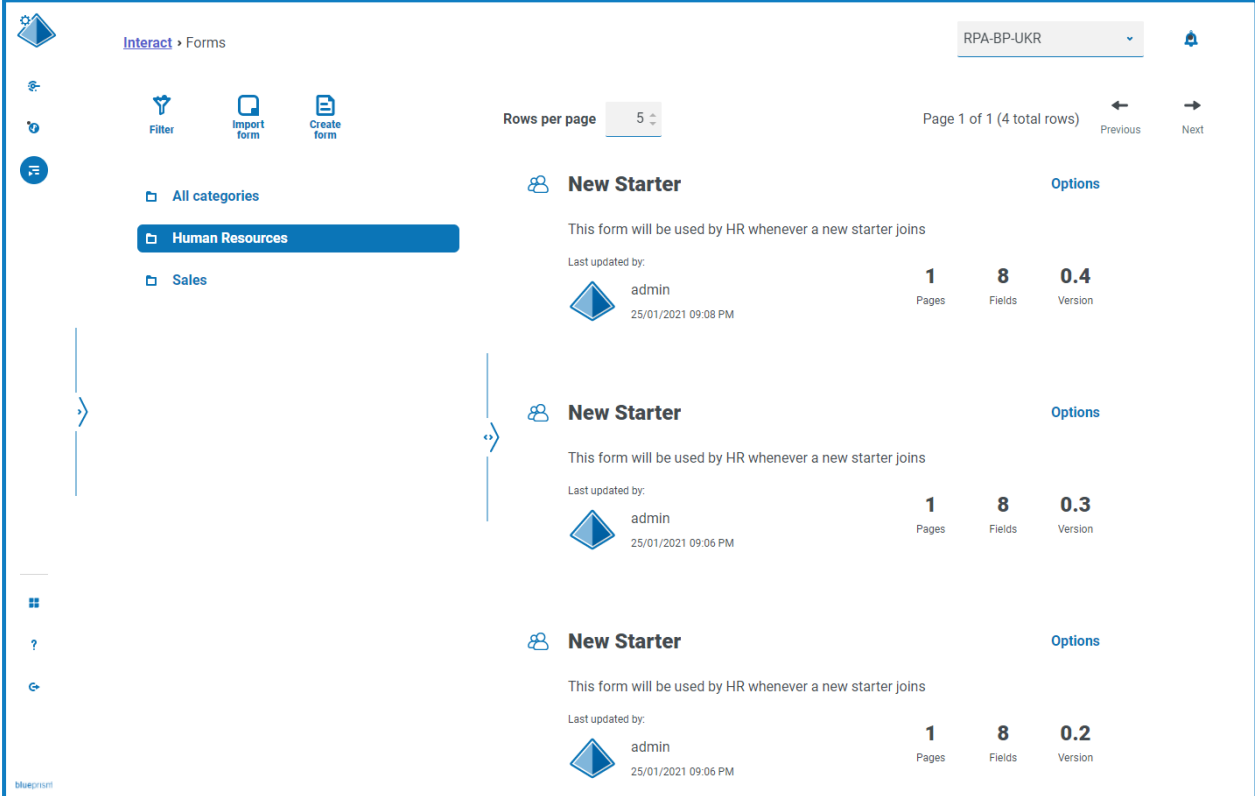

3. Si nécessaire, cliquez sur **Options** sur une version antérieure du formulaire. À partir d'ici, vous pouvez choisir d'afficher le formulaire ou d'afficher la note de mise à jour.

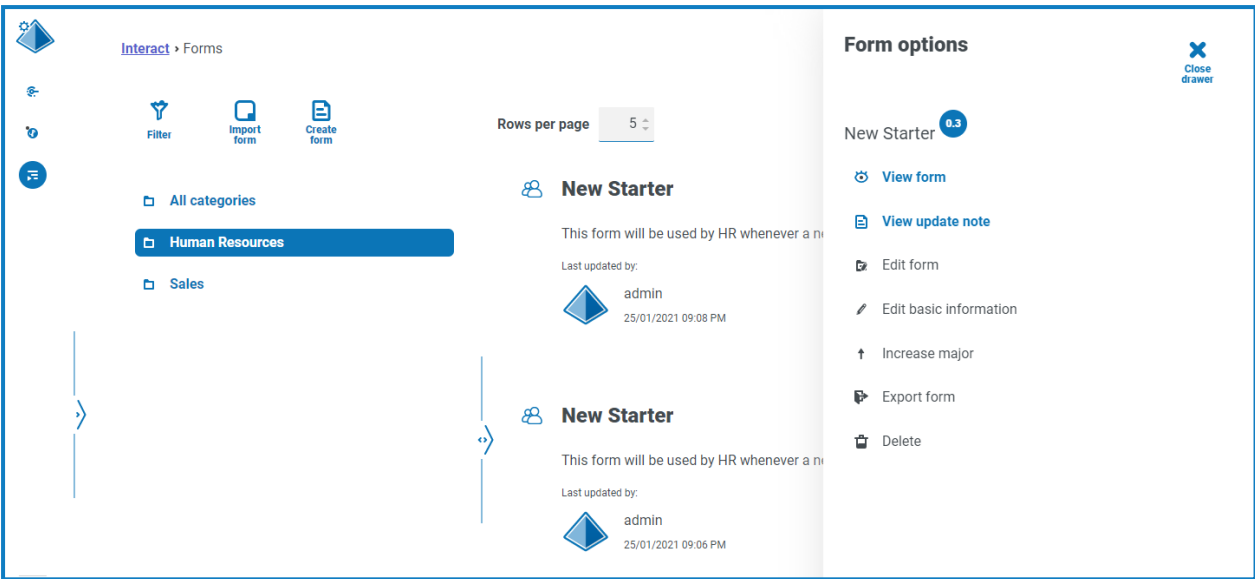

Vous pouvez accéder à toutes les options uniquement à partir de la dernière version du formulaire. Les voici :

- **• Afficher le formulaire** : affiche le formulaire et vous permet d'utiliser la zone de test, mais vous ne pouvez pas modifier le formulaire.
- **• Afficher la note de mise à jour** : affiche la note de mise à jour associée.
- **• Modifier le formulaire** : vous permet de continuer à modifier le formulaire.
- **• Modifier les informations de base** : permet de mettre à jour les détails de base associés au formulaire.
- **• Augmenter la version majeure** : augmente la version du formulaire à une version majeure.
- **• Exporter le formulaire** : exporte le formulaire dans un format de fichier BPFORM pour l'importer dans un autre système.
- **• Supprimer** : supprime la dernière version du formulaire et revient à la version précédente. Vous ne pouvez pas supprimer la version originale du formulaire.

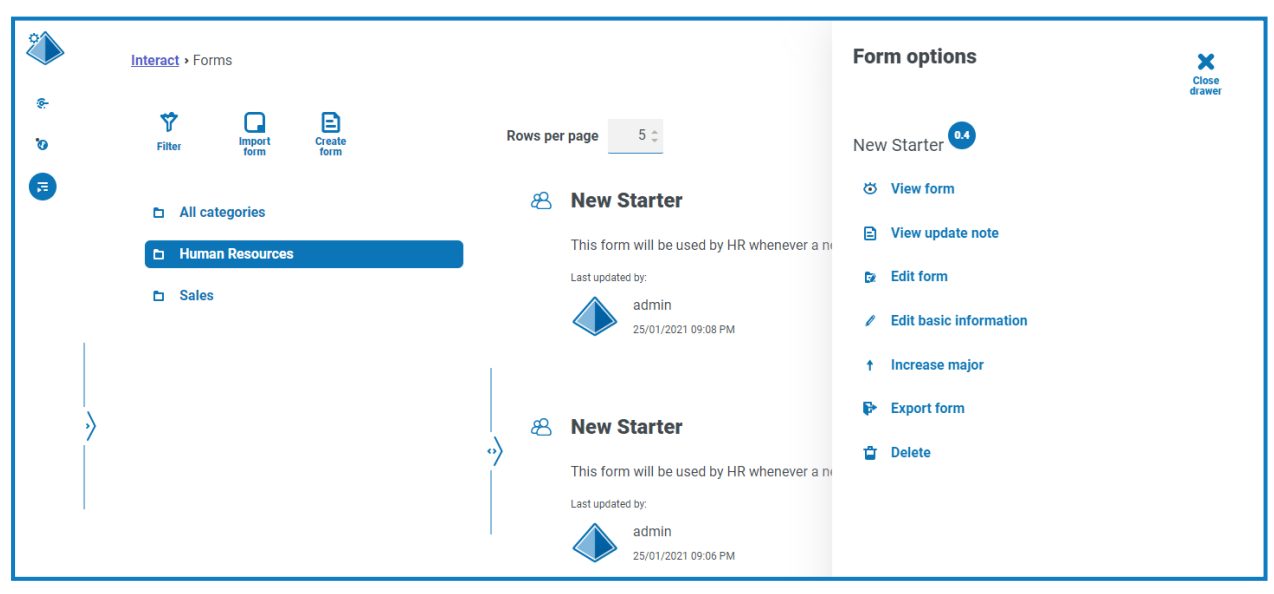

#### <span id="page-21-0"></span>Importer un formulaire

Les formulaires qui ont été précédemment exportés à partir de ce système ou d'un autre système Interact peuvent être importés pour éviter de recréer des formulaires qui ont déjà été développés.

Avant de pouvoir importer le formulaire, vous devez disposer d'un processus métier disponible qui n'a pas de formulaires déjà attribués.

- 1. Sur la page Formulaires Interact, cliquez sur **Importer un formulaire**.
	- Si aucun processus métier n'ayant pas déjà un formulaire associé n'est disponible, l'icône **Importer un formulaire** n'est pas active. Vous devrez créer un processus métier avant de pouvoir importer le formulaire. Vous ne pouvez avoir qu'un seul formulaire associé à un processus métier. Consultez le guide de l'utilisateur Automation Lifecycle [Management](https://bpdocs.blueprism.com/hub-interact/4-3/fr-fr/alm/alm.htm) pour plus de détails.
- 2. Naviguez jusqu'au formulaire exporté requis et sélectionnez-le.

Si le formulaire :

**•** Existe déjà dans votre système Interact, un message s'affiche.

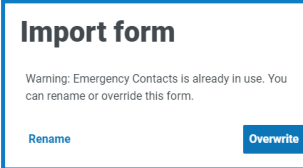

- **•** N'existe pas déjà, la page Importer un formulaire s'affiche.
- 3. Si nécessaire, sélectionnez l'une des options suivantes :
	- **• Écraser** : la page Importer un formulaire s'affiche. Elle comporte les mêmes champs que la page Modifier le [formulaire](#page-9-0) où une description, un mode de livraison, un type d'approbation par défaut, une note de mise à jour, une catégorie et une icône peuvent être ajoutés.
	- **• Renommer** : la page Importer un formulaire s'affiche. Vous devez sélectionner le processus métier auquel le formulaire sera attribué, et entrer un nouveau nom pour le formulaire.
- 4. Si nécessaire, modifiez le processus métier auquel le formulaire doit être lié.
- <span id="page-21-1"></span>5. Cliquez sur **Importer le formulaire** pour terminer l'importation.

#### Tester un formulaire

La zone de droite des pages Afficher le formulaire ou Modifier le formulaire est la zone de test. Cette zone vous permet d'afficher le formulaire tel qu'il apparaîtra aux utilisateurs Interact, et ainsi de vérifier que toutes les règles ou restrictions de champ fonctionnent comme requis.

Pour tester un formulaire :

- 1. Sur la page Formulaires Interact, cliquez sur **Options** pour le formulaire requis, puis sur **Afficher le formulaire** ou **Modifier le formulaire**.
- 2. Saisissez les informations dans les champs pour les tester.

L'exemple ci-dessous montre la zone de test pour un formulaire à plusieurs pages.

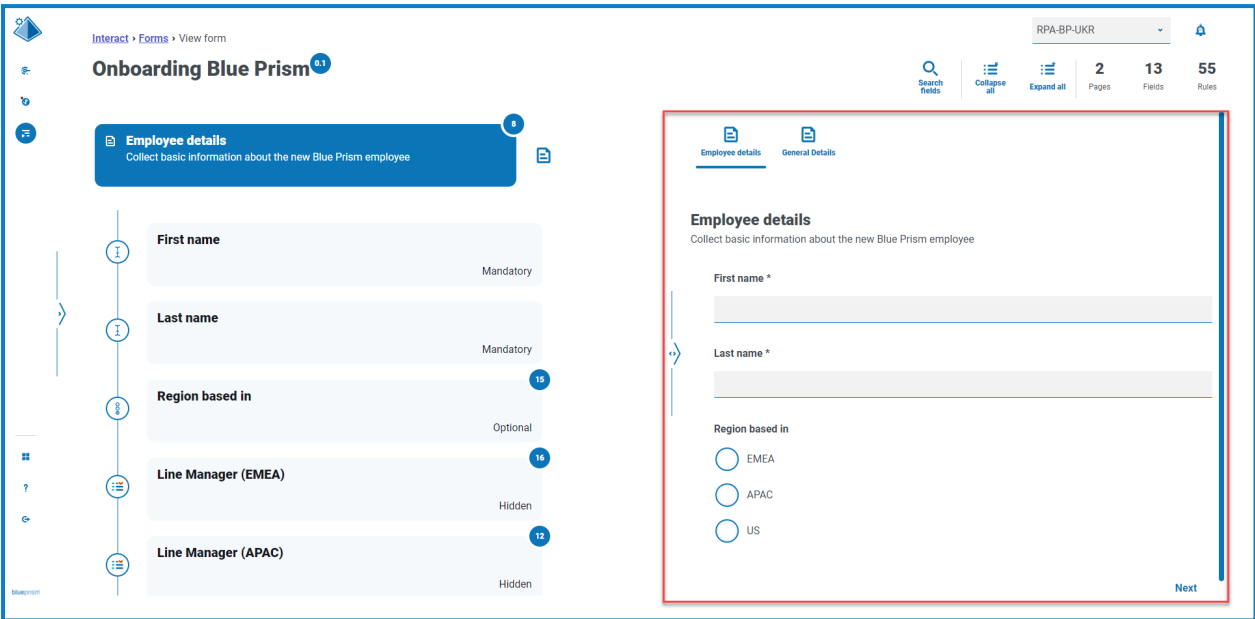

#### <span id="page-22-0"></span>Champ de clé

Un champ de clé fournit un moyen facile de suivre et d'auditer les données à mesure qu'elles se déplacent dans votre automatisation.

Lors de la création de votre formulaire, vous pouvez sélectionner un champ à identifier comme champ de clé à l'aide de l'icône de clé **...** L'icône de clé est uniquement disponible à côté des champs de texte ou numériques. Une fois l'icône sélectionnée, une clé apparaîtra à côté du nom du champ dans le formulaire, par exemple :

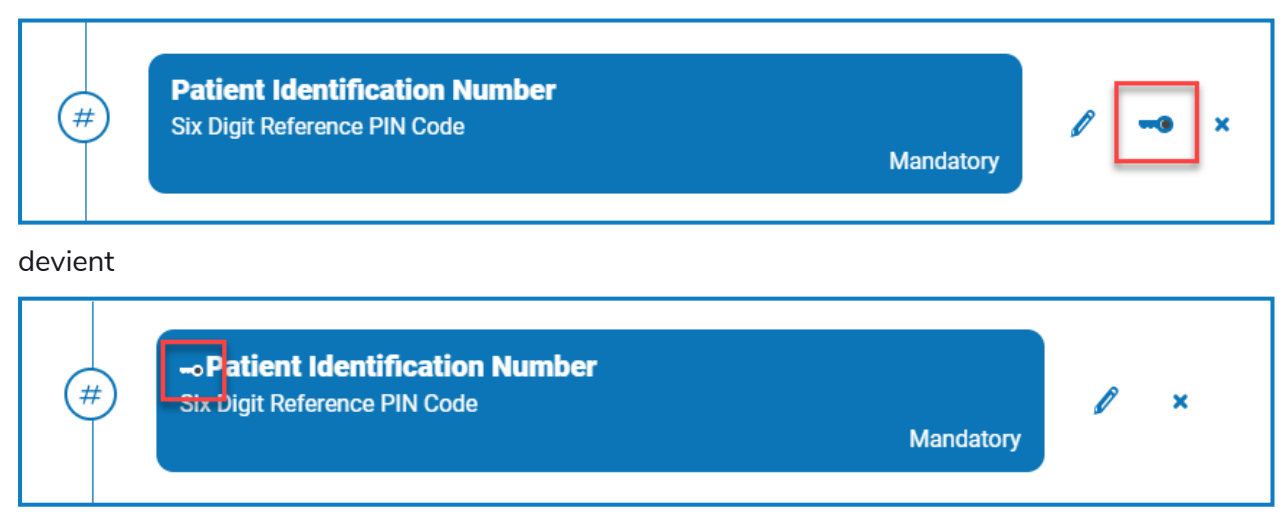

Vous pouvez réattribuer le champ de clé en cliquant sur l'icône de clé à côté d'un autre champ. Si vous souhaitez supprimer entièrement l'utilisation d'un champ de clé du formulaire, vous devez supprimer le champ auquel la clé est attribuée et recréer le champ.

Le champ de clé peut être utilisé pour suivre les données du formulaire dans Interact jusqu'au traitement des données par les files d'attente de travaux dans Blue Prism :

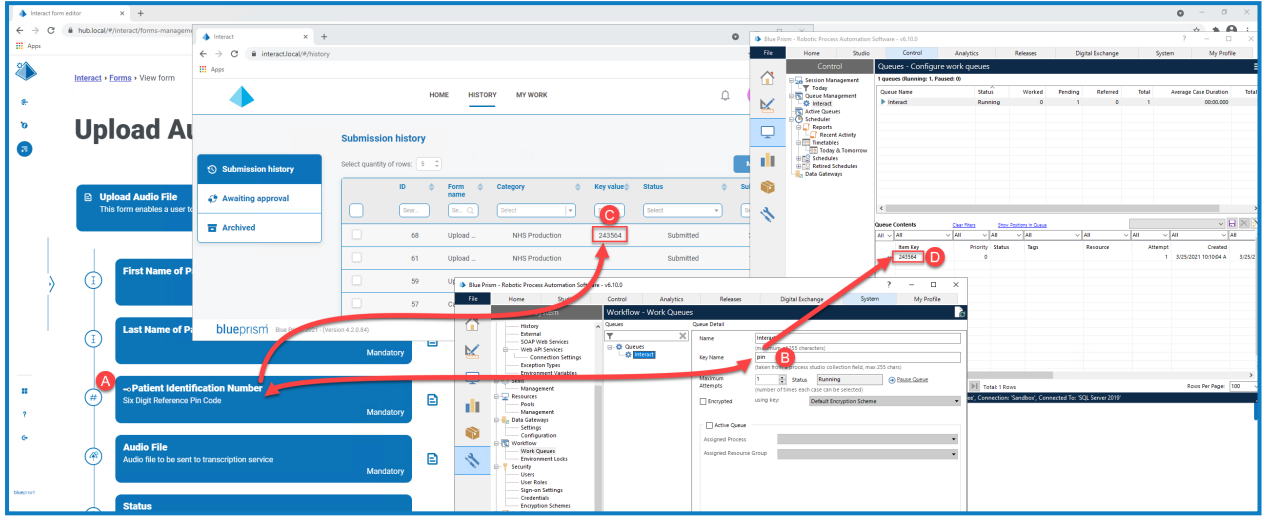

Cet exemple montre ce qui suit :

- A. Un formulaire a été créé avec un champ appelé Numéro d'identification du patient, qui a été défini comme champ de clé.
- B. Dans Blue Prism > Gestionnaire du système > Flux de travail > Files d'attente de travaux, une file d'attente de travaux peut être configurée pour rechercher les informations du champ de clé. Dans le champ **Nom de clé**, saisissez l'ID d'automatisation qui a été utilisé lors de la création du formulaire. Dans l'exemple ci-dessus, l'ID d'automatisation est pin, car le champ Numéro d'identification du patient a été créé comme un champ numérique avec les valeurs suivantes :

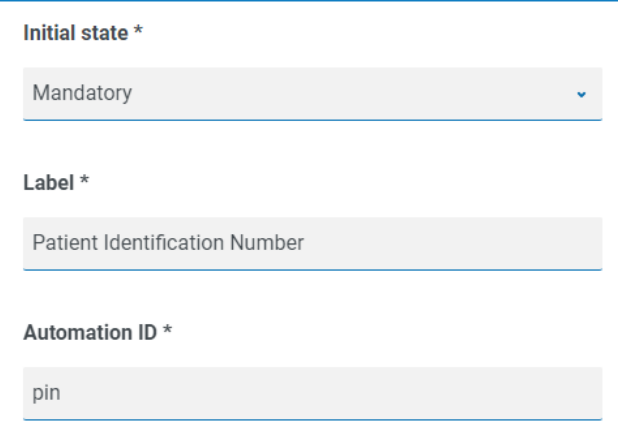

Il est important que la valeur saisie dans le champ **Nom de clé** dans Blue Prism corresponde à la valeur saisie dans **ID d'automatisation** pour le champ du formulaire.

- C. Lorsque les utilisateurs remplissent ce formulaire dans Interact et le soumettent, la valeur qu'ils ont saisie dans ce champ s'affiche dans la colonne **Valeur de clé** de la page Historique des soumissions dans Interact. Si nécessaire, les utilisateurs peuvent filtrer cette colonne pour rechercher des valeurs particulières. Pour plus d'informations, consultez le guide de [l'utilisateur](https://bpdocs.blueprism.com/hub-interact/4-3/fr-fr/interact/interact-app/interact-intro.htm) Interact.
- D. La valeur de clé est affichée dans la file d'attente de travaux Blue Prism dès que les informations sont traitées.

#### <span id="page-24-0"></span>Options de recherche

Les formulaires Interact vous permettent de rechercher des :

- **•** [Formulaires](#page-24-1) : à l'aide des filtres.
- <span id="page-24-1"></span>**•** [Champs](#page-26-0) : à l'aide de l'icône **Rechercher des champs**.

#### Rechercher un formulaire

- 1. Sur la page Formulaires Interact, cliquez sur **Filtrer** pour ouvrir le panneau Filtrer.
- 2. Utilisez le bouton bascule pour activer le filtre requis et renseignez les informations pour trouver le formulaire. Vous pouvez appliquer plusieurs filtres en même temps.

Les filtres disponibles sont les suivants :

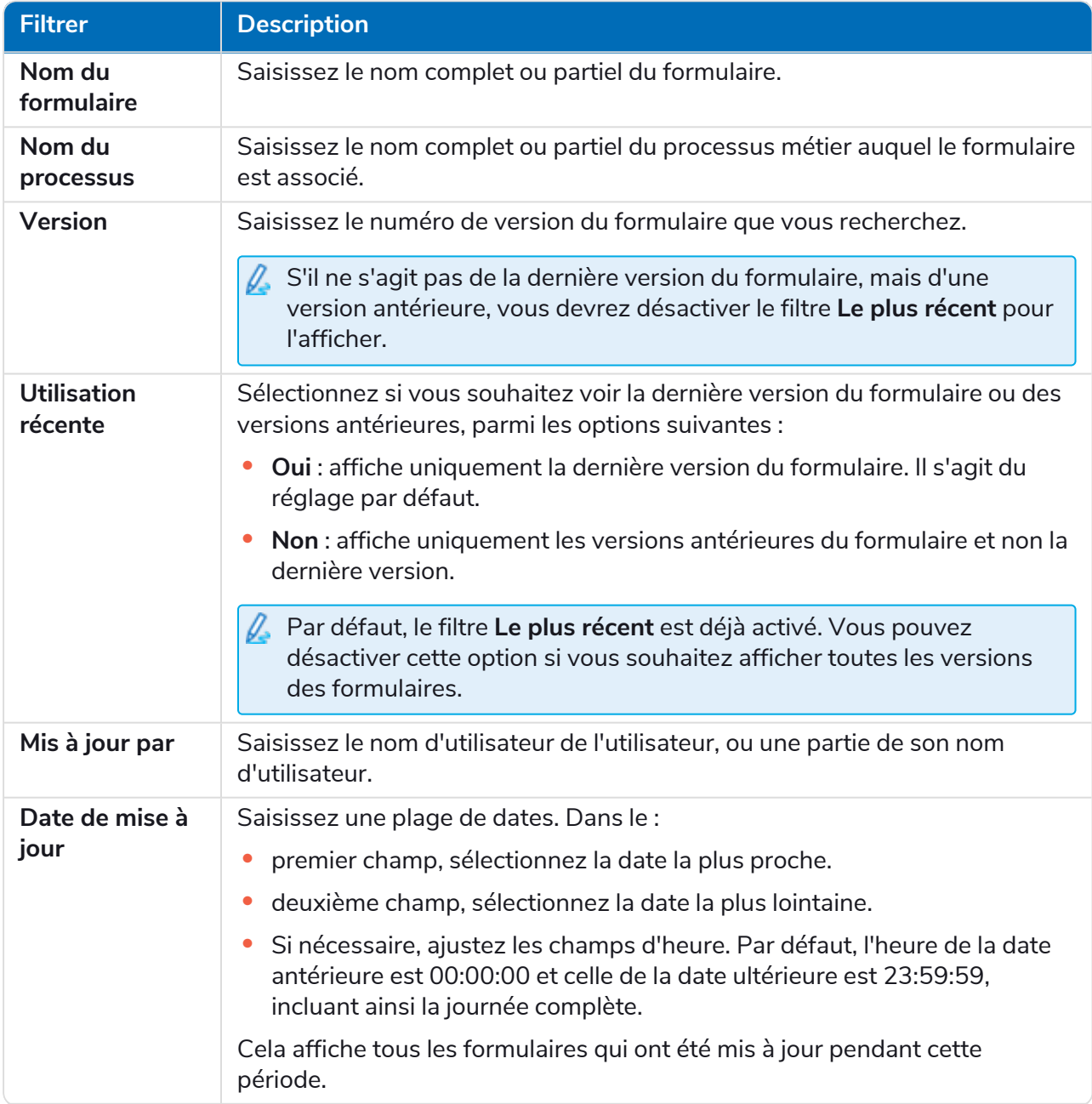

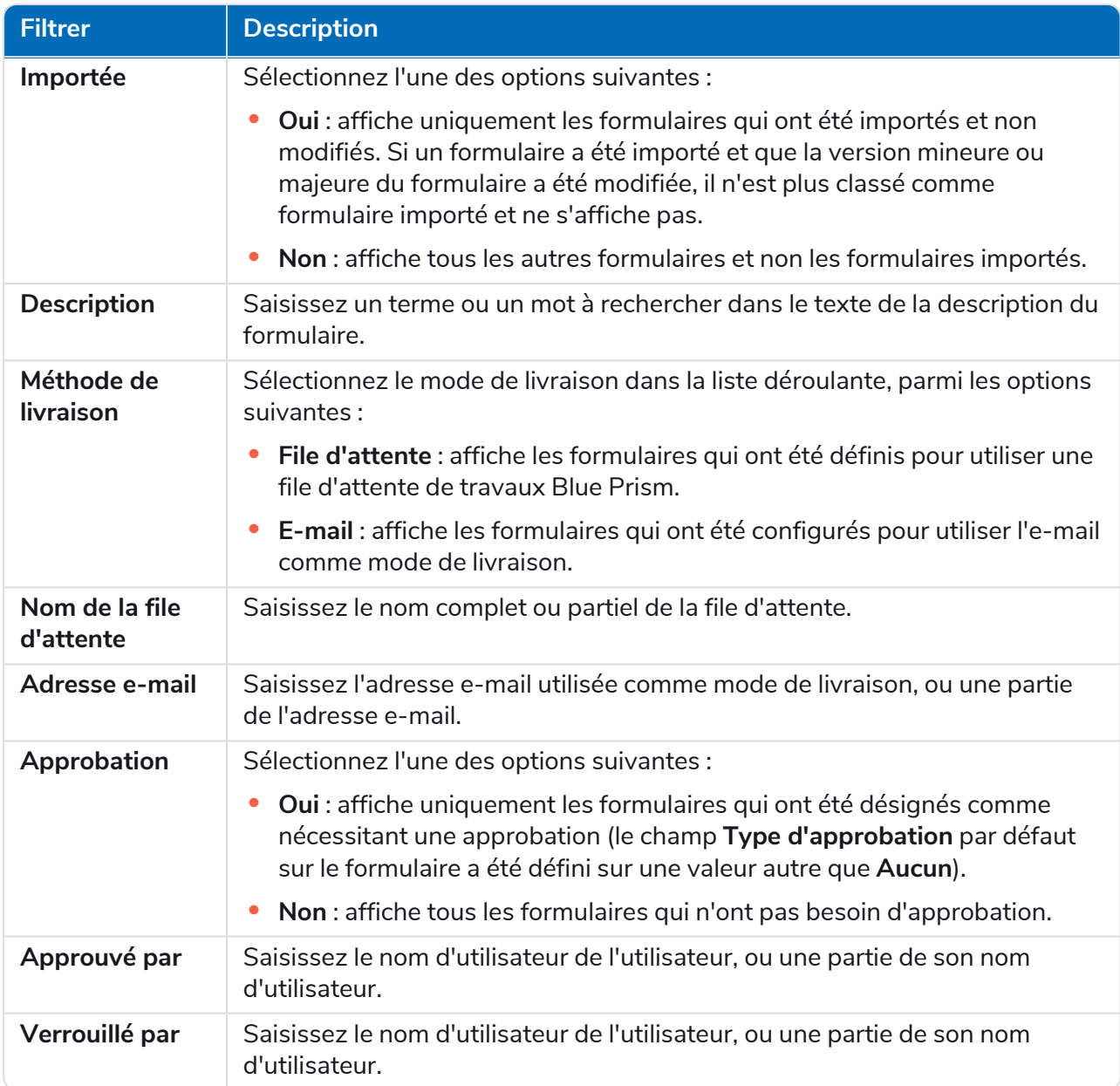

La liste des formulaires affiche immédiatement tous les formulaires qui correspondent aux informations que vous avez saisies.

⊝ Si vous avez défini les filtres, mais que vous souhaitez afficher à nouveau les informations non filtrées, désactivez les filtres requis ou supprimez tous les réglages du filtre afin qu'il soit vide.

3. Cliquez sur **Fermer le tiroir** pour fermer le panneau Filtrer.

#### <span id="page-26-0"></span>Rechercher un champ

- 1. Sur les pages Modifier le formulaire ou Afficher le formulaire, cliquez sur **Rechercher des champs**. Le panneau Rechercher un champ s'affiche.
- 2. Saisissez du texte qui vous aidera à trouver le champ dont vous avez besoin. Vous pouvez entrer :
	- **•** Le type de champ, par exemple, texte pour les champs de texte, ou radio pour les boutons radio.
	- **•** Le nom du champ.
	- **•** Un autre texte qui peut correspondre à une partie de la description du champ.

Le texte est recherché par rapport au type de champ, au nom du champ et à la description.

À mesure que vous tapez, les résultats apparaissent dans une liste sous le champ de recherche. Plus vous saisissez de caractères, plus la liste s'affine.

3. Cliquez sur le champ requis dans la liste pour passer au champ dans le formulaire.

### <span id="page-27-0"></span>**Déploiement des formulaires**

Une fois qu'un formulaire a été créé pour être utilisé dans l'interface utilisateur Interact, il doit être attribué à un rôle pour le rendre disponible aux utilisateurs requis. Cette tâche ne peut être effectuée que par une personne disposant de privilèges administratifs.

- 1. Cliquez sur l'icône de votre profil pour ouvrir la page Réglages, puis sur **Rôles et permissions**. La page Rôles et permissions s'affiche.
- 2. Cliquez sur **Créer un rôle** pour créer un rôle.

La section Créer un rôle s'affiche.

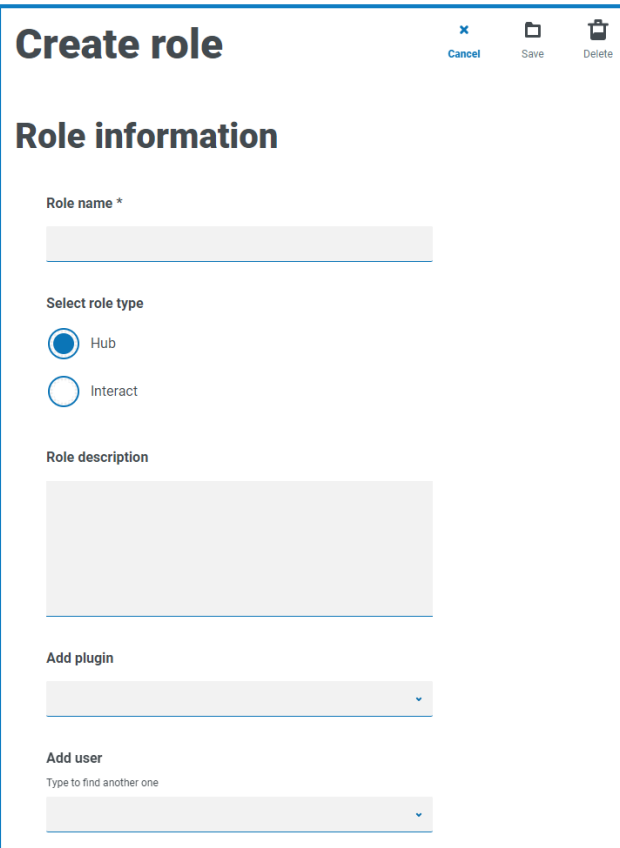

Sinon, vous pouvez utiliser un rôle existant. Trouvez le rôle que vous souhaitez utiliser et cliquez sur **Modifier**, puis mettez à jour les informations nécessaires.

3. Sélectionnez le type de rôle **Interact** et, le cas échéant, saisissez un nom de rôle et une description.

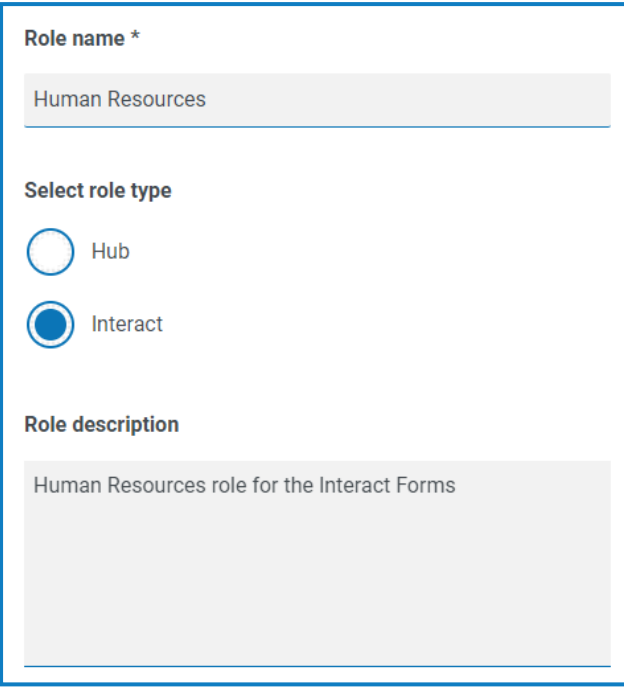

4. Sélectionnez le formulaire auquel vous souhaitez que le rôle d'utilisateur ait accès dans la liste déroulante **Ajouter des formulaires**.

Vous pouvez sélectionner plusieurs formulaires dans la liste en sélectionnant un formulaire, en cliquant en dehors de la liste déroulante pour qu'il apparaisse sous le champ, puis en sélectionnant le formulaire suivant dans la liste déroulante.

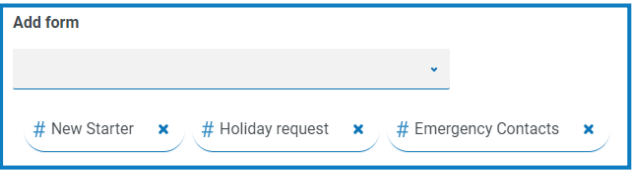

5. Sélectionnez les utilisateurs auxquels ce rôle sera attribué dans la liste déroulante **Ajouter un utilisateur**. La liste affiche uniquement les utilisateurs qui disposent des privilèges appropriés. Par exemple, si le rôle est pour Interact, elle affichera uniquement les utilisateurs Interact et non les utilisateurs Hub.

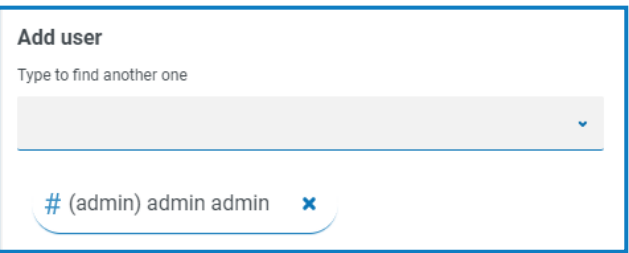

6. Cliquez sur **Enregistrer** pour créer le rôle.

Le nouveau rôle s'affiche sur la page Rôles et permissions. Désormais, il est également disponible dans l'interface utilisateur Interact pour les utilisateurs sélectionnés, où le rôle agit comme une catégorie.

### <span id="page-29-0"></span>**Utilisation des types de captures dans les formulaires**

Cette section détaille chaque type de capture et les contrôles qui peuvent être appliqués pour limiter la saisie des données dans les champs d'un formulaire Interact. Il existe onze types de captures différents répertoriés ci-dessous avec des exemples et des paramètres configurables.

- **•** [Texte](#page-29-1)
- **•** [Date](#page-36-0)
- **•** [Charger](#page-41-0)
- **•** Règle [horizontale](#page-44-0)
- **•** Groupe de [boutons](#page-48-0) radio
- <span id="page-29-1"></span>**•** [Tableau](#page-53-0)
- **•** [Nombre](#page-33-0)
- **•** [Heure](#page-39-0)
- **•** [Paragraphe](#page-43-0)
- **•** Menu [déroulant](#page-45-0)
- **•** [Groupe](#page-50-0) de cases à cocher

#### **Texte**

Si vous devez créer un champ qui garantit qu'un utilisateur saisit les bonnes informations au bon format, alors le type de capture Texte est la meilleure solution. Le champ de texte est le type de capture le plus couramment utilisé. Il permet de saisir des données dans des combinaisons alphanumériques. Ainsi, les lettres et les chiffres sont acceptés.

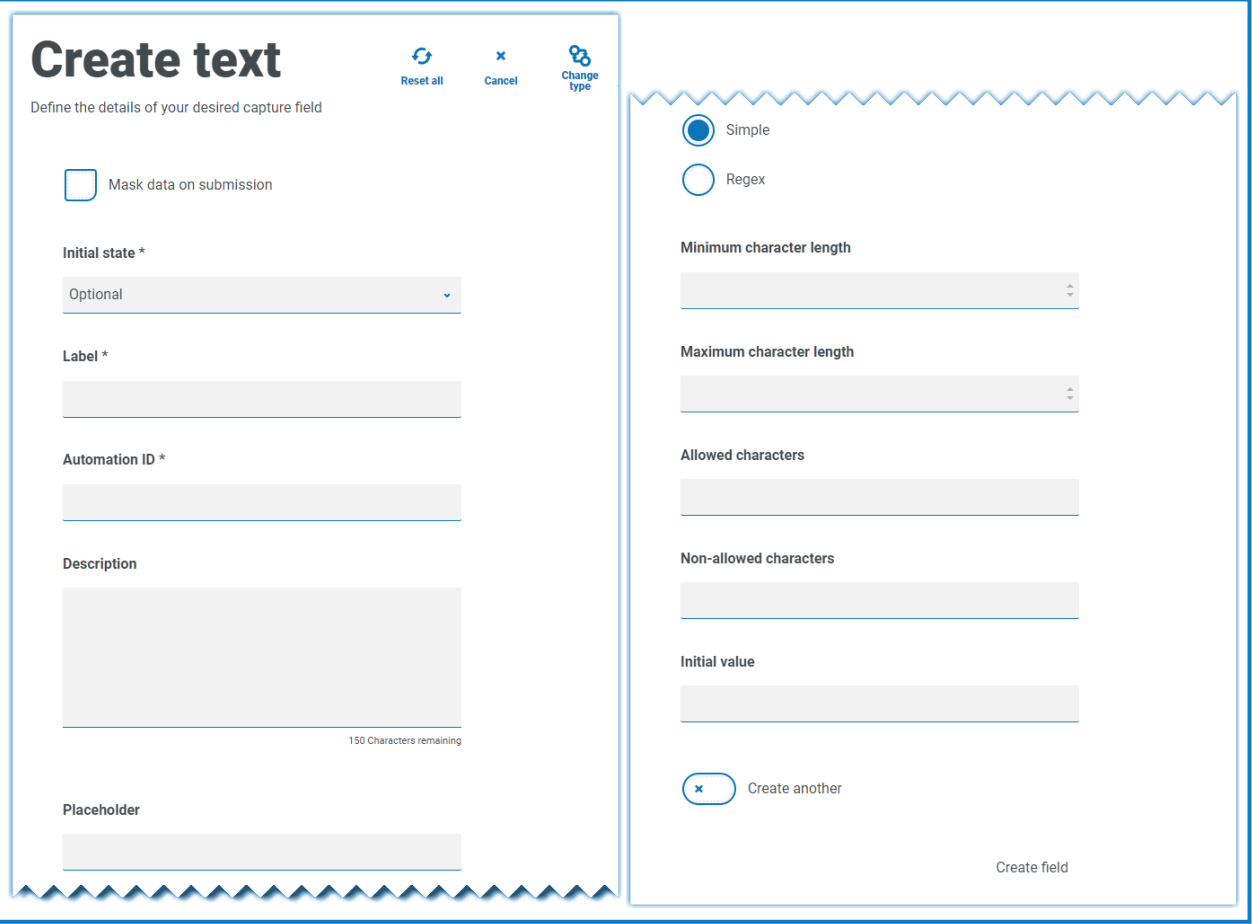

Par défaut, le type de capture Texte prend en charge l'utilisation d'expressions régulières simples qui peuvent être contrôlées en définissant des valeurs pour les champs détaillés dans le tableau ci-dessous.

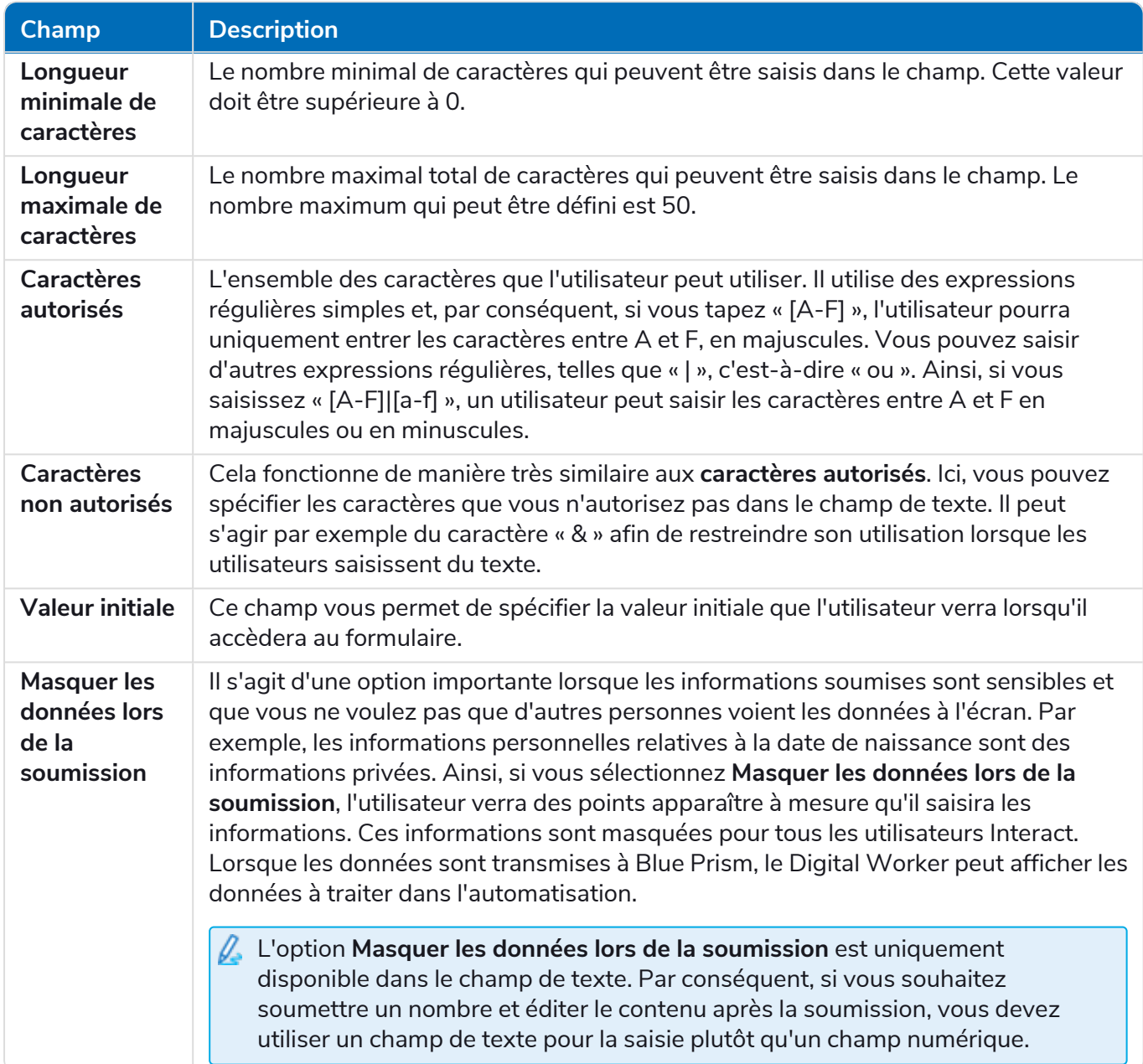

Il est également possible de sélectionner la fonction **Regex** et de configurer des expressions régulières plus complexes. Pour plus d'informations, voir Utilisation [d'expressions](#page-55-0) régulières sur la page 56.

#### <span id="page-31-0"></span>Exemple de champ de texte

Dans l'exemple ci-dessous, le champ a été défini sur obligatoire avec une limite minimale de deux caractères, mais aucune limite maximale quant au nombre de caractères saisis. Le champ a été limité aux caractères majuscules grâce à une restriction de caractères simple.

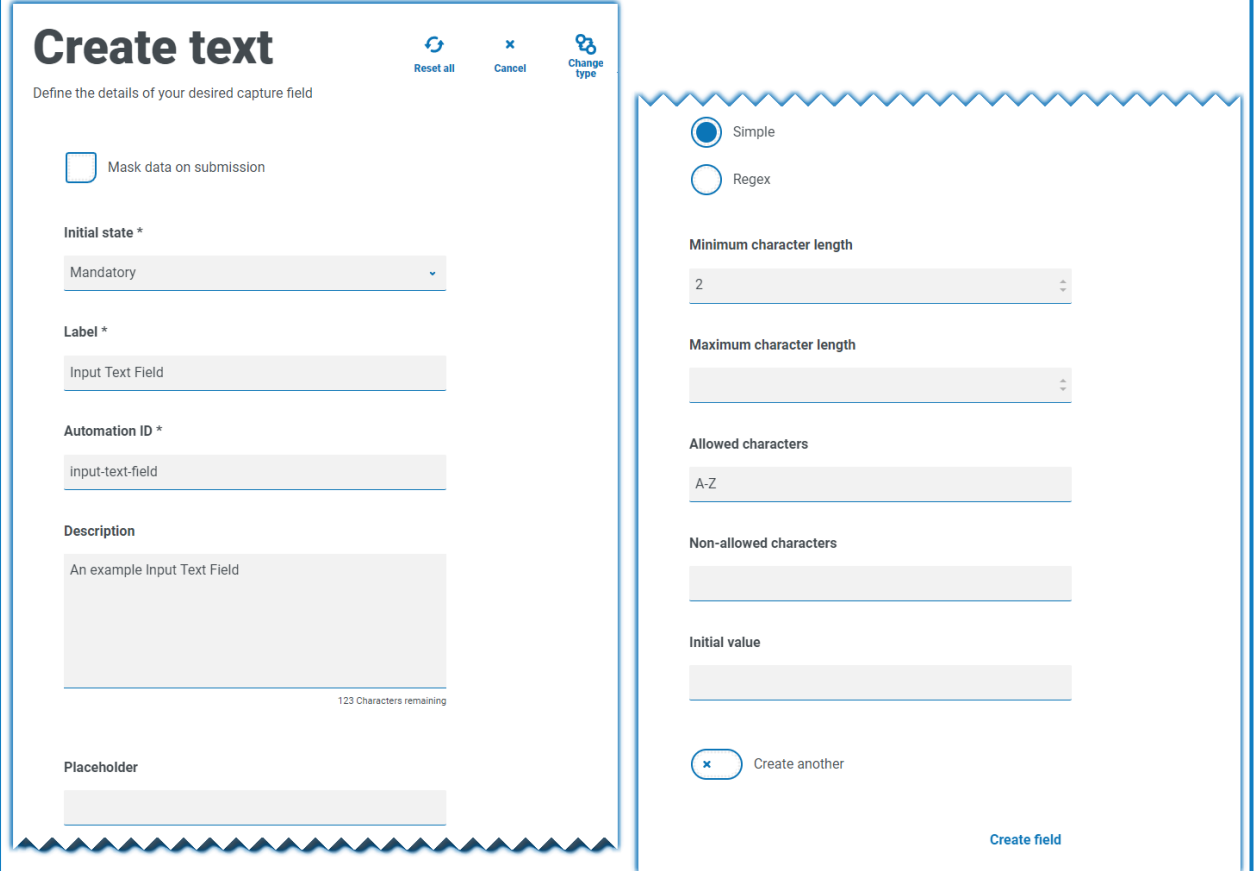

Vous pouvez créer une restriction complexe à l'aide de la fonction **Regex** (expression régulière). En utilisant le numéro d'assurance national britannique comme exemple, une expression régulière peut être appliquée pour s'assurer qu'il est toujours saisi au bon format. Dans le cas contraire, un message d'avertissement s'affichera.

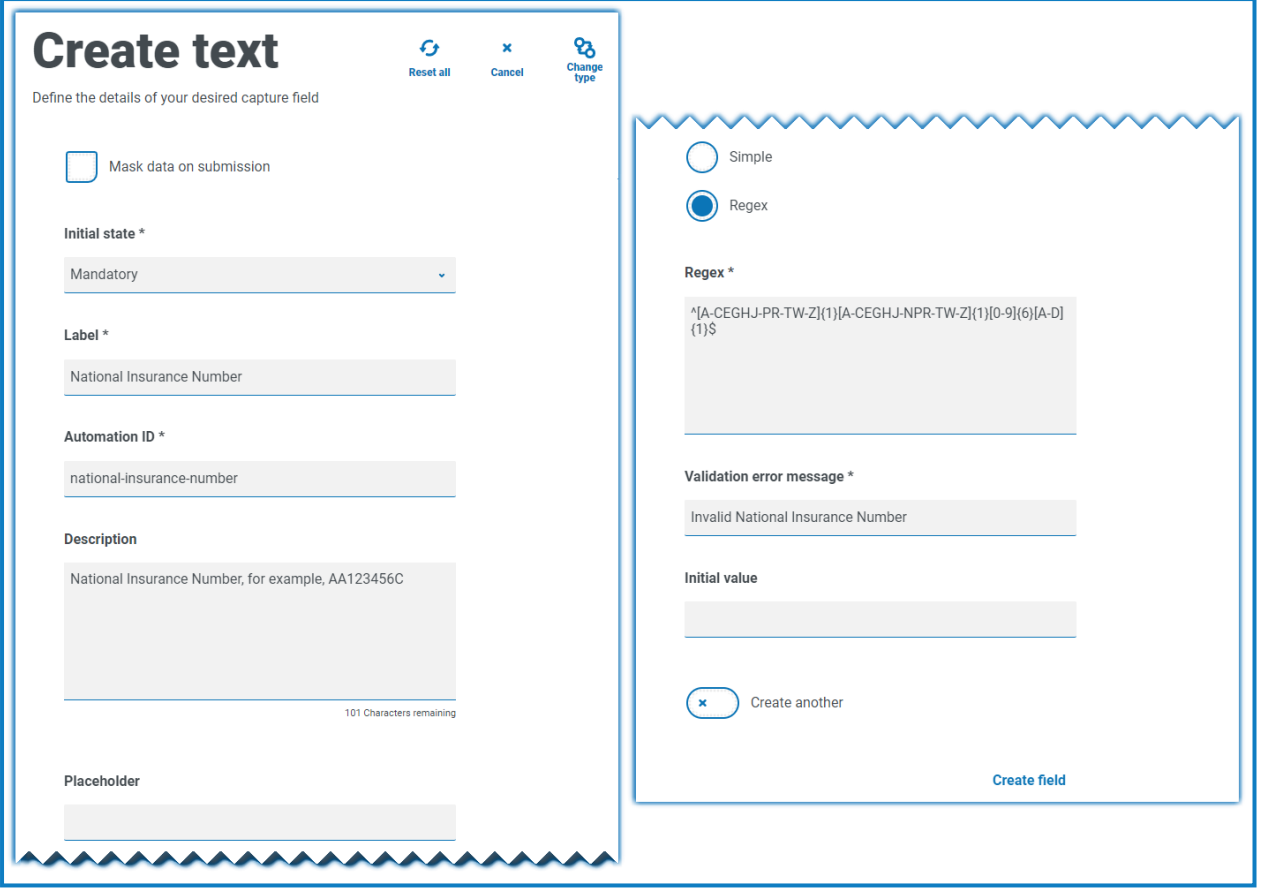

Vous pouvez tester la restriction de chaîne de caractères et afficher le comportement du champ. Saisissez un numéro correctement formaté dans le champ approprié du formulaire sur la page Modifier le formulaire. Cette valeur est acceptée et aucun message d'erreur de validation ne s'affiche. Ensuite, effacez le champ, puis saisissez un numéro mal formaté, ce qui affichera le message d'erreur de validation.

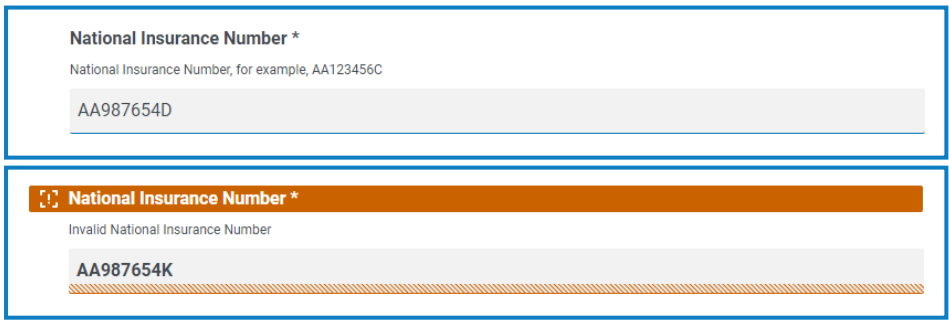

#### <span id="page-33-0"></span>Nombre

Le type de capture Nombre dispose de nombreuses fonctionnalités pour contrôler la façon dont vos utilisateurs saisissent leurs données et dont elles sont affichées.

Le champ numérique limite l'entrée aux caractères numériques uniquement. Le champ prend en charge l'utilisation du point ou point final « . » comme point décimal et d'une virgule « , » pour le séparateur des milliers. Si le numéro est un numéro financier, vous pouvez utiliser le caractère de préfixe pour appliquer tout symbole de devise applicable. De plus, vous pouvez forcer l'utilisation de la virgule « , » si le nombre est saisi avec l'option **Afficher les virgules** sélectionnée. Enfin, vous pouvez attribuer une valeur minimale et/ou maximale au nombre, le cas échéant.

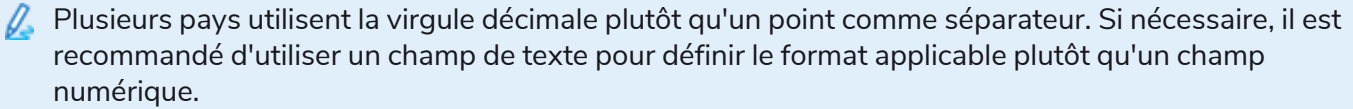

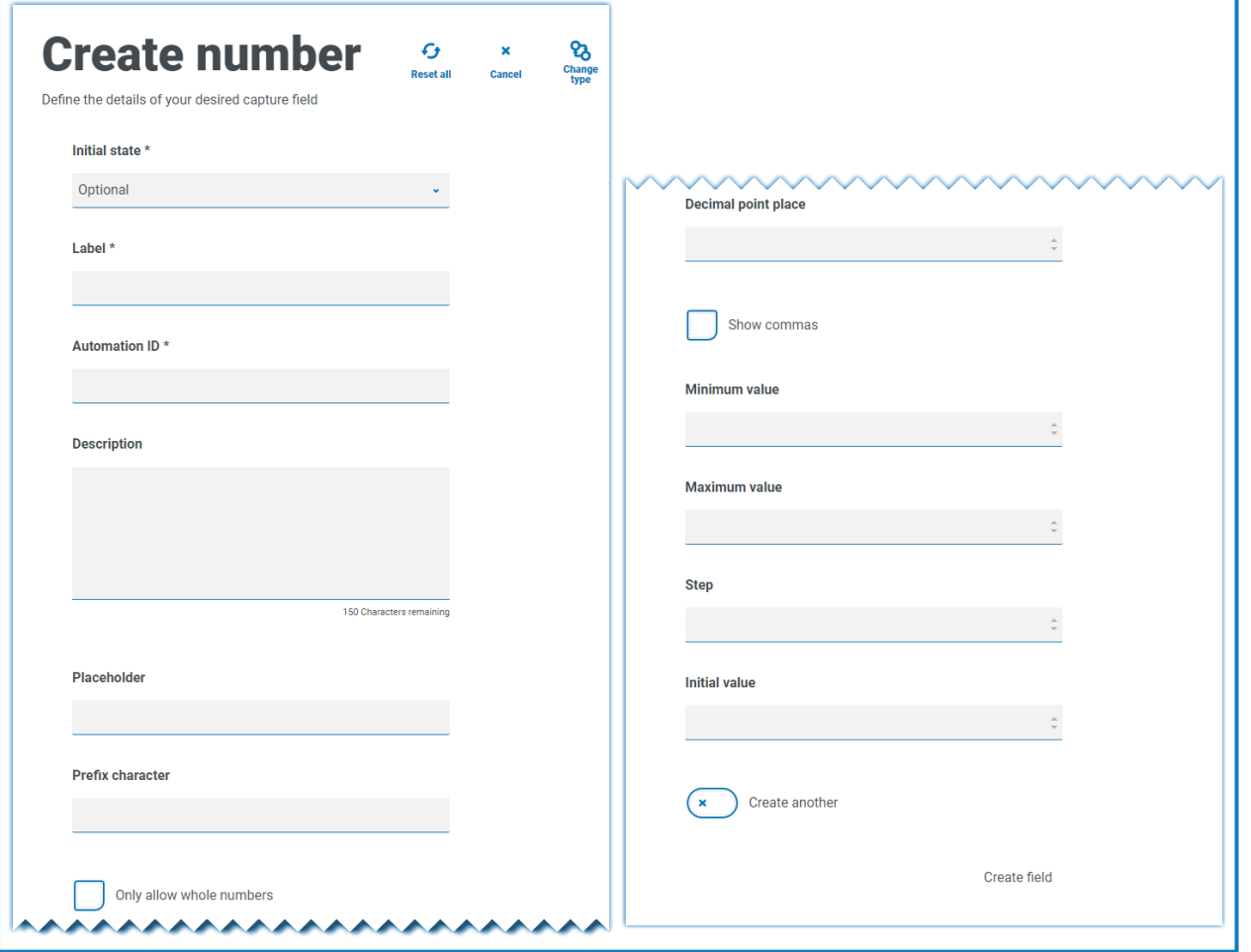

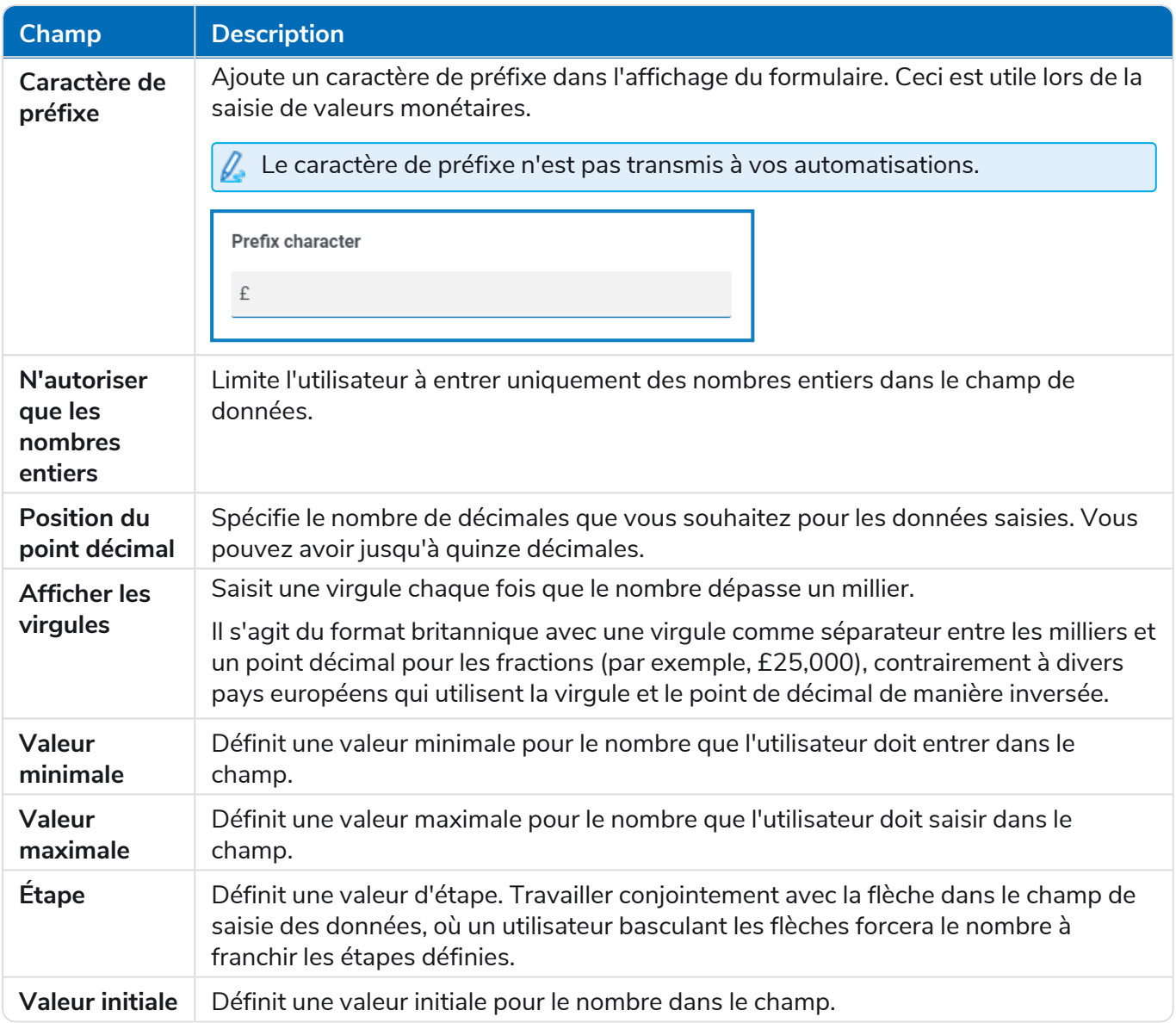

#### <span id="page-35-0"></span>Exemple de champ numérique

Dans l'exemple ci-dessous, le champ numérique permet de créer un champ de salaire. Ceci capture un salaire, en ajoutant en préfixe le symbole « £ » et en forçant les virgules à être appliquées comme séparateur des milliers. Dans cet exemple, un **espace réservé** a également été défini. Un espace réservé affichera du texte gris dans le champ avant d'être saisi. Une valeur représentative peut donc être affichée.

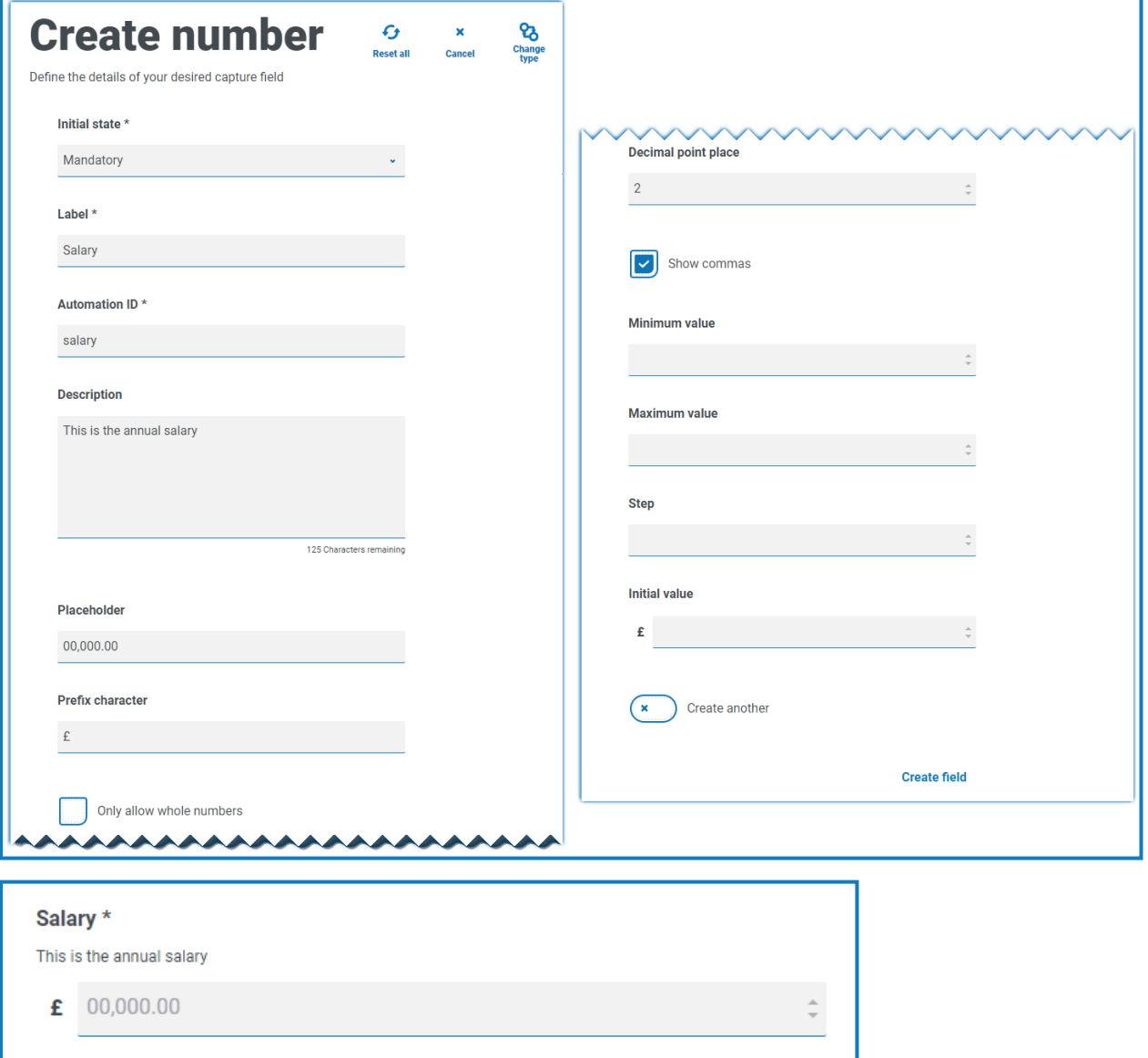

Si vous souhaitez appliquer une expression régulière spécifique à un nombre, vous devriez utiliser un champ de texte. Cela appliquera le format dont vous avez besoin. Par exemple, l'expression régulière suivante vérifiera qu'un numéro de téléphone mobile britannique est saisi correctement :

^07([\d]{3})[(\D\s)]?[\d]{3}[(\D\s)]?[\d]{3}\$

#### <span id="page-36-0"></span>Date

Le type de capture Date dispose d'une série de fonctionnalités permettant de contrôler la façon dont vos utilisateurs saisissent leurs données et dont elles sont affichées. Le formulaire vierge ci-dessous affiche les options disponibles.

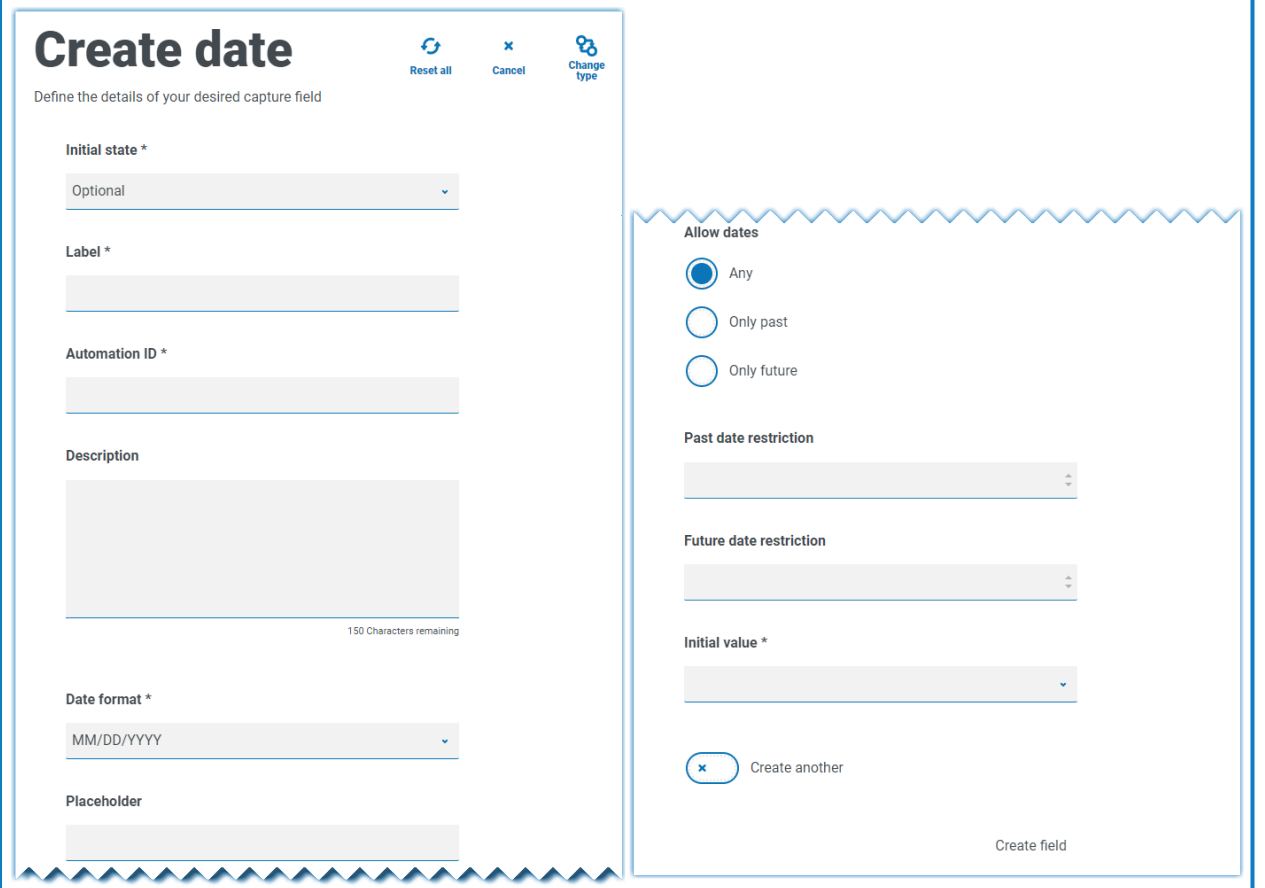

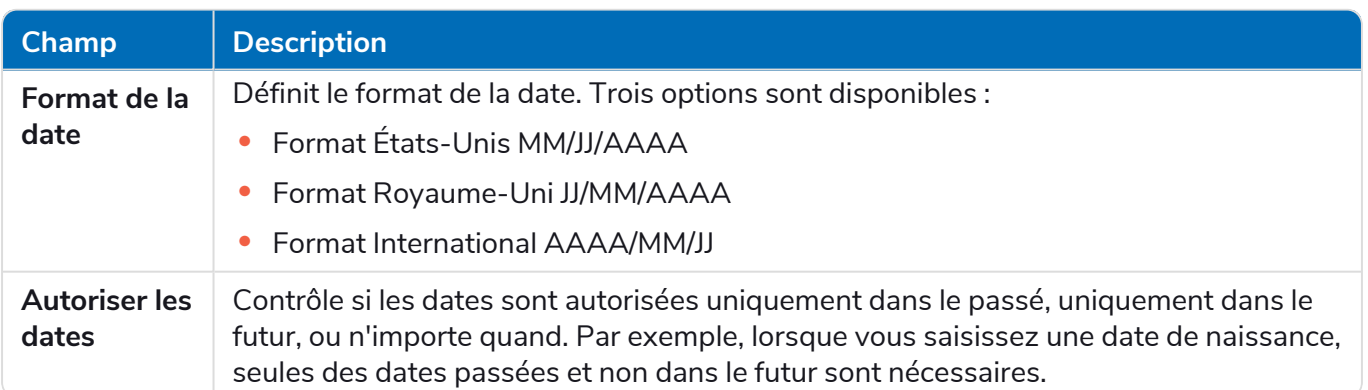

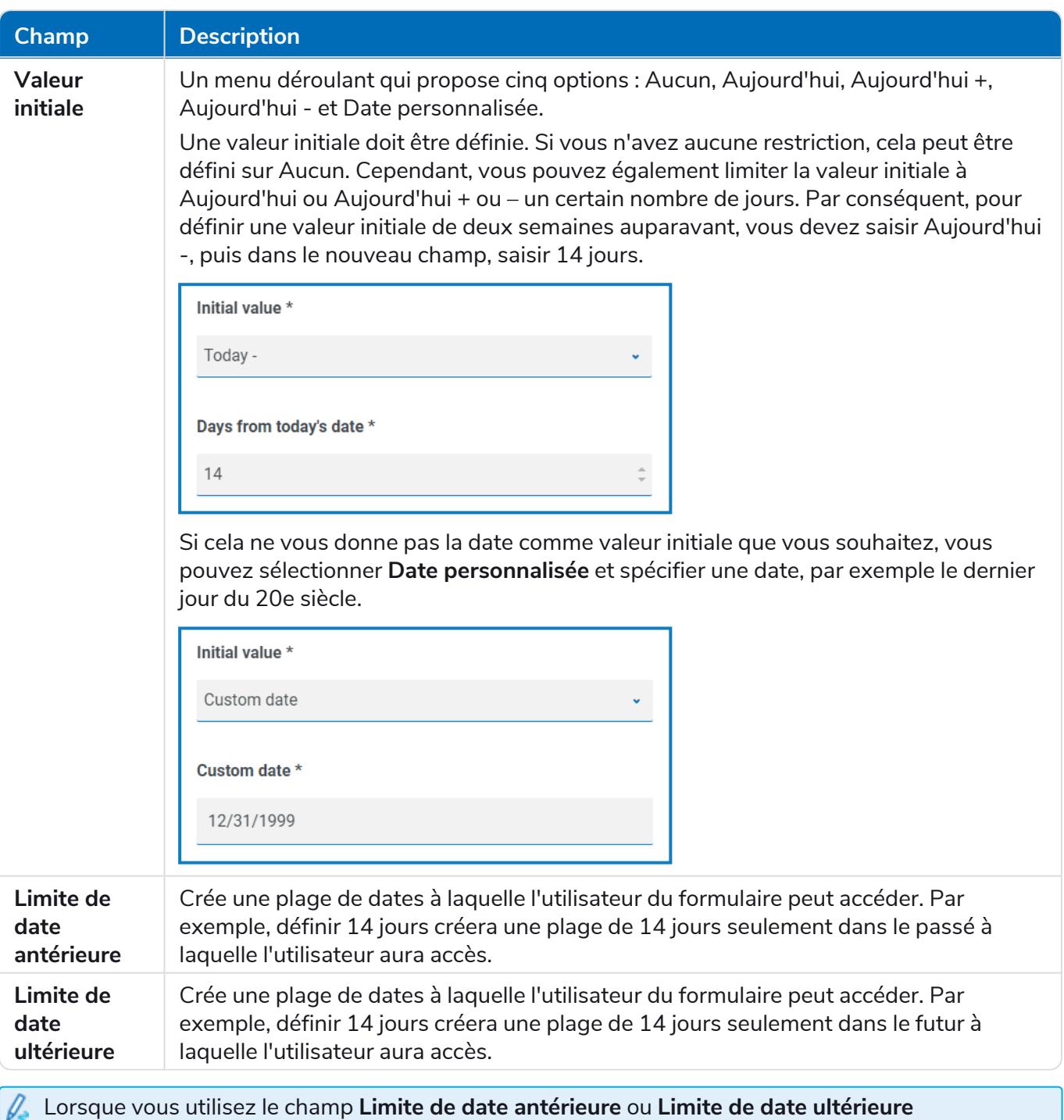

conjointement avec **Aujourd'hui-** ou **Aujourd'hui+**, la limite de date doit inclure le nombre total de jours, à savoir le nombre de jours pour la plage et le nombre de jours dans le passé ou le futur.

#### <span id="page-37-0"></span>Exemple de champ de date

L'exemple ci-dessous montre un champ de date qui peut être utilisé sur le formulaire d'arrivée d'un nouvel employé. L'exemple spécifie le format de date JJ/MM/AAAA, mais il existe deux autres options qui sont MM/JJ/AAAA ou AAAA/MM/JJ. Un espace réservé a été entré indiquant le format auquel la date apparaîtra, et la recherche de date a été limitée uniquement aux dates futures à partir de la date d'aujourd'hui. Si **Aujourd'hui-** est sélectionné comme **valeur initiale**, vous pouvez alors entrer un nombre dans **Jours à partir de la date d'aujourd'hui**, ce qui empêche le calendrier de commencer à un certain

nombre de jours dans le passé. De plus, à l'aide des champs **Limite de date antérieure** ou **Limite de date ultérieure**, vous pouvez créer une plage de dates à laquelle l'utilisateur du formulaire peut accéder. Par exemple, définir 14 jours créera une plage de seulement 14 jours à laquelle l'utilisateur aura accès.

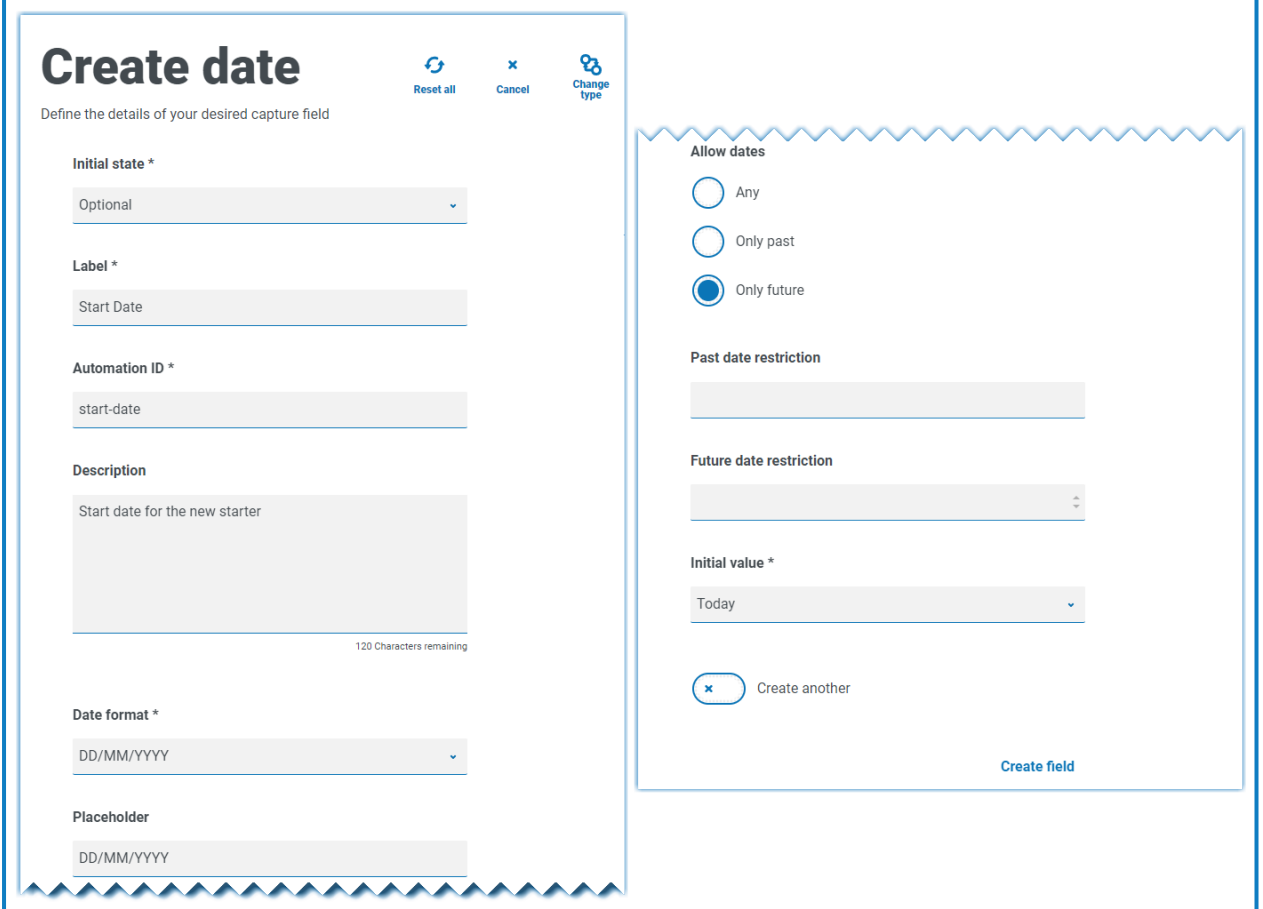

Lors de l'examen de la sortie, l'utilisateur verra un calendrier contextuel qu'il pourra utiliser pour sélectionner la date qu'il souhaite.

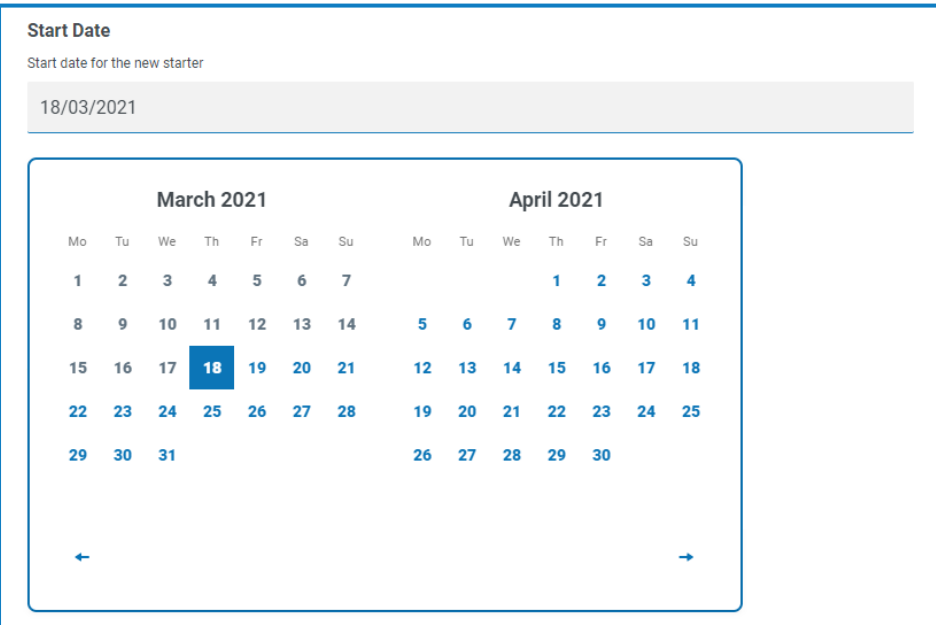

#### <span id="page-39-0"></span>**Heure**

Un seul champ peut être utilisé pour contrôler l'entrée utilisateur dans le champ d'heure qui est la **valeur initiale**. Ce champ définira une valeur par défaut dans l'affichage que l'utilisateur pourra ensuite modifier selon les besoins. Voir ci-dessous.

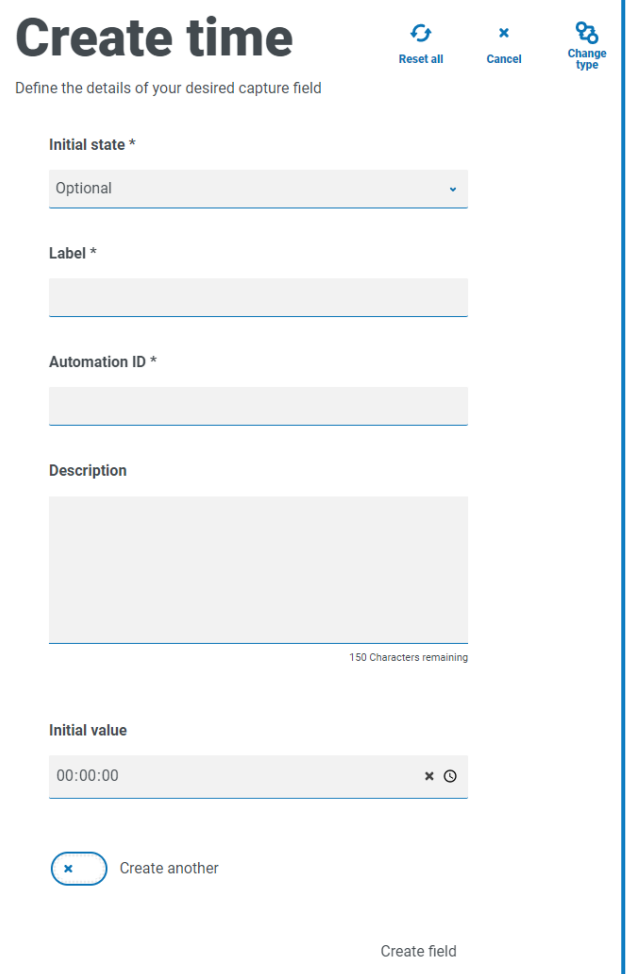

#### <span id="page-40-0"></span>Exemple de champ d'heure

L'exemple ci-dessous montre les propriétés de capture du champ d'heure et un exemple d'affichage dans un formulaire.

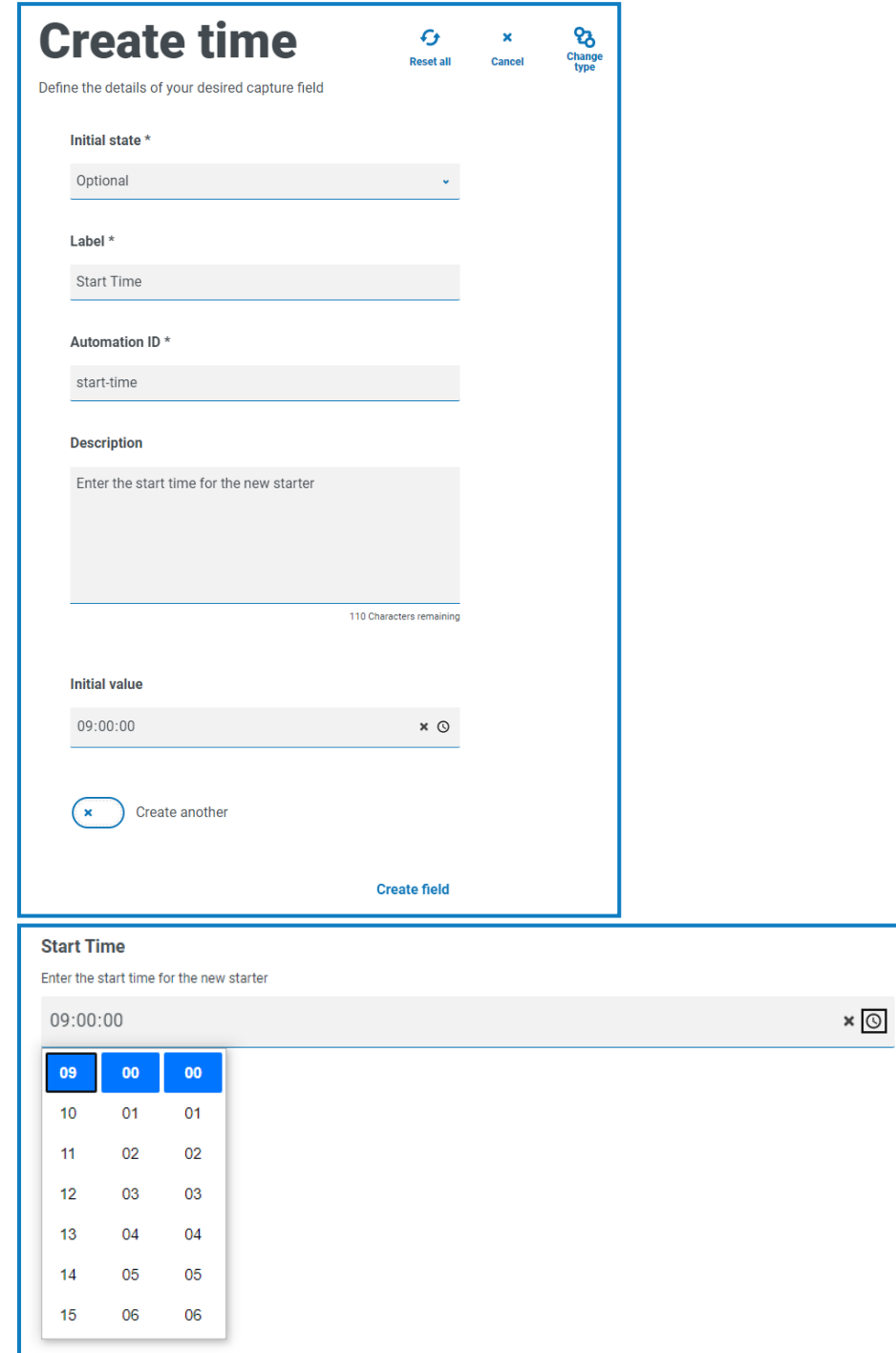

#### <span id="page-41-0"></span>**Charger**

Le type de capture Charger permet d'analyser un fichier ou une image dans une automatisation pour un traitement ultérieur. Le transfert s'applique à tous les formats à l'exception des fichiers exécutables avec une extension de fichier .exe. Les fichiers sont stockés dans un stockage « blob » et une URL est incluse dans la collection envoyée à la file d'attente Blue Prism.

Le champ de chargement n'a qu'un aspect de contrôle qui est l'extension du fichier en cours de chargement, à savoir le **type d'entrée**. Si :

- **• Image** est sélectionné comme type de fichier, vous pouvez alors sélectionner entre un et trois types de fichier : JPG, PNG ou GIF.
- **• Fichier** est sélectionné, vous pouvez ajouter une liste d'extensions que vous souhaitez prendre en charge dans le formulaire. Celles-ci doivent être ajoutées sans le « . » au début et séparées par des virgules. Vous ne pouvez pas charger des exécutables, à savoir les fichiers avec l'extension « .exe ».

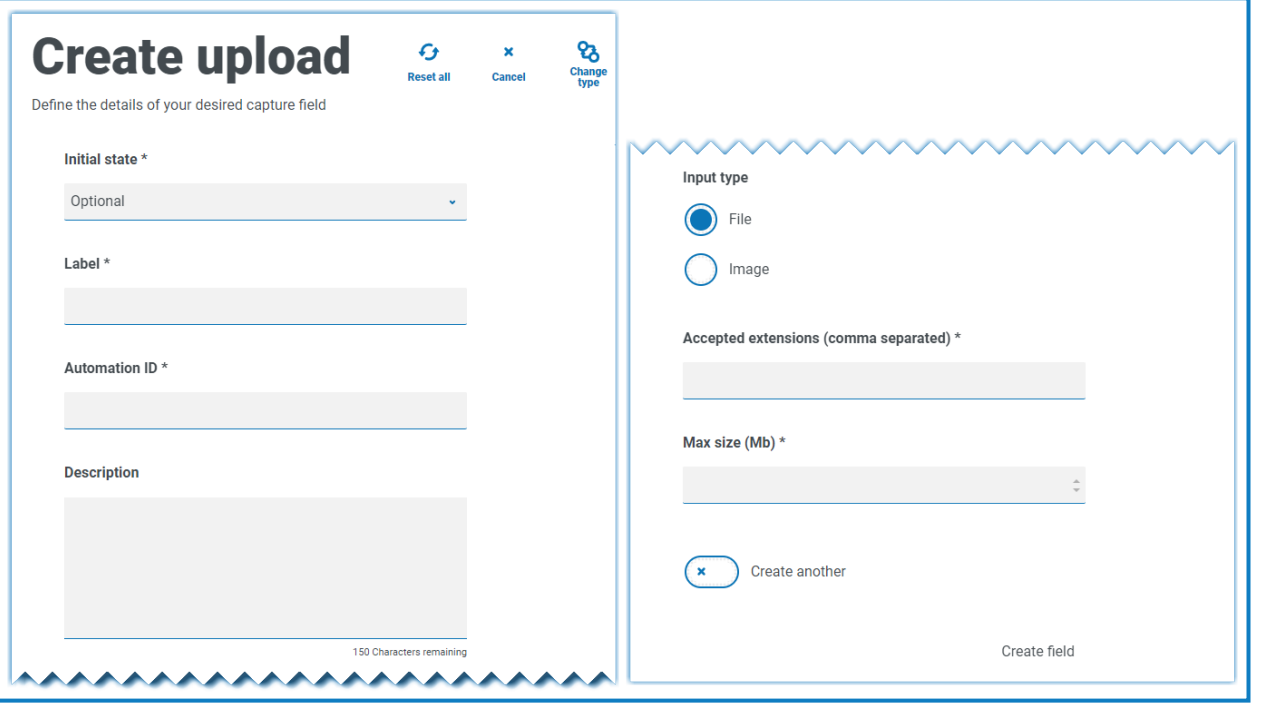

Par défaut, la taille maximale de chargement de fichier est de 5 Mo et la taille de l'image est limitée à 1920 x 1080 px.

La taille maximale peut être augmentée par un administrateur système en modifiant la valeur définie dans le fichier de configuration de Hub sur le serveur. La valeur spécifiée dans le champ **Taille maximale** de la page Créer un chargement ne peut pas être supérieure à la valeur définie dans le fichier de configuration (par défaut, elle est égale à 5).

#### <span id="page-42-0"></span>Exemple de champ de chargement

Le champ de chargement affiché ci-dessous à titre d'exemple permet à l'utilisateur Interact de charger un CV du nouvel employé. Le document chargé peut être au format PDF, Microsoft Word ou Texte.

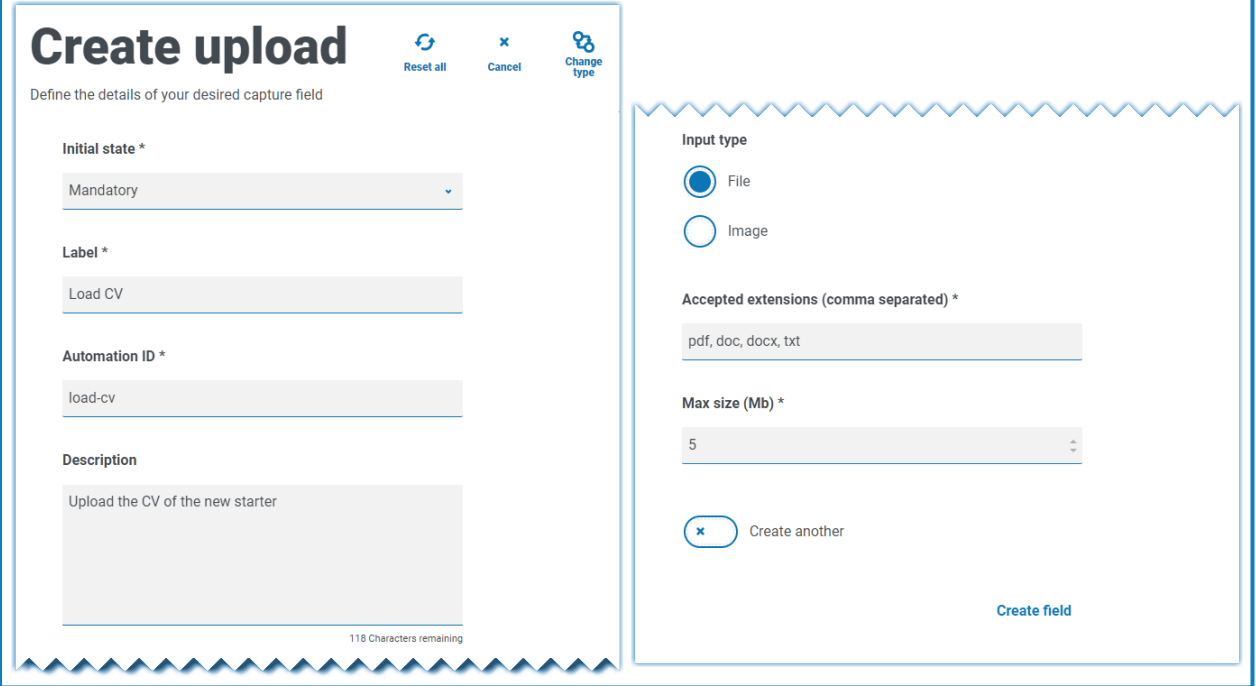

Les extensions autorisées doivent être saisies sans point au début ou point final « . ».

L'utilisateur verra les informations suivantes dans le formulaire lorsqu'il soumettra une requête.

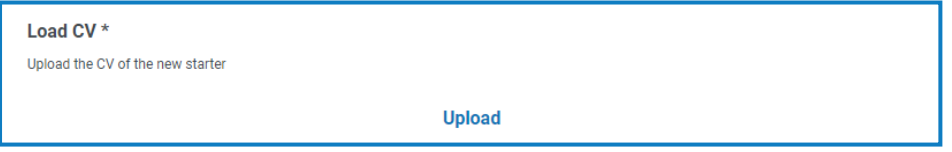

### <span id="page-43-0"></span>Paragraphe

Le type de capture Paragraphe permet d'ajouter du texte formaté sur le formulaire pour aider l'utilisateur Interact à soumettre les bonnes informations au bon format. Vous pouvez utiliser des techniques de formatage pour mettre du texte en gras, en italique et en surbrillance, ou encore pour le souligner, afin de mettre en valeur les parties importantes.

Le paragraphe peut être initialement déployé dans un état masqué, puis révélé uniquement en fonction d'une condition de règle, ou mis à jour lorsqu'un Digital Worker a mis à jour le formulaire dans une automatisation.

Les éléments de paragraphe sont limités à 500 caractères.

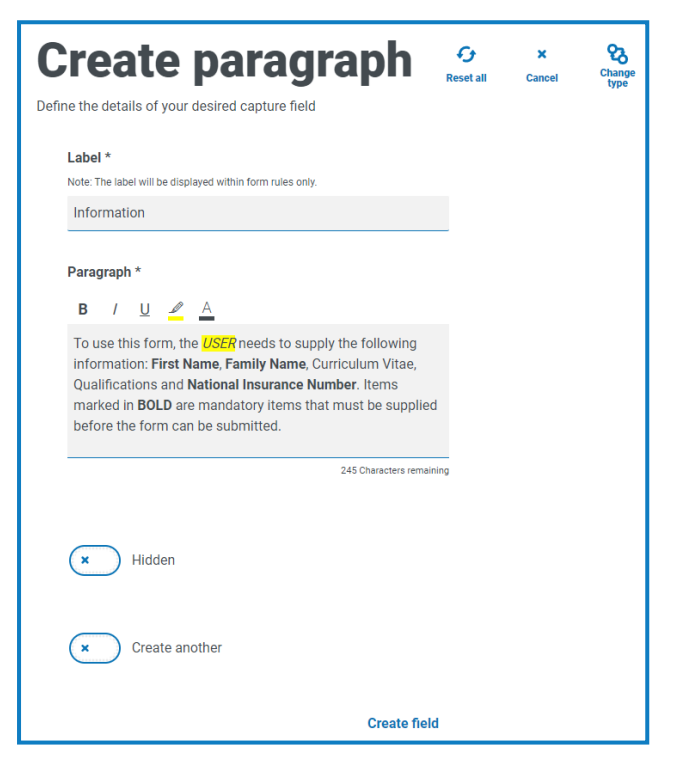

Le texte n'est pas soumis dans le cadre d'une requête à Blue Prism et il n'y a donc pas d'**ID d'automatisation**.

#### <span id="page-43-1"></span>Exemple de champ de paragraphe

Un exemple du texte sur un formulaire, comme illustré ci-dessous.

This form is the New Starter form. The form will take the information provided and, using an automation, will set the new starter up within the Payroll System. The automation will them email the new starter with their payroll number.

#### <span id="page-44-0"></span>Règle horizontale

Le type de capture Règle horizontale est utilisé à des fins cosmétiques pour diviser de grandes pages dans un formulaire, en séparant ce dernier en sections pour faciliter sa lisibilité. La ligne peut être complétée pour contrôler l'espace avant et après, avec un maximum de 999 px de chaque côté de la ligne.

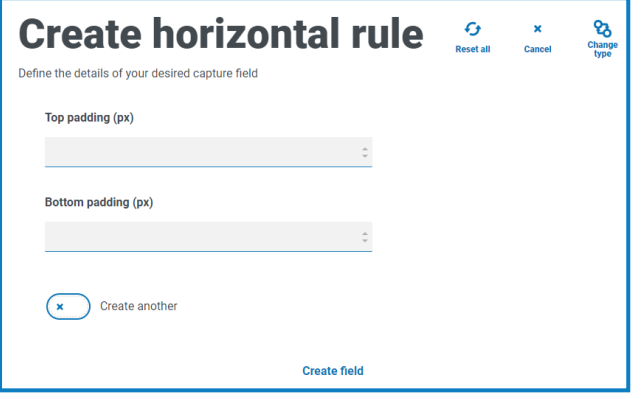

#### <span id="page-44-1"></span>Exemple de champ de règle horizontale

L'exemple ci-dessous montre les réglages de remplissage d'une règle horizontale et la façon dont elle apparaît sous un exemple de champ de paragraphe.

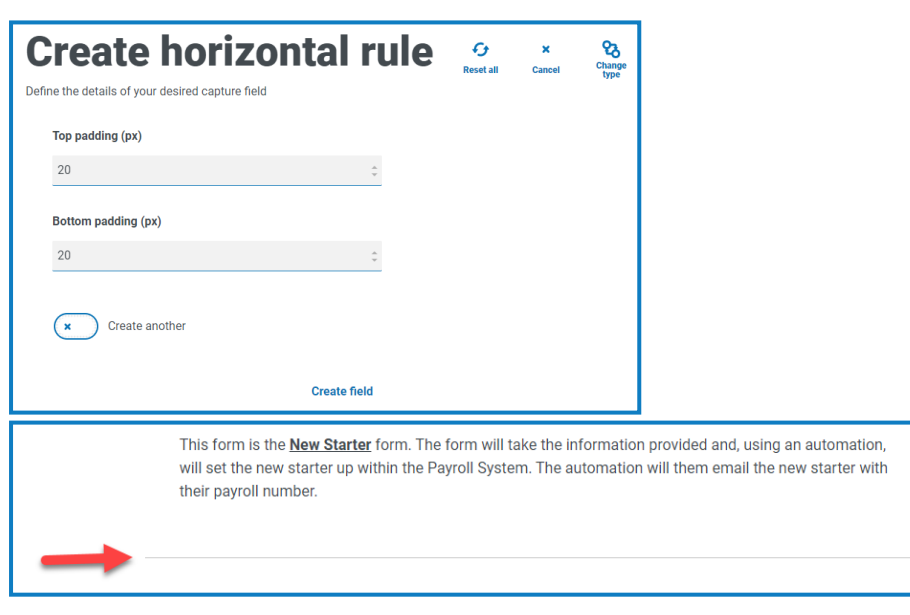

#### <span id="page-45-0"></span>Menu déroulant

Le type de capture Menu déroulant vous permet de configurer un menu déroulant donnant à un utilisateur Interact la possibilité de sélectionner un ou plusieurs éléments dans un menu déroulant.

Pour :

- **•** une sélection unique, il est possible de fournir une liste dans laquelle un utilisateur pourra sélectionner un élément.
- **•** une sélection multiple, l'utilisateur peut choisir n'importe quel nombre d'éléments, un nombre minimum d'éléments ou un nombre maximum d'éléments. Cela dépend des valeurs configurées dans les champs **Sélection minimale** et **Sélection maximale**.

Lorsque vous définissez la liste des éléments qui apparaîtront dans le menu déroulant, si vous les saisissez dans le mauvais ordre, vous pouvez utiliser les flèches à droite pour réorganiser la liste.

Un nombre maximum de 250 éléments peut être ajouté à un champ de menu déroulant.

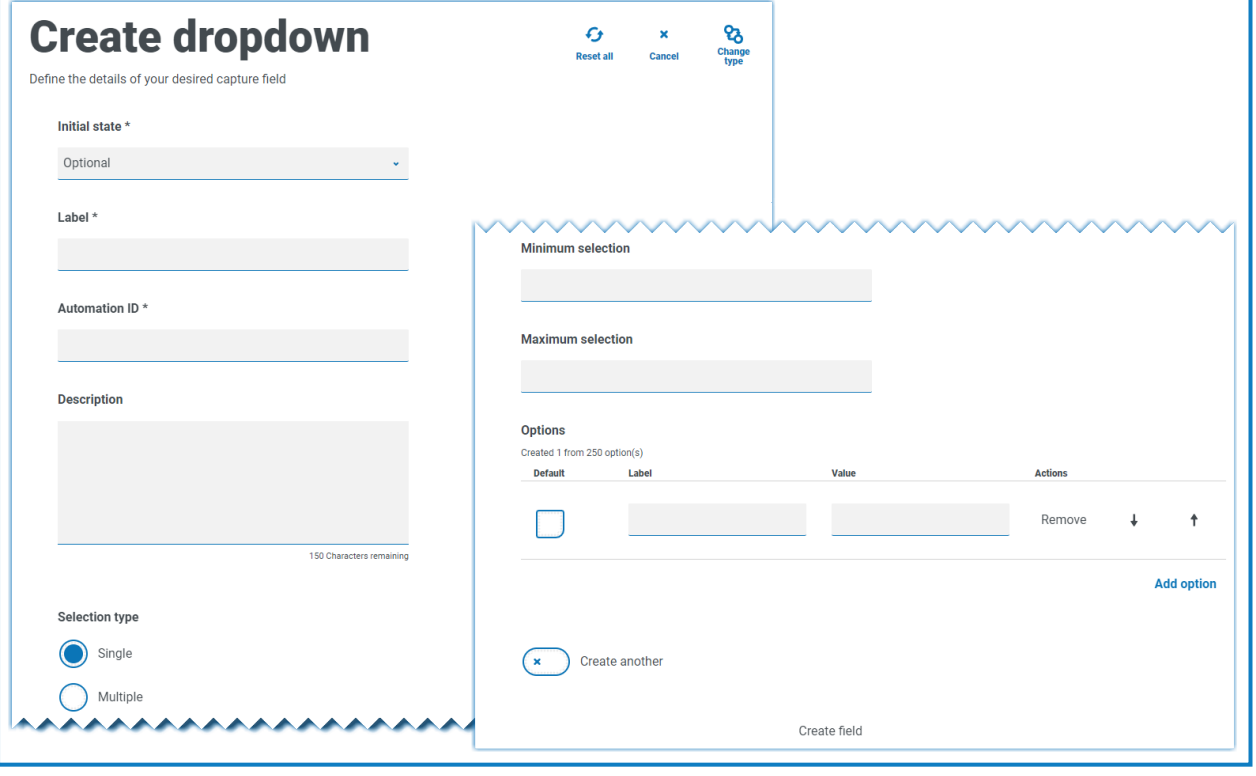

Les champs de groupe de [boutons](#page-48-0) radio et de [groupe](#page-50-0) de cases à cocher ont une fonction similaire à celle du champ de menu déroulant, à savoir la sélection d'un ou de plusieurs éléments. Toutefois, si l'espace disponible sur votre formulaire est limité, le menu déroulant est la solution recommandée, surtout si le nombre d'éléments est important. S'il n'y a que quelques éléments à sélectionner et que la taille globale du formulaire n'a pas d'importance, les champs de groupe de boutons radio ou de groupe de cases à cocher peuvent être utilisés.

#### <span id="page-46-0"></span>Exemple de champ de menu déroulant

Vous trouverez ci-dessous un exemple de configuration d'un champ de menu déroulant à sélection unique :

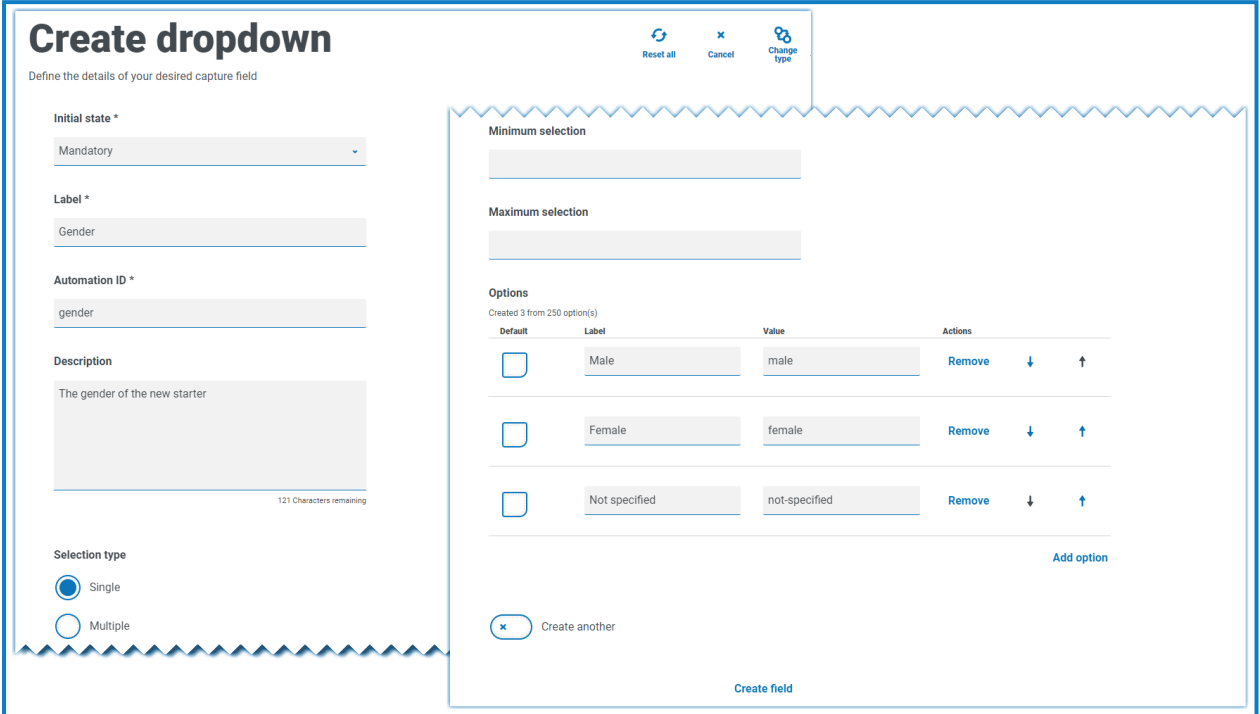

Cela créera l'élément suivant dans le formulaire auquel l'utilisateur pourra accéder.

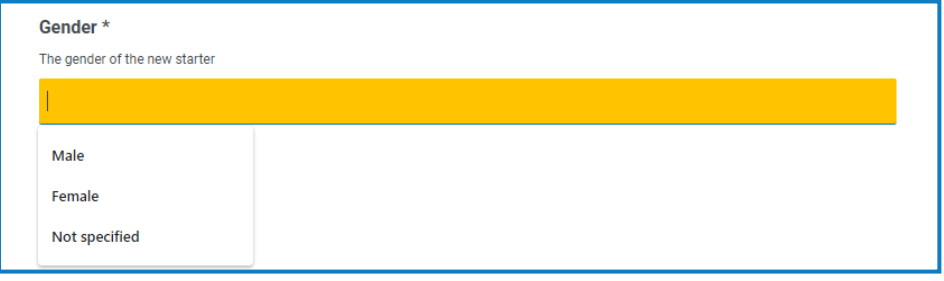

Si un menu déroulant est créé avec une sélection multiple, une restriction indiquant si l'utilisateur doit sélectionner un nombre minimum ou maximum d'éléments peut être appliquée.

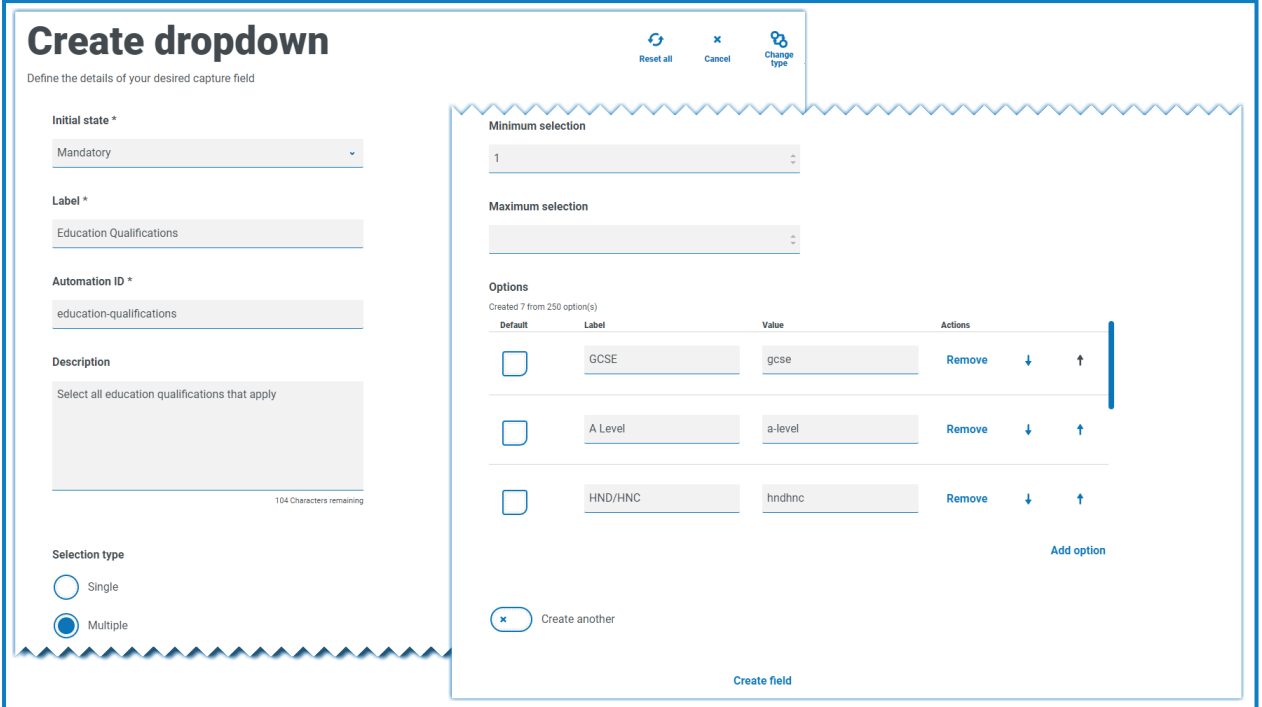

Lorsque des éléments sont choisis dans la liste déroulante, ils apparaissent sous le champ du formulaire. Les éléments sélectionnés par accident peuvent être supprimés en sélectionnant le « x » à côté de l'élément.

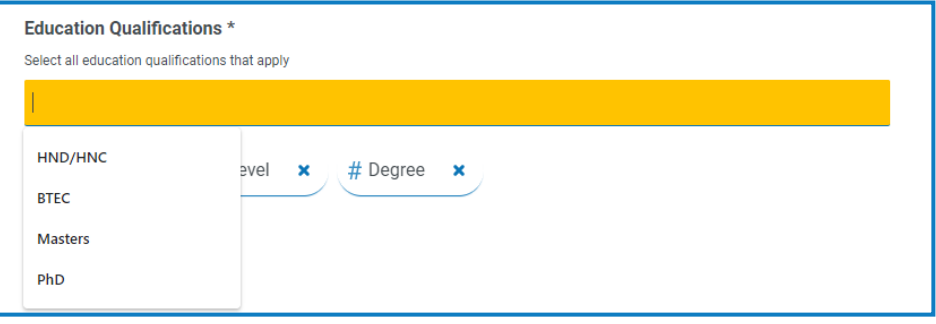

#### <span id="page-48-0"></span>Groupe de boutons radio

Le type de capture Groupe de boutons radio, tout comme Menu [déroulant](#page-45-0), permet aux utilisateurs Interact de sélectionner un seul élément. Ce type de capture ne permet pas de sélectionner plusieurs entrées. Le groupe de boutons radio prendra plus d'espace sur le formulaire. Par conséquent, si un grand nombre d'éléments doit être sélectionné, un menu déroulant peut être une meilleure solution.

Vous pouvez contrôler ce que l'utilisateur voit en répertoriant les éléments choisis et, si nécessaire, vous pouvez choisir une valeur par défaut.

Un maximum de 10 éléments peut être ajouté à un groupe de boutons radio.

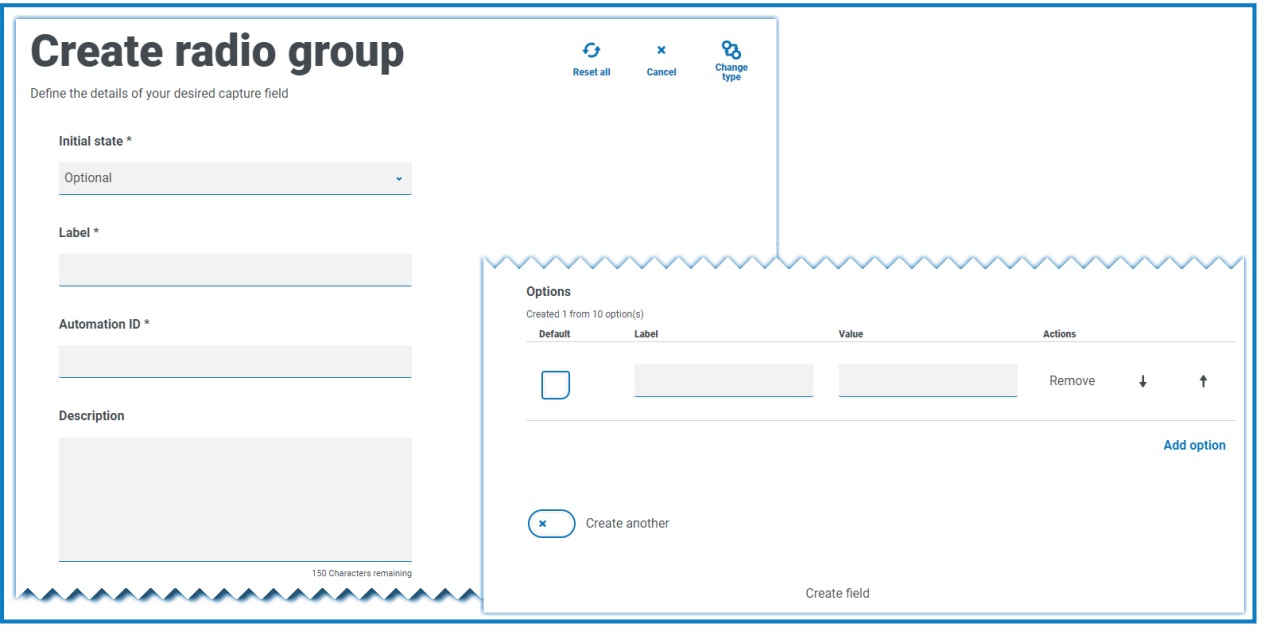

Lorsque le formulaire est déployé sur Interact, les boutons du groupe de boutons radio s'affichent a. d'une manière visuellement différente de celle affichée dans la zone de test. Ils s'affichent sous la forme d'une barre de boutons horizontale dans le site Web Interact. Par exemple :

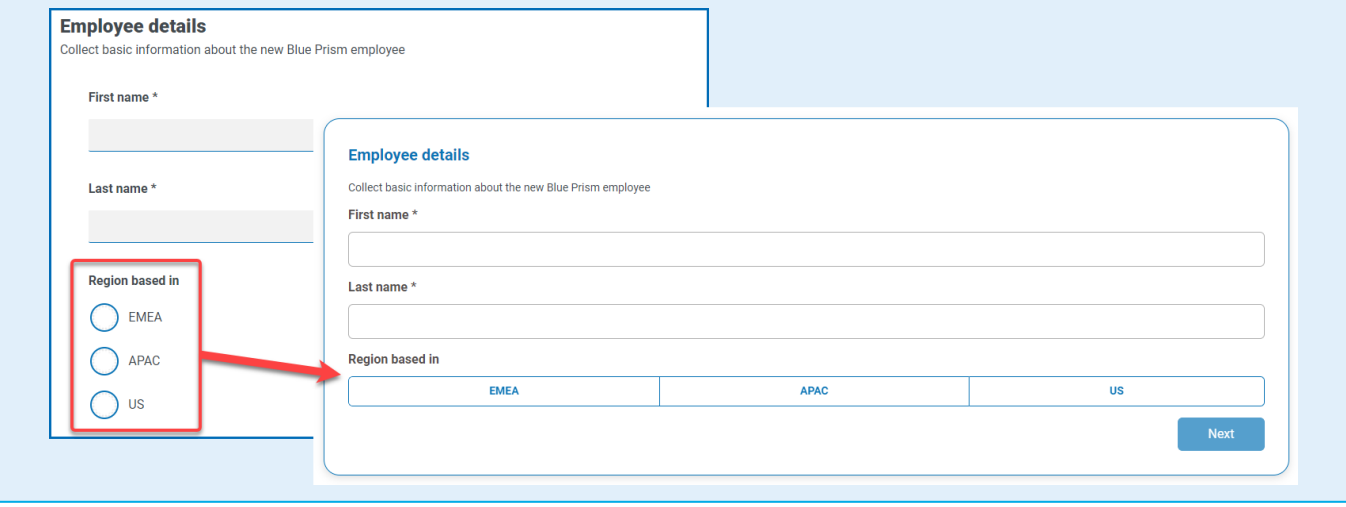

#### <span id="page-49-0"></span>Exemple de groupe de boutons radio

L'exemple ci-dessous montre un groupe de boutons radio dans lequel l'utilisateur doit choisir entre trois options.

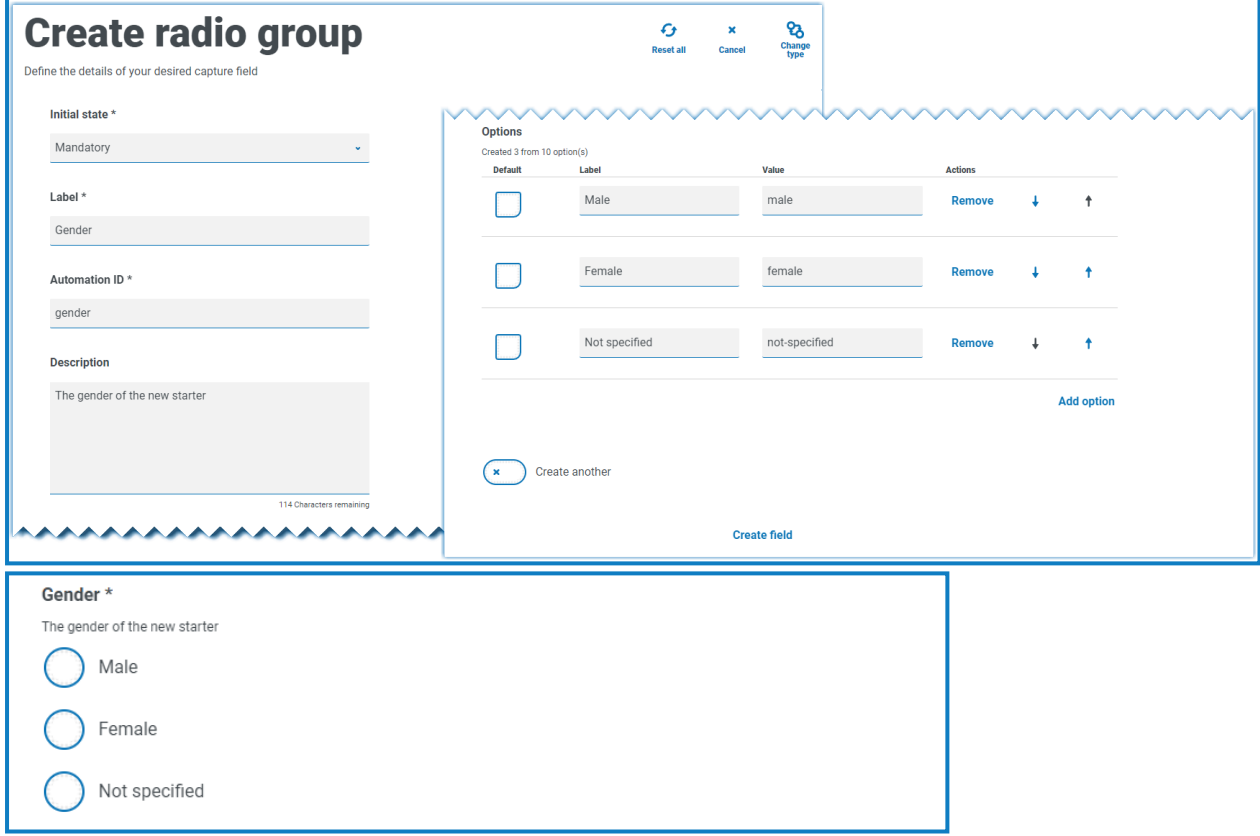

#### <span id="page-50-0"></span>Groupe de cases à cocher

Les options disponibles lors de la configuration du groupe de cases à cocher sont les mêmes que celles du menu [déroulant.](#page-45-0) Le groupe de cases à cocher peut être configuré pour permettre une sélection unique ou une sélection multiple. De même, le nombre d'éléments pouvant être choisis peut être défini à l'aide des valeurs **Sélection minimale** et **Sélection maximale**. Le groupe de cases à cocher affiche tous les éléments sur le formulaire, contrairement au champ de menu déroulant où l'utilisateur fait défiler une liste.

Un maximum de 10 éléments peut être ajouté à un groupe de cases à cocher.

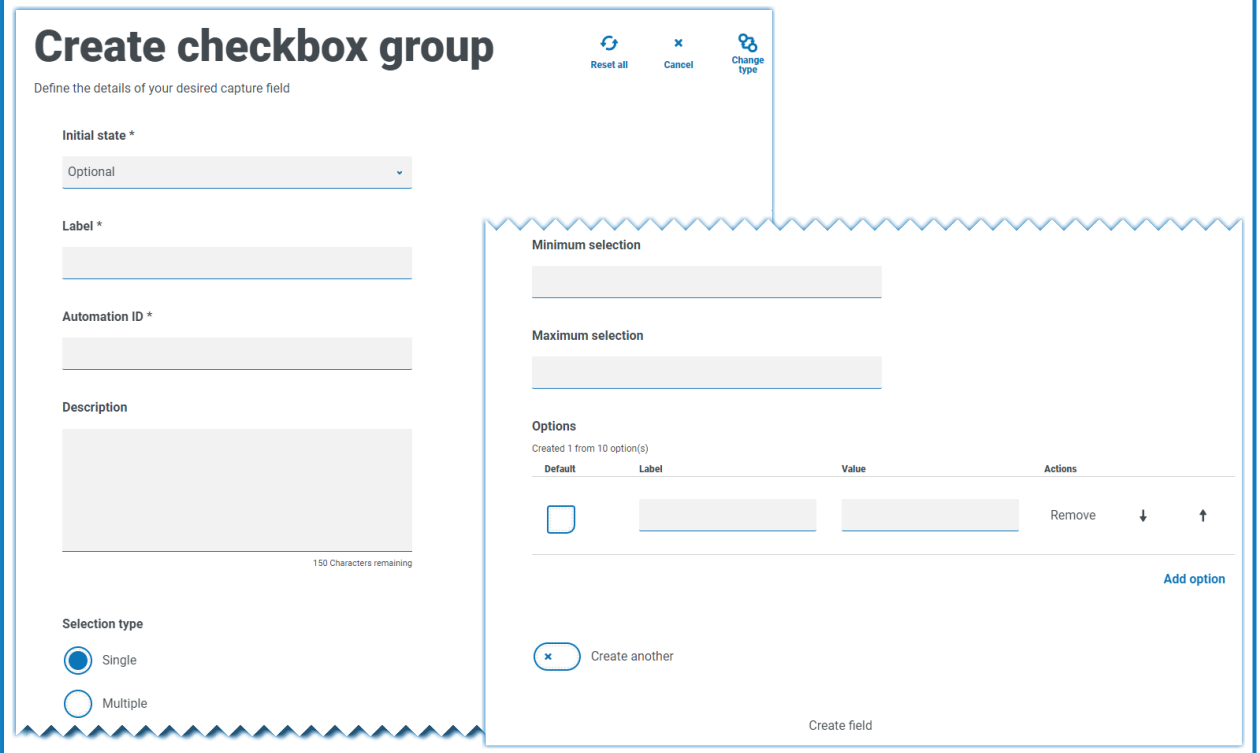

#### <span id="page-51-0"></span>Exemple de groupe de cases à cocher

L'exemple ci-dessous montre un groupe de cases à cocher comprenant six options parmi lesquelles l'utilisateur peut effectuer une sélection. Toutefois, si le champ est laissé comme type à sélection unique, l'utilisateur ne peut sélectionner qu'un seul élément. Il s'agit de la même fonctionnalité que le champ de groupe de boutons radio, mais présente un affichage différent.

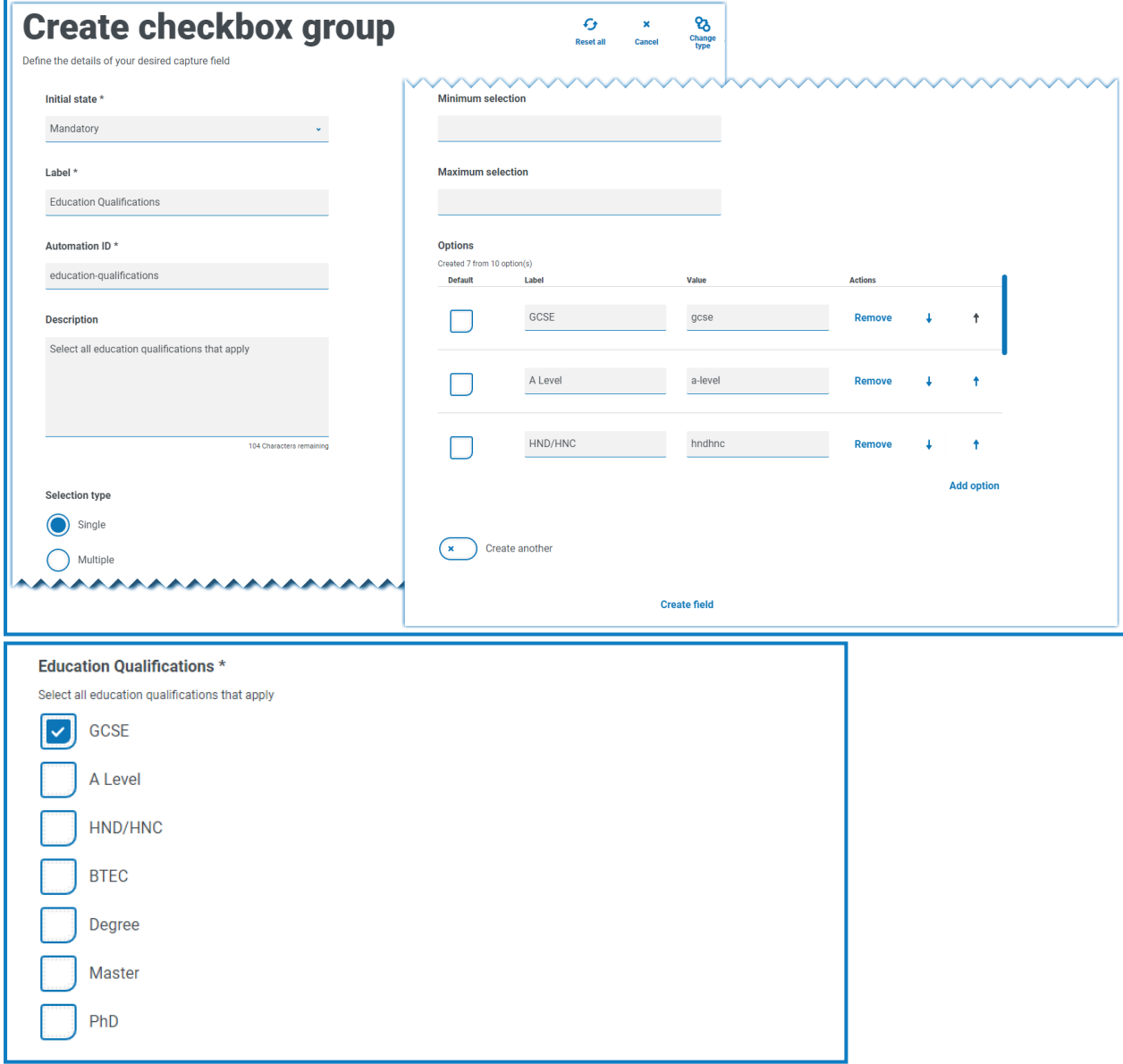

Si le type à sélection multiple est choisi, l'utilisateur peut sélectionner plusieurs éléments à partir de l'affichage. Cependant, vous pouvez limiter le nombre choisi en définissant une valeur de sélection minimale et maximale.

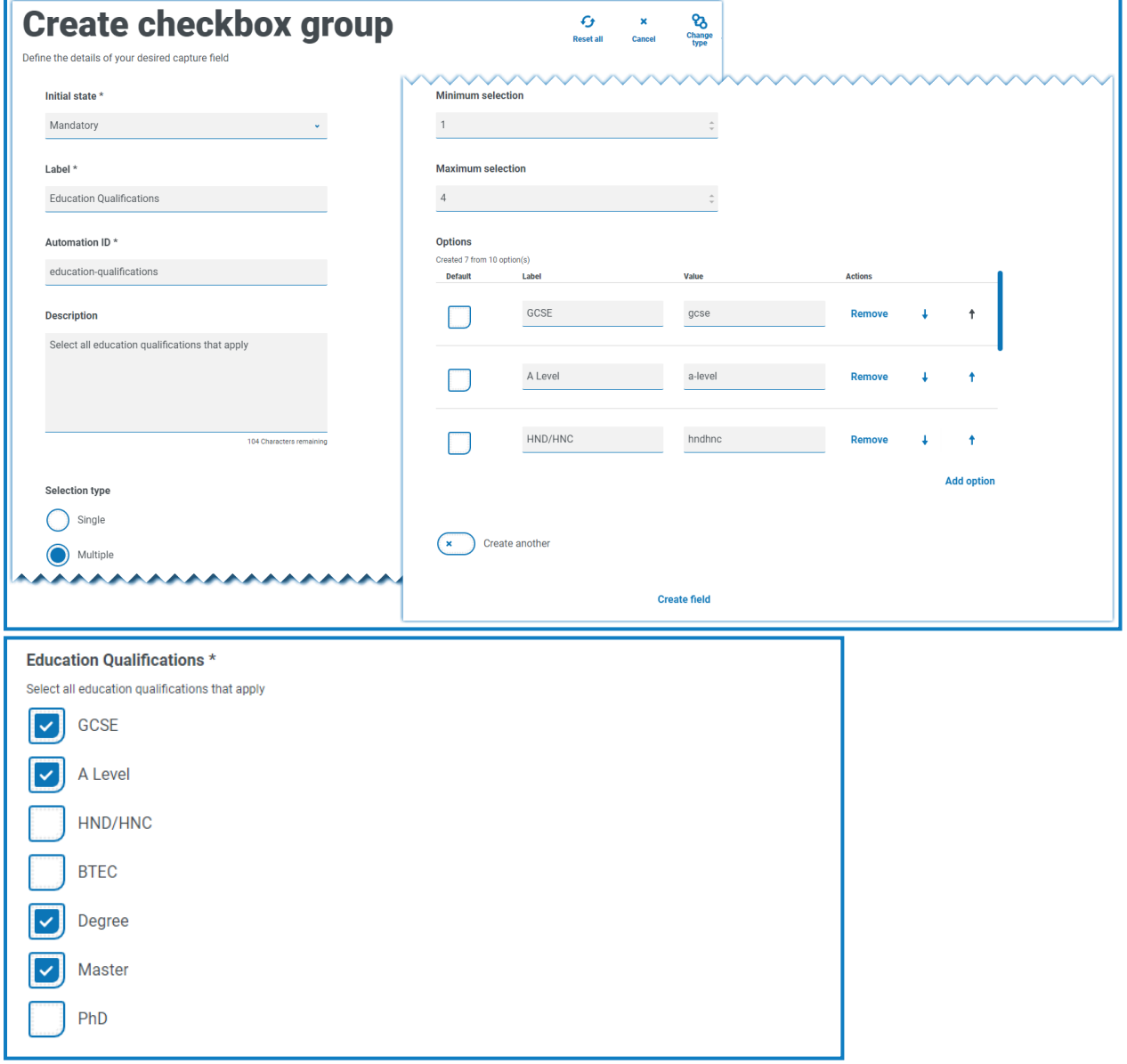

#### <span id="page-53-0"></span>Tableau

Le type de capture Tableau vous permet d'entrer un tableau dans un formulaire afin de collecter des données. Vous pouvez contrôler le nombre de lignes dans un tableau visible par l'utilisateur Interact, définir le nombre de colonnes nécessaires et attribuer des en-têtes de colonne. Un maximum de 15 colonnes peut être ajouté à un tableau. L'utilisateur peut ensuite ajouter ou supprimer des lignes au tableau comme contrôlé par les réglages de l'élément de tableau.

Vous pouvez définir le **nombre de lignes initial**, le **nombre de lignes minimal** et le **nombre de lignes maximal**.

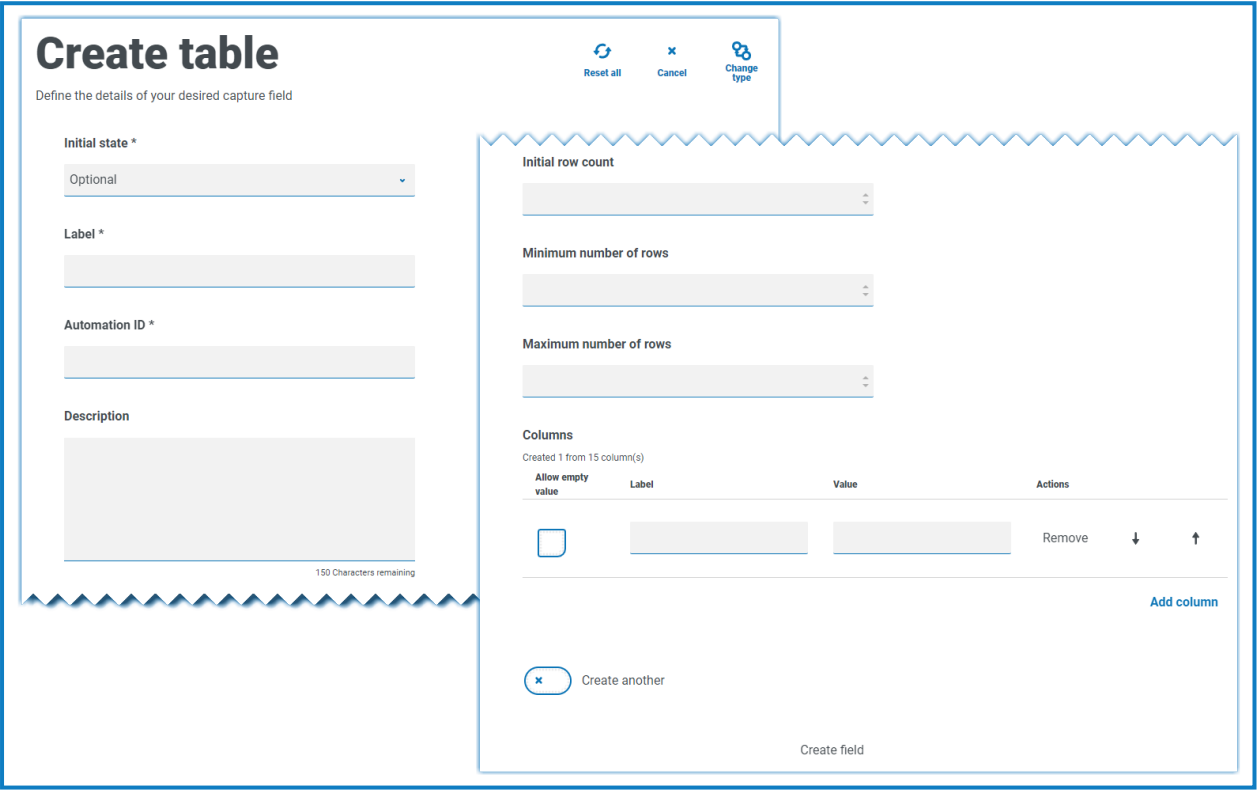

#### <span id="page-54-0"></span>Exemple de tableau

Dans cet exemple, les diplômes sont collectés et l'utilisateur doit saisir dans le champ les qualifications qu'il possède au niveau approprié. Cet exemple définit un tableau commençant par un nombre de lignes initial de trois lignes, le nombre maximal de lignes qu'un utilisateur peut atteindre étant fixé à 12 lignes. Cela affiche les éléments suivants :

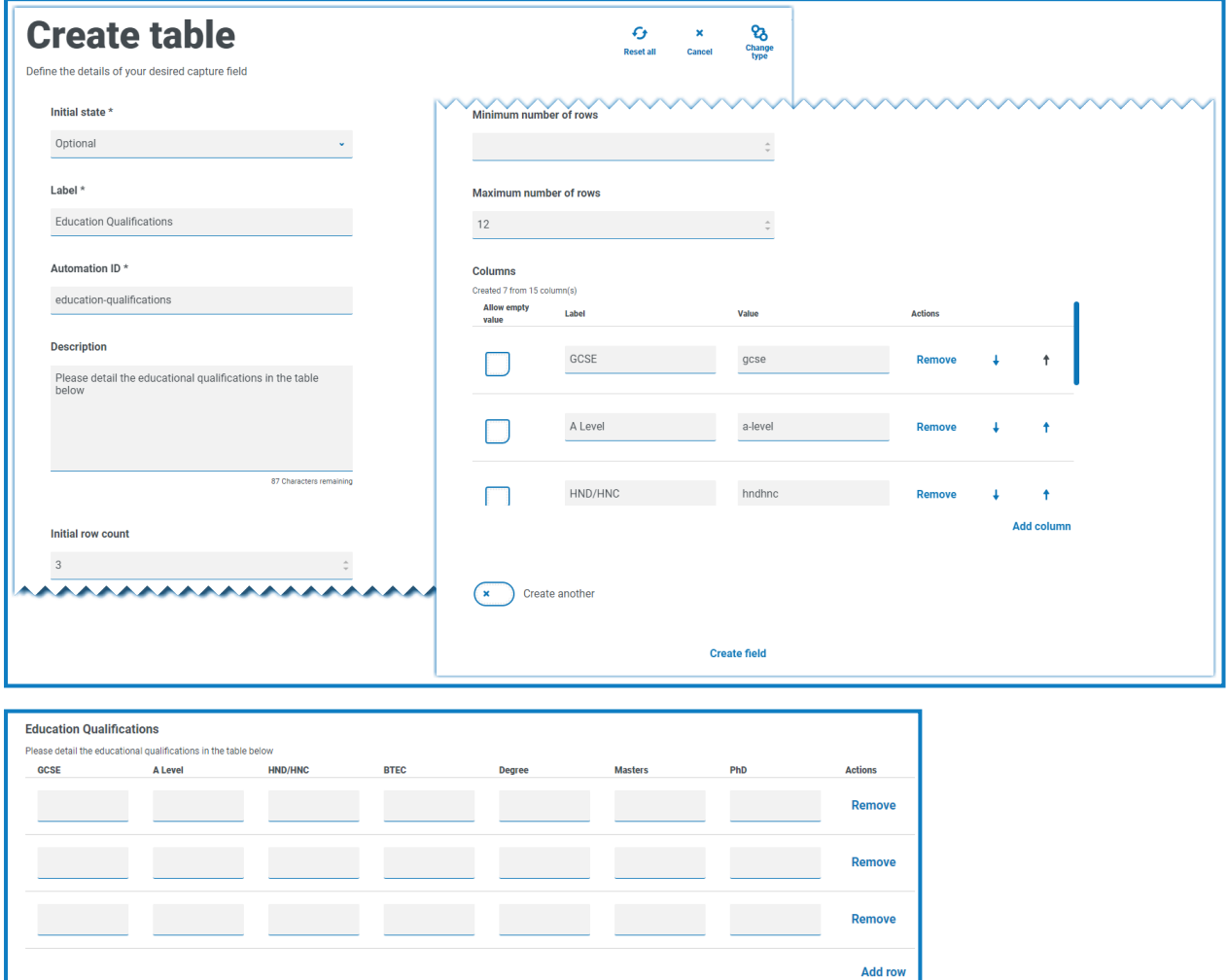

L'utilisation de l'état initial est importante. Si vous définissez le champ de tableau sur un état obligatoire et que vous spécifiez un tableau de 6 colonnes sur 3 lignes, l'utilisateur devra remplir chaque cellule du tableau avec une valeur avant que la requête ne puisse être soumise. Cela pourrait être une exigence, mais l'utilisation de l'état facultatif peut être meilleure dans la plupart des champs de tableau. Cependant, vous pouvez utiliser l'état obligatoire en combinaison avec la définition d'une colonne pour autoriser des valeurs vides dans la colonne. Pour ce faire, sélectionnez **Autoriser la valeur vide** à côté de la colonne dans laquelle vous autoriserez des valeurs vides.

### <span id="page-55-0"></span>**Utilisation d'expressions régulières**

Si vous choisissez l'option regex (expression régulière) dans le concepteur de formulaires, vous pouvez programmer la structure des données qui apparaissent.

Le tableau ci-dessous illustre les caractères les plus courants qui peuvent être utilisés dans le champ regex et vous donne quelques exemples de la correspondance effectuée.

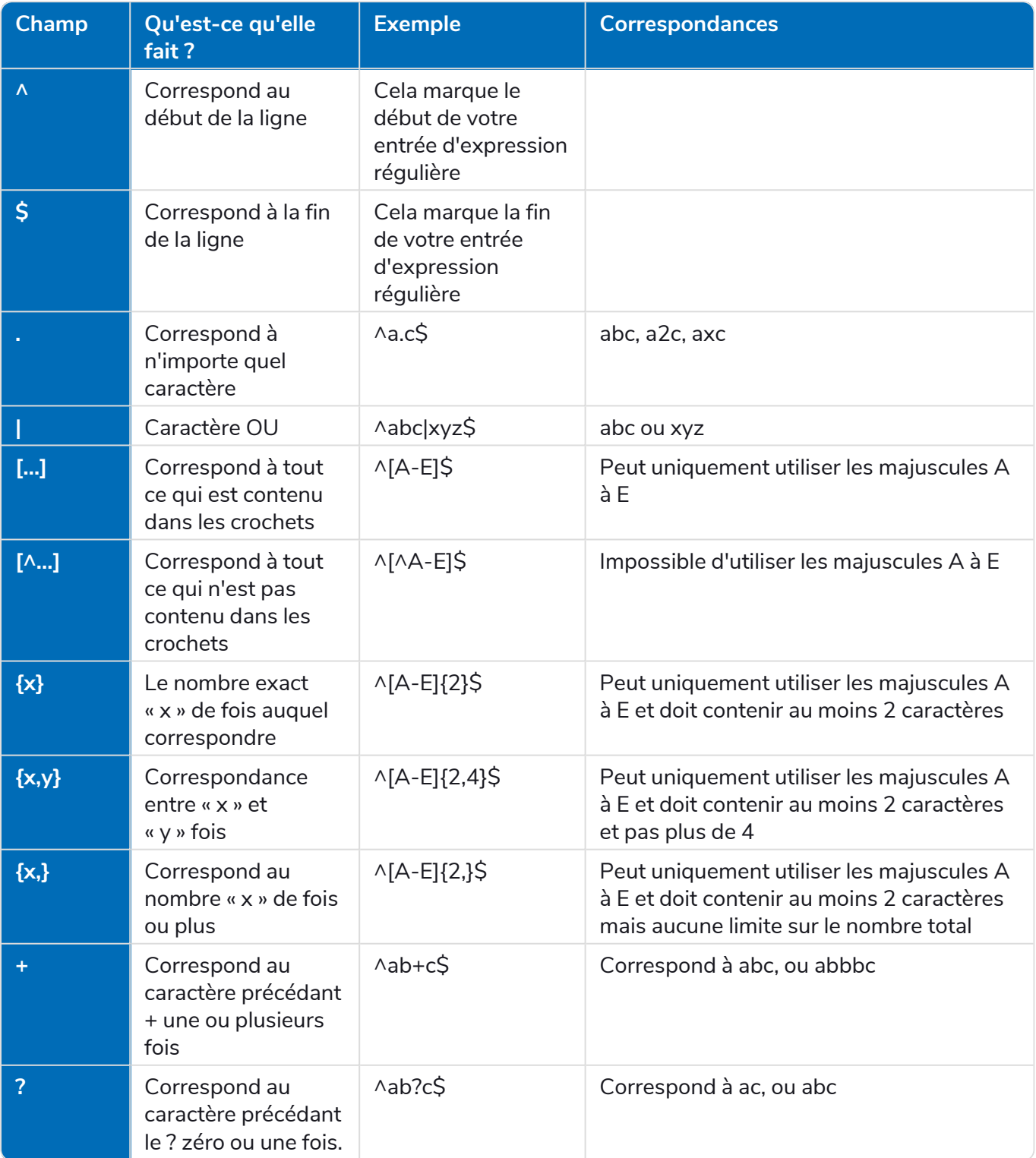

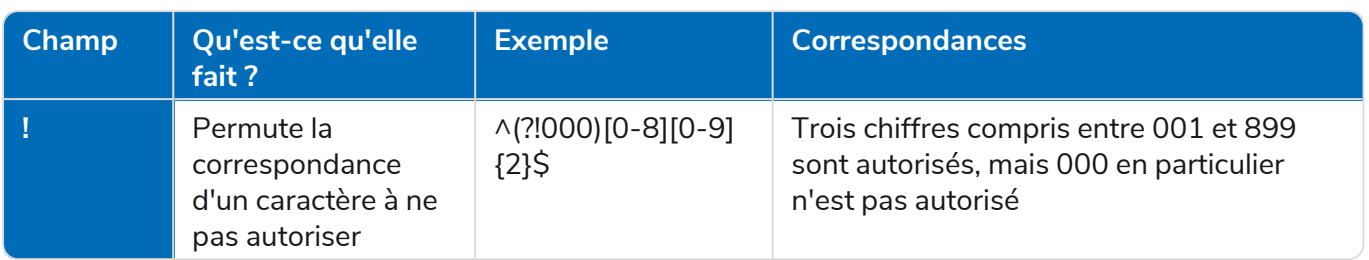

#### <span id="page-56-0"></span>Exemple : numéro d'assurance nationale

#### **^[A-CEGHJ-PR-TW-Z]{1}[A-CEGHJ-NPR-TW-Z]{1}[0-9]{6}[A-D]{1}\$**

Voici une explication de cette regex

- **• ^** le début de la chaîne de caractères
- **• [A-CEGHJ-PR-TW-Z]{1}** correspond à la première lettre, elle ne peut pas être D, F, I, Q, U ou V
- **• [A-CEGHJ-NPR-TW-Z]{1}** correspond à la deuxième lettre, elle ne peut pas être D, F, I, O, Q, U ou V
- **• [0-9]{6}** doit comporter six chiffres
- **• [A-D]{1}** correspond à la dernière lettre qui ne peut être que A, B, C ou D
- **• \$** : la fin de la chaîne de caractères

Voici à quoi ressemble un numéro d'assurance nationale valide.

**National Insurance Number** AA123456C

Voici à quoi ressemble un numéro d'assurance nationale non valide.

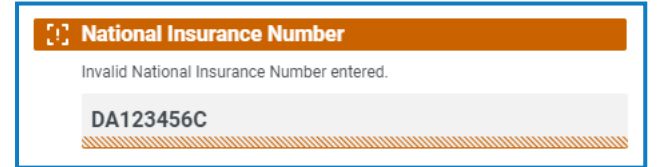

#### <span id="page-57-0"></span>Exemple de numéro de sécurité sociale

#### **^(?!000|666)[0-8][0-9]{2}-(?!00)[0-9]{2}-(?!0000)[0-9]{4}\$**

Voici une explication de cette regex

- **• ^**: le début de la chaîne de caractères
- **• (?!000|666)** : ne permet pas d'entrer 000 ou 666
- **• [0-8][0-9]{2}** : correspond au premier chiffre compris entre 0 et 8, et aux deux chiffres suivants compris entre 00 et 99
- **• -** : l'utilisateur doit saisir un trait d'union comme séparateur
- **• (?!00)[0-9]{2}** : correspond à deux chiffres compris entre 01 et 99, empêchant spécifiquement la saisie de 00
- **• -** : l'utilisateur doit saisir un trait d'union comme séparateur
- **• (?!0000)[0-9]{4}** : correspond à quatre chiffres compris entre 0001 et 9999, empêchant spécifiquement la saisie de 0000
- **• \$** : la fin de la chaîne de caractères

Voici à quoi ressemble un numéro de sécurité sociale valide.

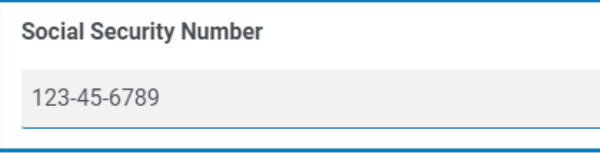

Voici à quoi ressemble un numéro de sécurité sociale non valide.

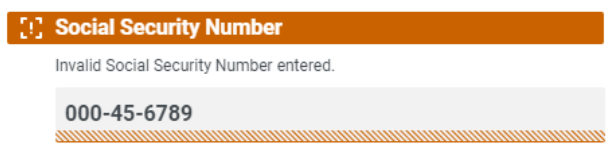

### <span id="page-58-0"></span>Exemple : numéro de téléphone mobile britannique

#### **^07([\d]{3})[(\D\s)]?[\d]{3}[(\D\s)]?[\d]{3}\$**

Voici une explication de cette expression régulière.

- **• ^**: le début de la chaîne de caractères
- **• 07** : doit commencer par ces deux caractères
- **• ([\d]{3})** : doit comporter trois chiffres
- **• [(\D\s)]?** : un espace facultatif
- **• ([\d]{3})** : doit comporter trois chiffres
- **• [(\D\s)]?** : un espace facultatif
- **• ([\d]{3})** : doit comporter trois chiffres
- **• \$** : la fin de la chaîne de caractères

#### Voici à quoi ressemble un numéro de téléphone mobile britannique valide.

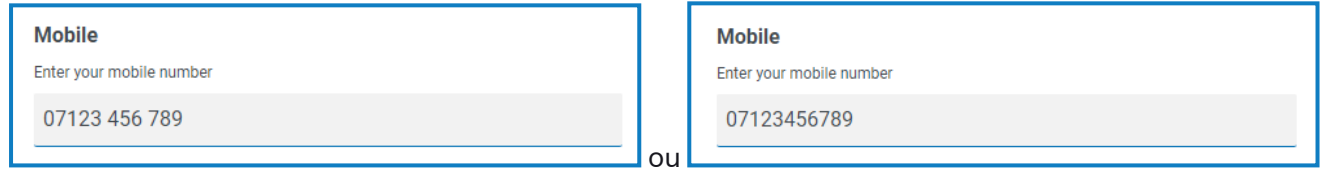

Voici à quoi ressemble un numéro de téléphone mobile britannique non valide.

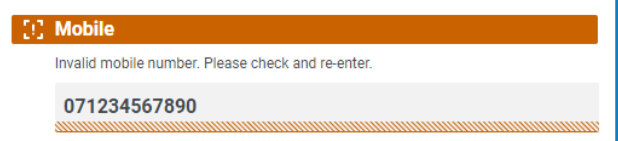

### <span id="page-59-0"></span>**Utilisation de règles**

Les règles vous permettent de créer une structure simple si-alors pour manipuler des champs et des pages dans un formulaire en fonction des conditions spécifiées. Par exemple, vous pouvez masquer ou afficher un champ ou une page en fonction d'une condition donnée.

### <span id="page-59-1"></span>Exemples de règles

Pour illustrer au mieux l'utilisation des règles, prenons un exemple de formulaire Interact couvrant un processus d'intégration. Nous avons défini quelques règles simples pour montrer la façon dont elles peuvent être utilisées dans Interact. Le formulaire ressemble à ce qui suit :

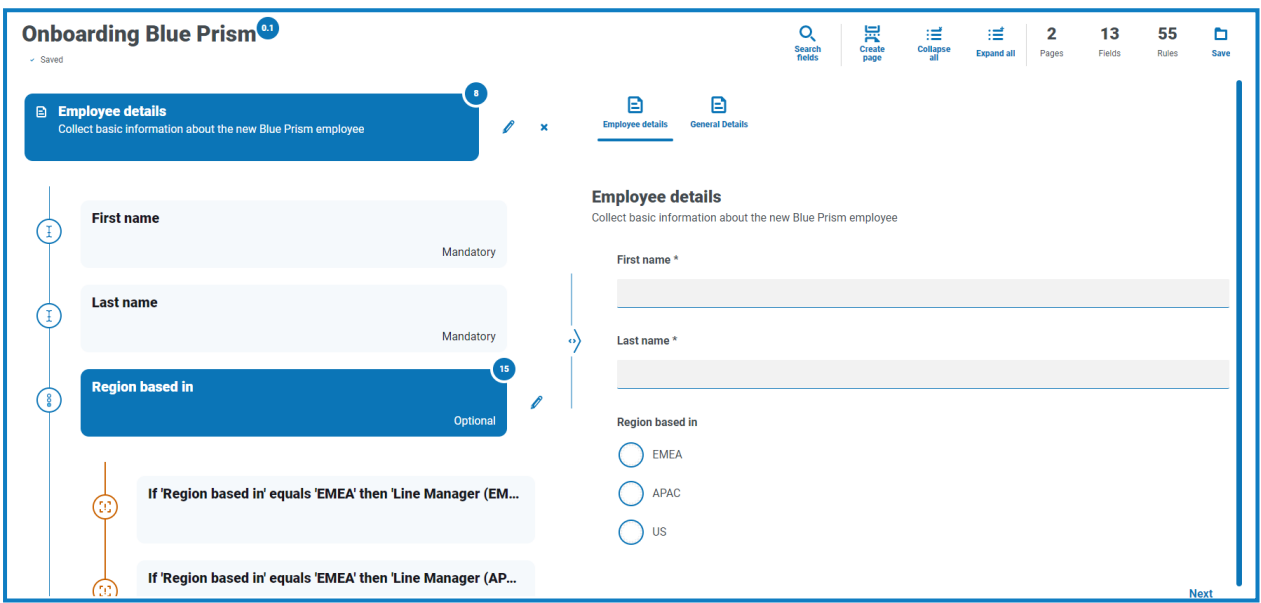

Le premier exemple de règle consiste à contrôler les champs ou les pages qu'un utilisateur peut voir. Ainsi, même si vous donnez à un utilisateur l'accès à un formulaire via la gestion standard des utilisateurs Hub, vous pouvez masquer des champs spécifiques pour un utilisateur auxquels il ne pourra pas accéder.

Dans notre exemple ci-dessous, bien que l'utilisateur Marion Smith ait accès au formulaire, elle ne peut pas accéder au champ Détails de la paie. Cela garantit que Marion ne peut pas ajouter de détails de paie pour les nouveaux employés, contrairement aux autres utilisateurs du formulaire.

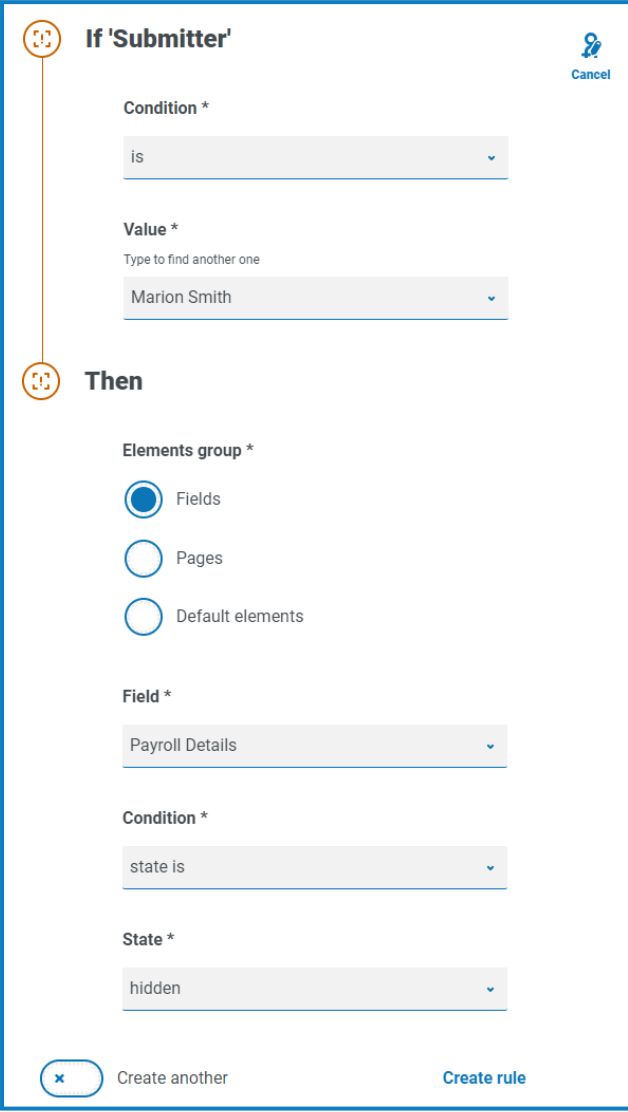

Notre deuxième exemple est probablement l'utilisation la plus courante des règles. Dans le formulaire, nous avons un champ qui permet à l'utilisateur de sélectionner si le nouvel employé intégré est basé au Royaume-Uni ou aux États-Unis. S'il sélectionne Royaume-Uni, nous voulons que l'utilisateur saisisse le numéro d'assurance national. Si l'utilisateur sélectionne États-Unis, alors il doit s'agir du numéro de sécurité sociale.

Cela nécessite deux règles, car vous ne pouvez pas masquer les champs dès le départ. Vous devez donc masquer les champs en fonction de l'option choisie. Voici nos deux règles.

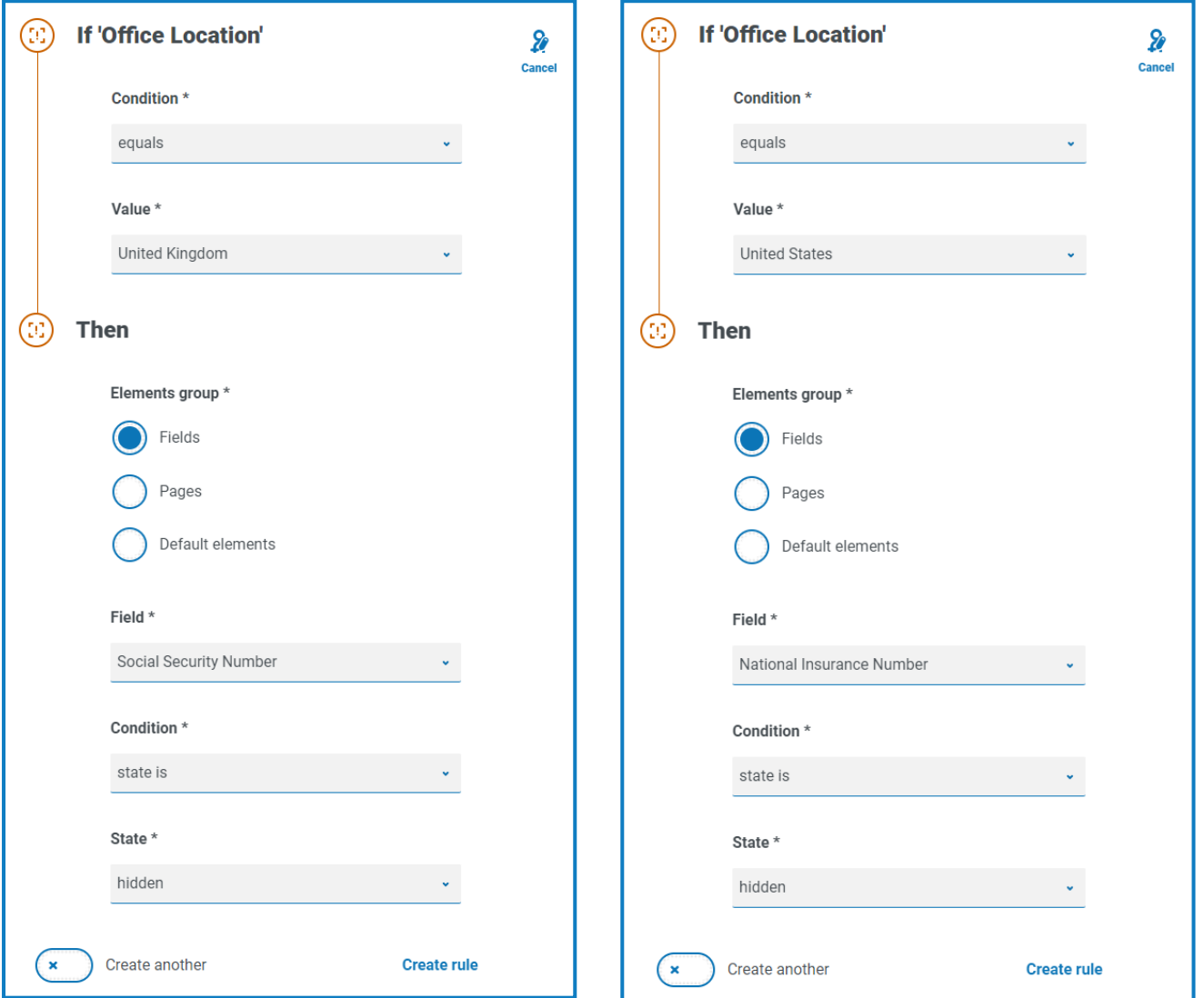

La première règle stipule que si l'emplacement du bureau est défini sur Royaume-Uni, alors elle masque le numéro de sécurité sociale. La deuxième règle fait l'inverse, masquant le numéro d'assurance nationale lorsque États-Unis est sélectionné.

Cela garantit ensuite que l'utilisateur ne voit qu'un seul champ pour entrer le numéro approprié pour l'emplacement géographique.

Les deux champs du formulaire sont définis sur un état facultatif. S'ils ont été définis comme obligatoires, l'utilisateur devra alors remplir le champ, même lorsqu'il n'a pas pu le voir.

Notre dernier exemple de règle consiste à afficher une page dans le formulaire. Nous avons dans notre formulaire une page masquée. Il s'agit de la page Détails de la paie. Cette page n'est visible que lorsque le champ Détails de la paie est défini sur Oui, comme illustré ci-dessous.

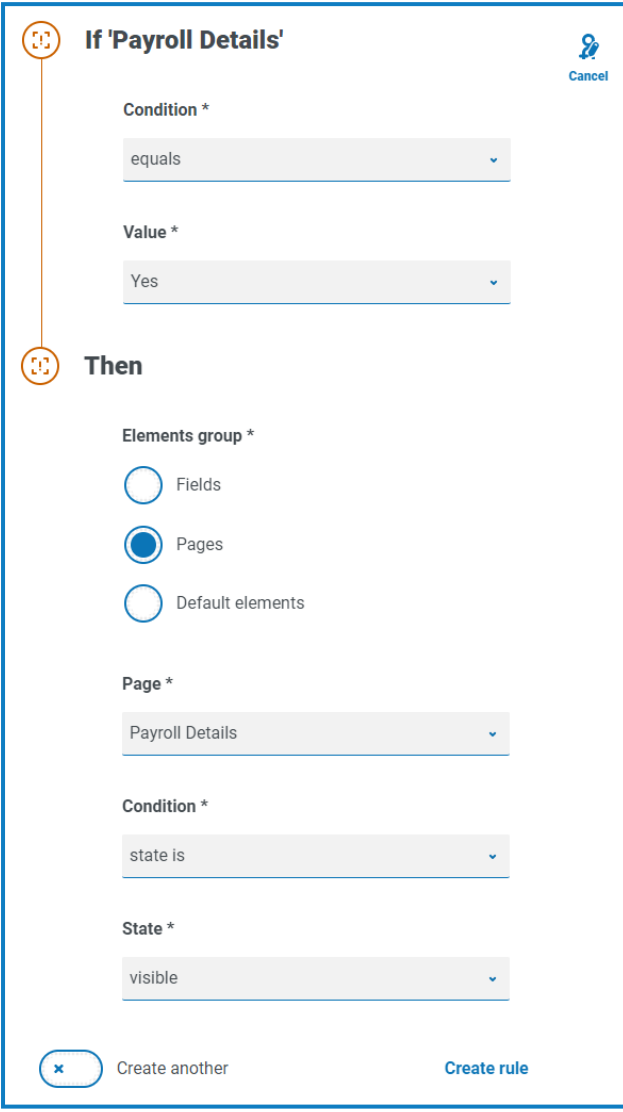

Cette règle fonctionne conjointement avec la première règle que nous avons décrite. Comme Marion n'a pas accès au champ Détails de la paie, elle ne peut jamais accéder à la deuxième page.

### <span id="page-63-0"></span>Logique des règles

La logique des règles varie en fonction de l'élément utilisé dans le formulaire. Le tableau ci-dessous montre pour le type d'élément spécifique la logique des règles qui peut être appliquée.

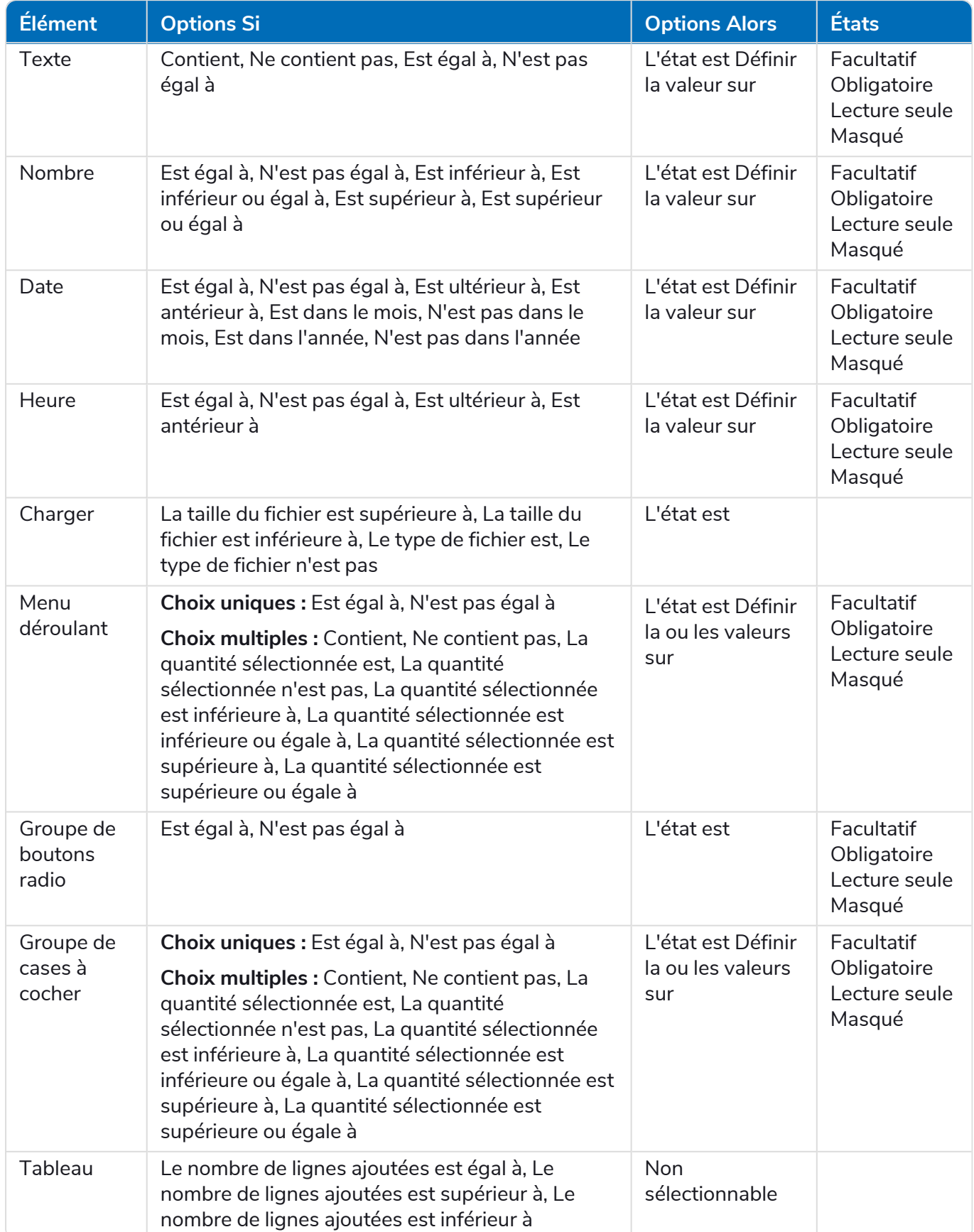

Pour les éléments par défaut, ce qui suit s'applique.

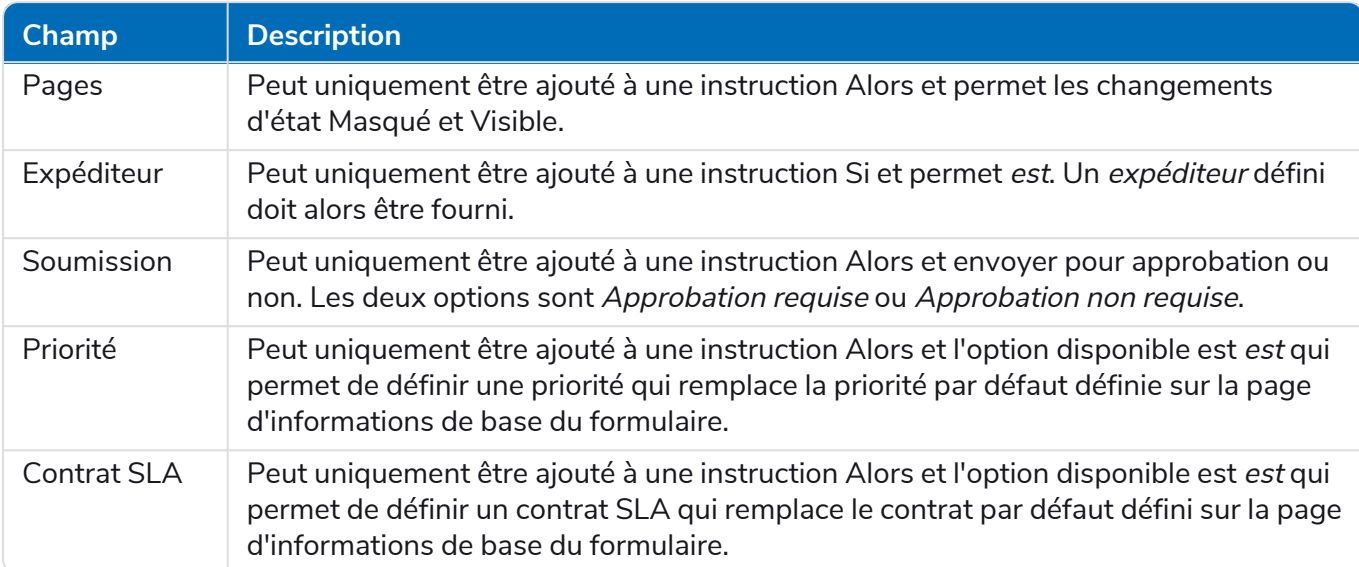

### <span id="page-65-0"></span>**Restrictions d'Interact**

<span id="page-65-1"></span>Les restrictions suivantes s'appliquent aux éléments d'Interact.

#### Nombre d'éléments

Le nombre maximum d'éléments sont :

- **• Nombre maximal de champs sur une page** : il est recommandé de ne pas dépasser 40 champs par page à mesure que le temps nécessaire pour afficher le formulaire augmente.
- <span id="page-65-2"></span>**• Nombre maximal de pages** : il est recommandé de ne pas dépasser 10 pages avec un maximum de 30 champs par page. Au-delà, le temps nécessaire pour générer le rendu augmente.

#### Icônes personnalisées pour les formulaires

<span id="page-65-3"></span>Les icônes doivent être des fichiers PNG, JPG ou SVG dont la résolution et la taille ne peuvent pas être supérieures à 256 x 266 px et 30 Ko.

#### Restrictions de champ de formulaire

Le tableau ci-dessous répertorie les restrictions de champ de formulaire.

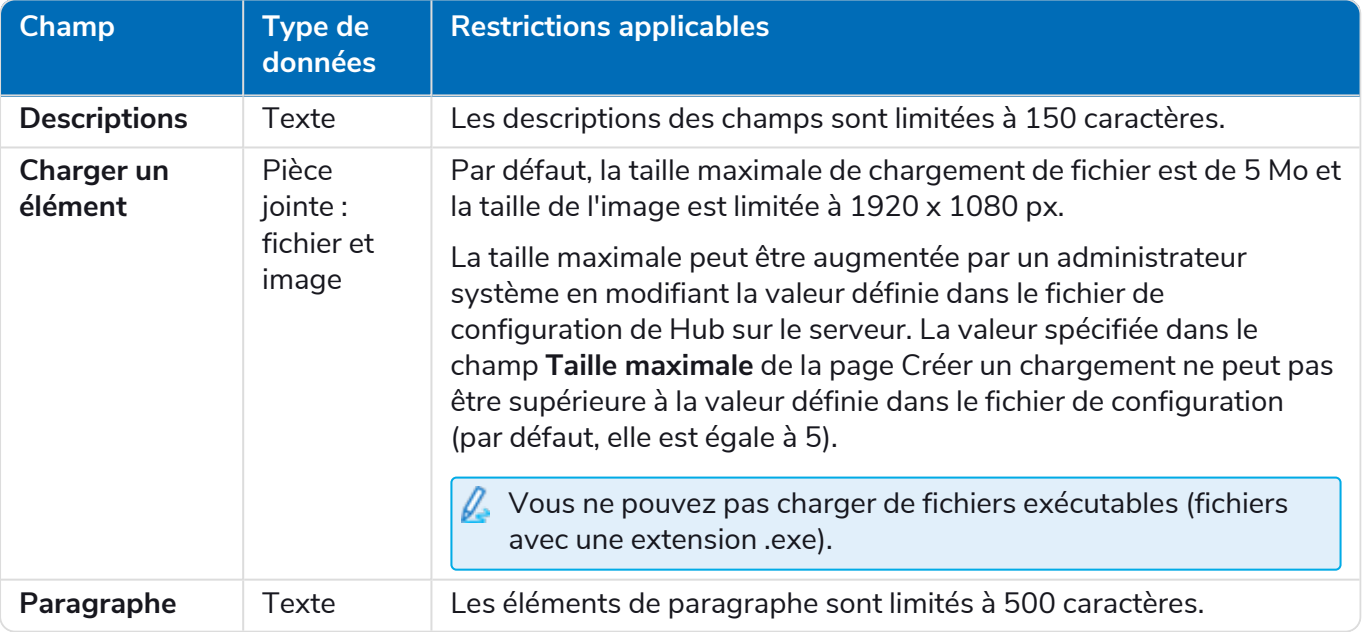